# **EARLY DIGITAL LEARNING PROGRAMME**

### LAPTOP TEACHER' EVICE S D

**Contract** 

The document provides detailed information on the LAPTOP (Teacher's Device) provided as part of Early Digital Learning Programme for Educators/ Teachers

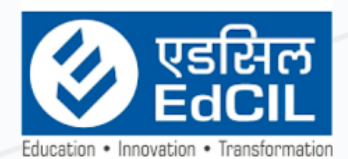

## EdCIL (INDIA) Limited

EdCIL House, 18 A, Sector 16 -A, NOIDA, Uttar Pradesh - 201301 (INDIA)<br>Tel: 0120 - 4156001-6 Fax: 0091 120 2515372; email: edcilsupport@edcil.co.in

**USER MANUAL** 

### **INDEX**

<span id="page-1-0"></span>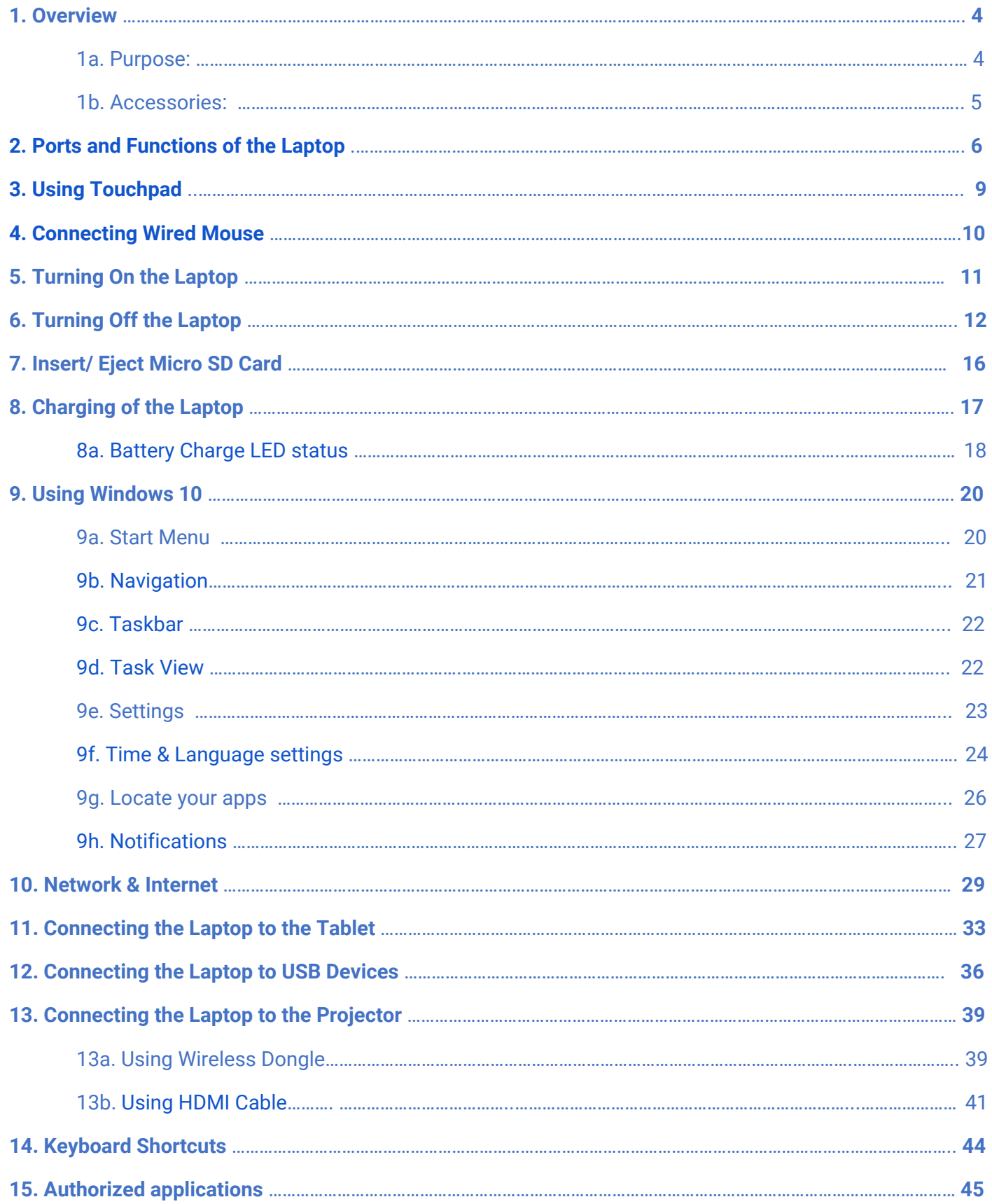

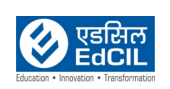

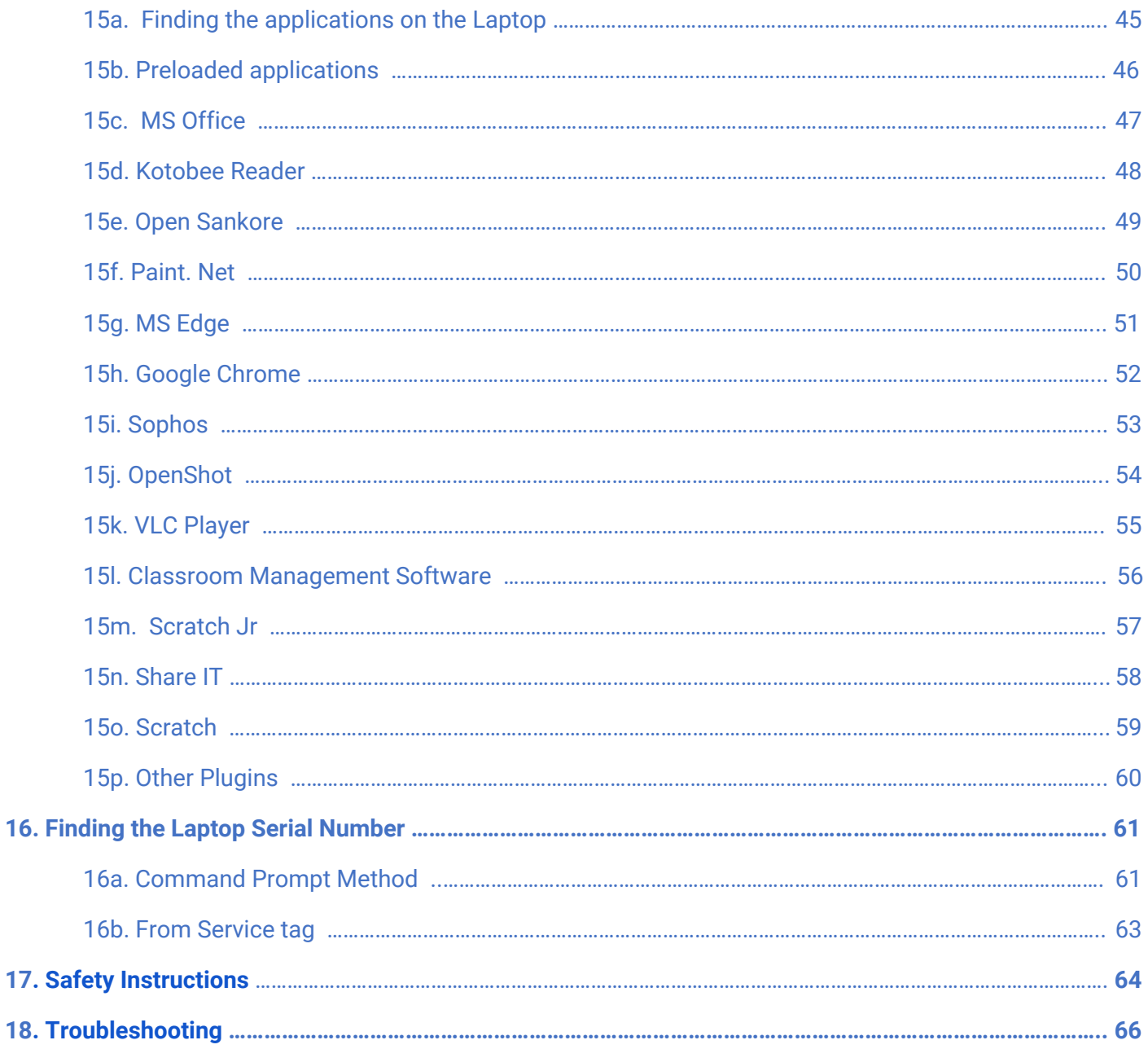

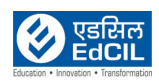

### <span id="page-3-0"></span>**1. Overview**

### <span id="page-3-1"></span>**1a. Purpose:**

The purpose of the Laptop provided as part of the Early Digital Learning Programme (EDLP) project is to enable the Educators/ Teachers to use it in their day to day Teaching process. All the Laptops provided to the Teachers are pre-loaded with CMS application, GP and AL content of Grade-4. Apart from this, certain applications like MS Office, Open Sankore, Sketch, MS Edge, VLC Media Player, Kotobee Reader, Google Chrome, Sophos, OpenShot, Share IT, Scratch and Scratch Jr are also pre-installed in the Laptop for the Teachers convenience.

All the Laptops come with support accessories i.e., Wired Mouse and custom made Laptop carrying bag.

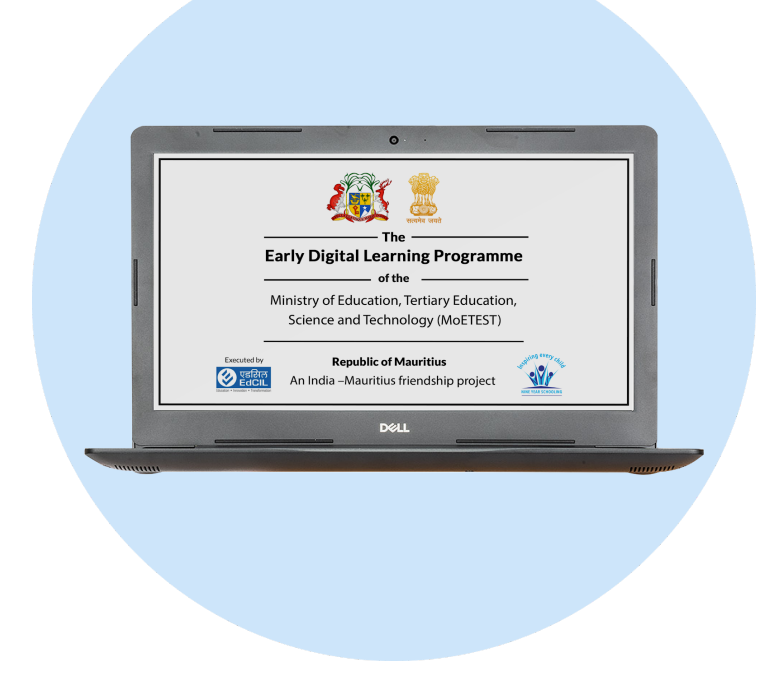

NOTE: The Laptop - Teacher's device shall be used by the Teacher/ Educator strictly for the School/ Class/ Curriculum related activities only. Accessing the unauthorized websites, installation of unauthorized applications shall be prohibited as such applications may cause damage to the device and compromise the security of the data stored in the Laptop. The settings calibrated by the tech support team should never be altered/ changed as it may limit the performance of the device and may also cause loss of data and damage to the device.

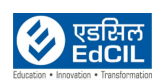

### <span id="page-4-0"></span>**1b. Accessories:**

The Laptop provided to the Teachers comes as a package with Wired Mouse and the Laptop carrying bag apart from standard accessories like Power Adaptor and Power Cable

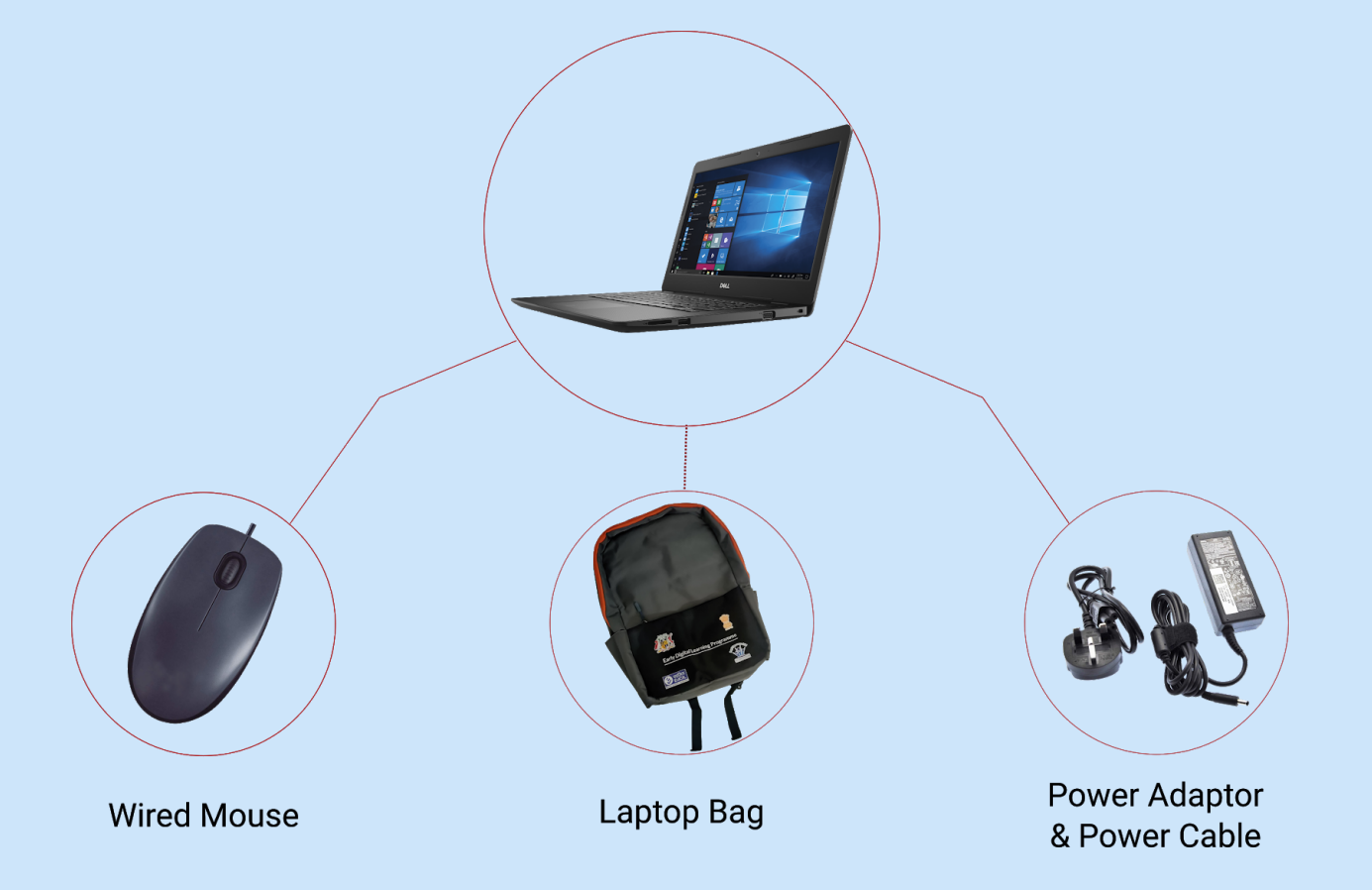

NOTE: Only the approved and authorized components, accessories shall be used along with the Laptop, any usage of unauthorized accessories/ components/ adaptors may limit the performance of the product and also damage the product.

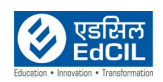

### <span id="page-5-0"></span>**2. Ports and Functions of the Laptop**

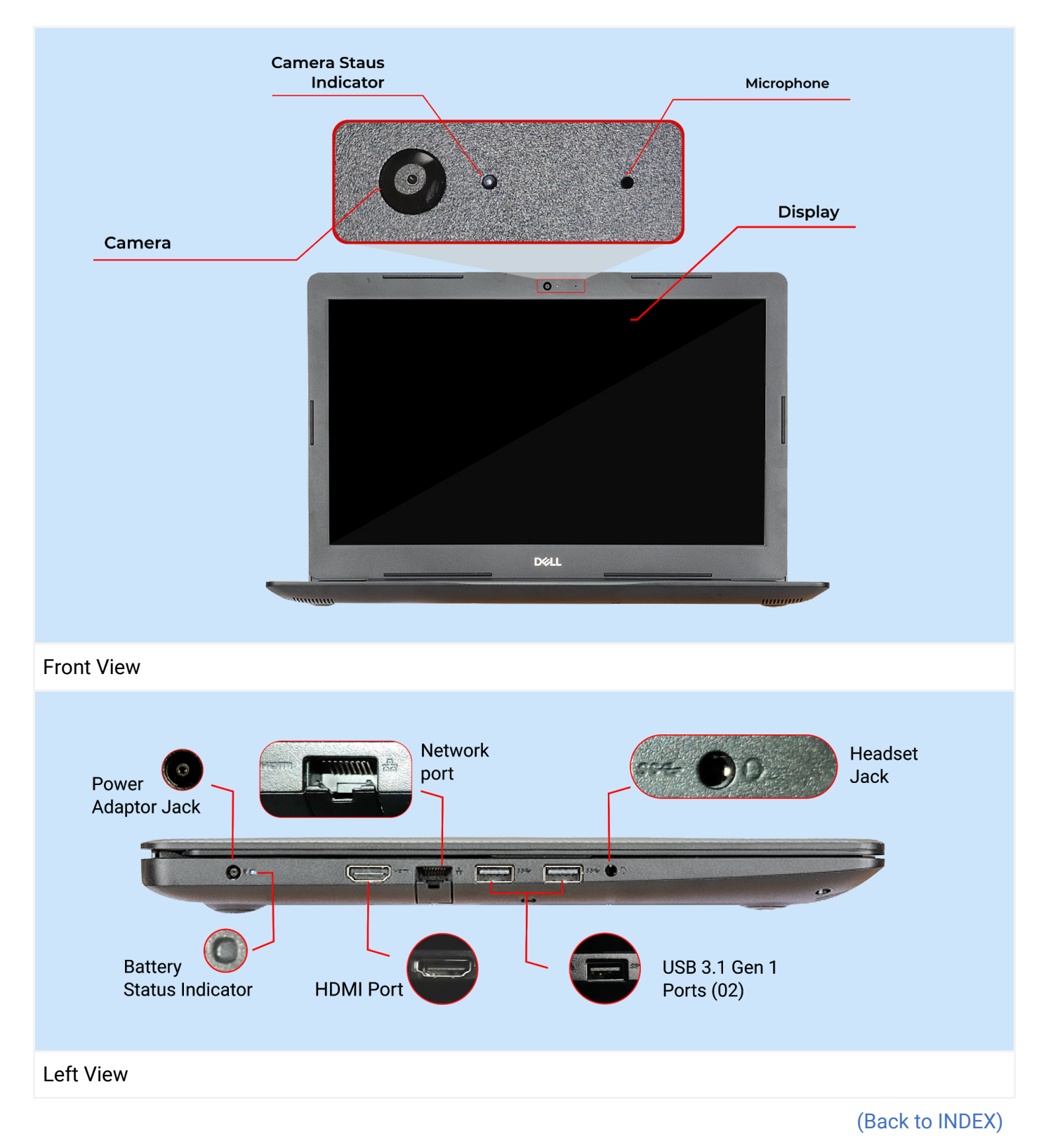

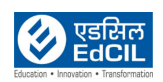

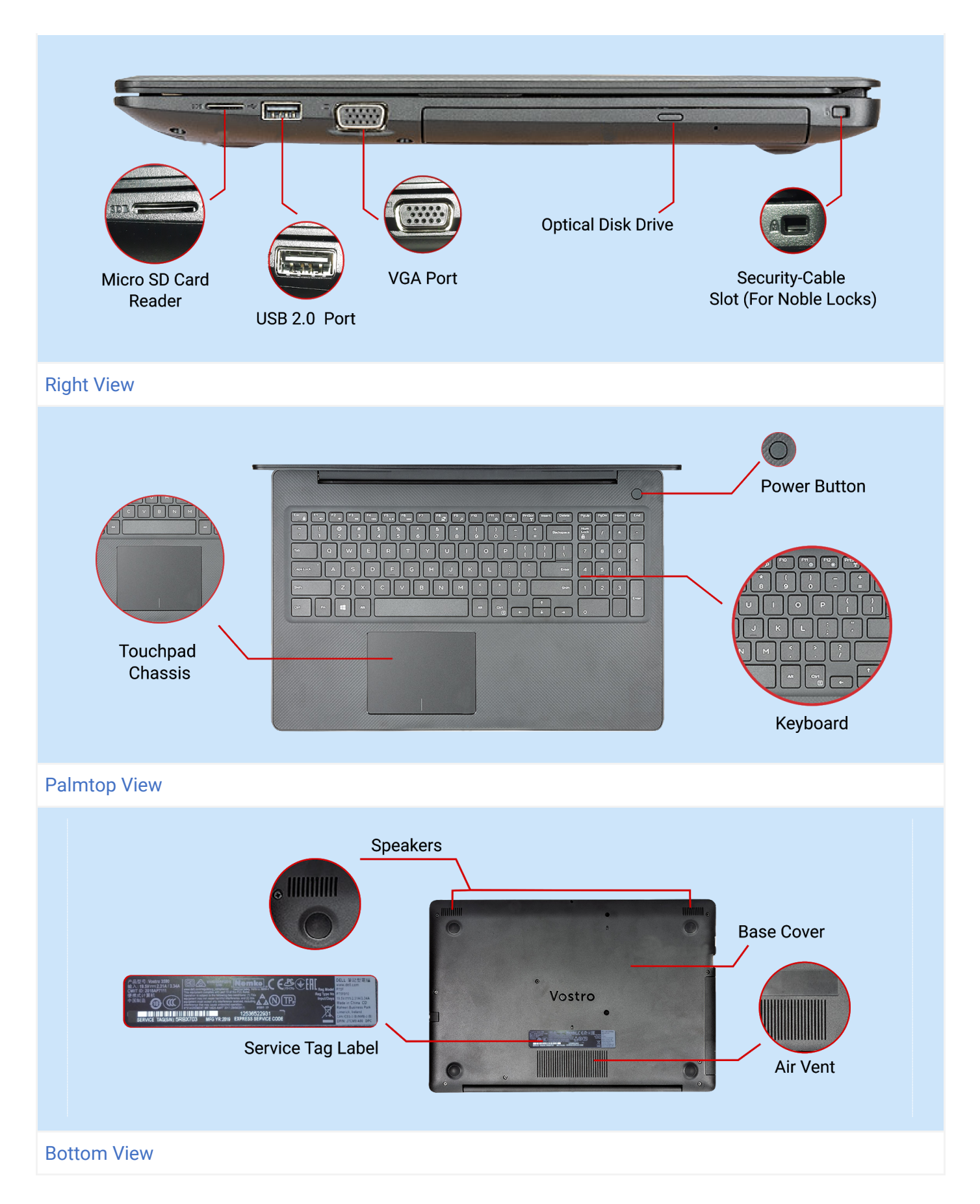

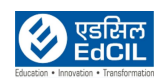

#### (Back to [INDEX\)](#page-1-0)

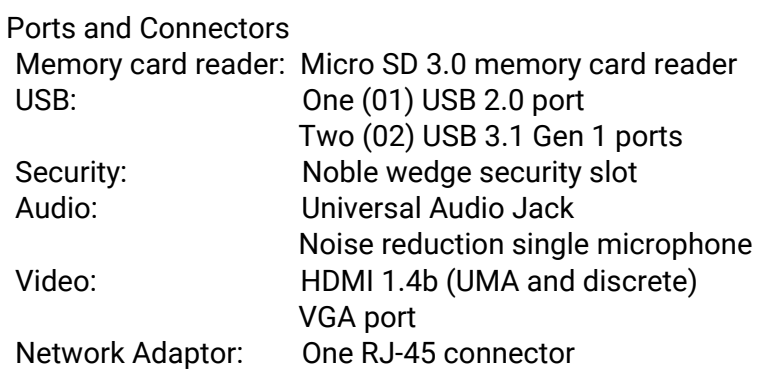

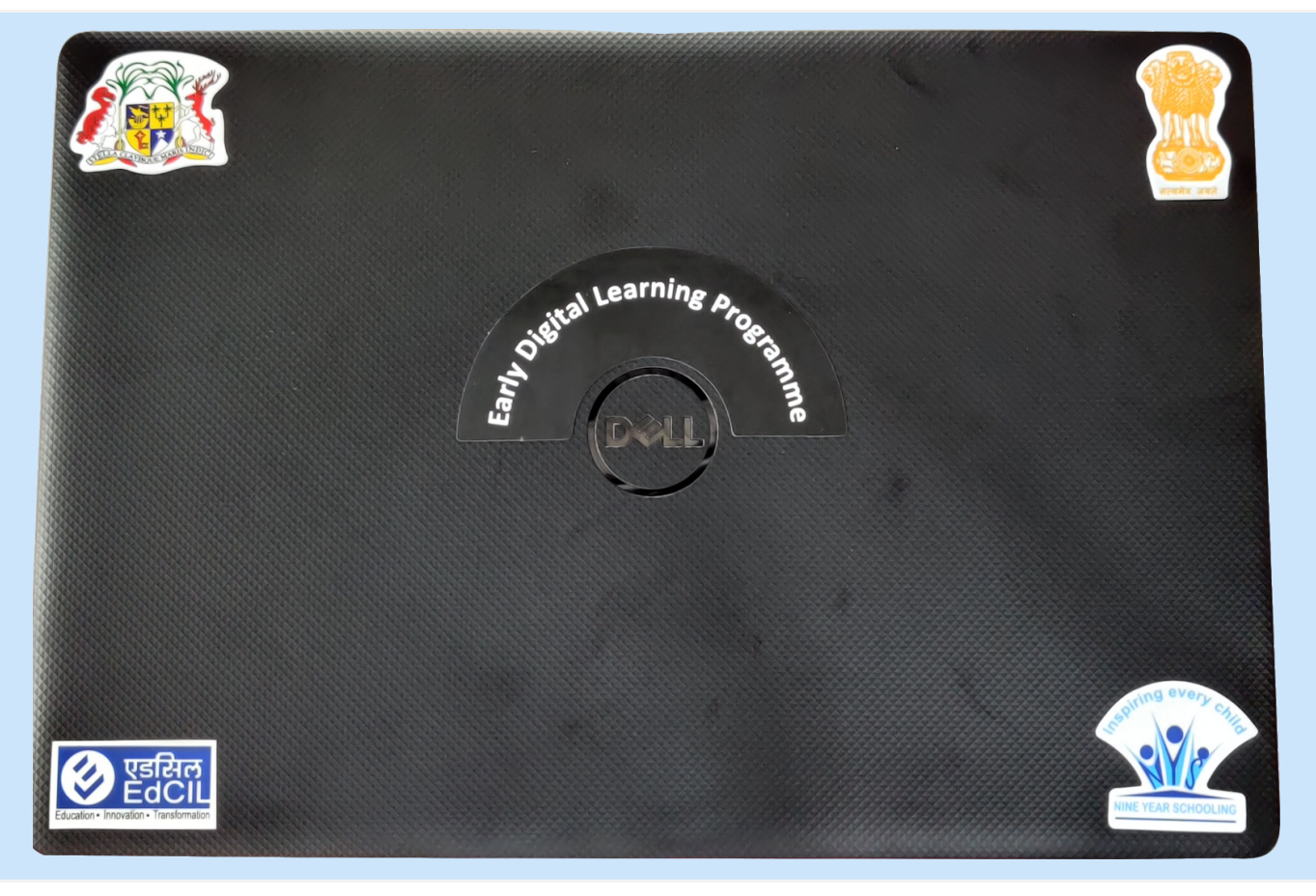

#### Top view of the Laptop

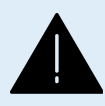

ALERT: The port usage to be handled gently. Excess pressure and inserting in the wrong direction causes damage to connector pins.

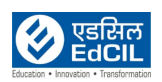

### <span id="page-8-0"></span>**3. Using Touchpad**

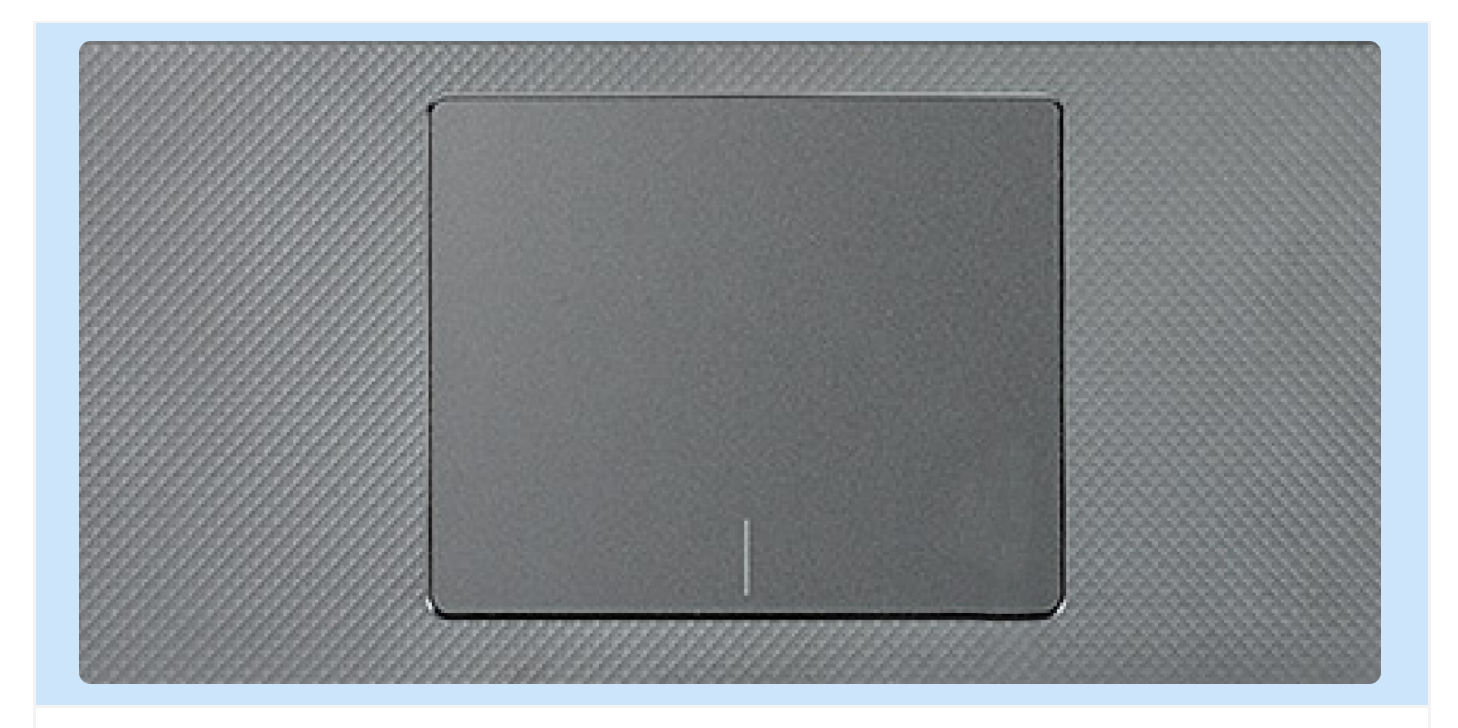

A Touchpad allows you to scroll, select and click without ever plugging in a mouse.

Slide one finger along the center of the Touchpad to move the cursor.

Tap gently to select or press the left button beneath the Touchpad. Tap twice quickly to produce a double-click.

To get right click options, press the button on the right of the Touchpad.

To drag, hold down the left-click button with one finger while dragging the touchpad with another.

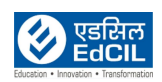

### <span id="page-9-0"></span>**4. Connecting Wired Mouse**

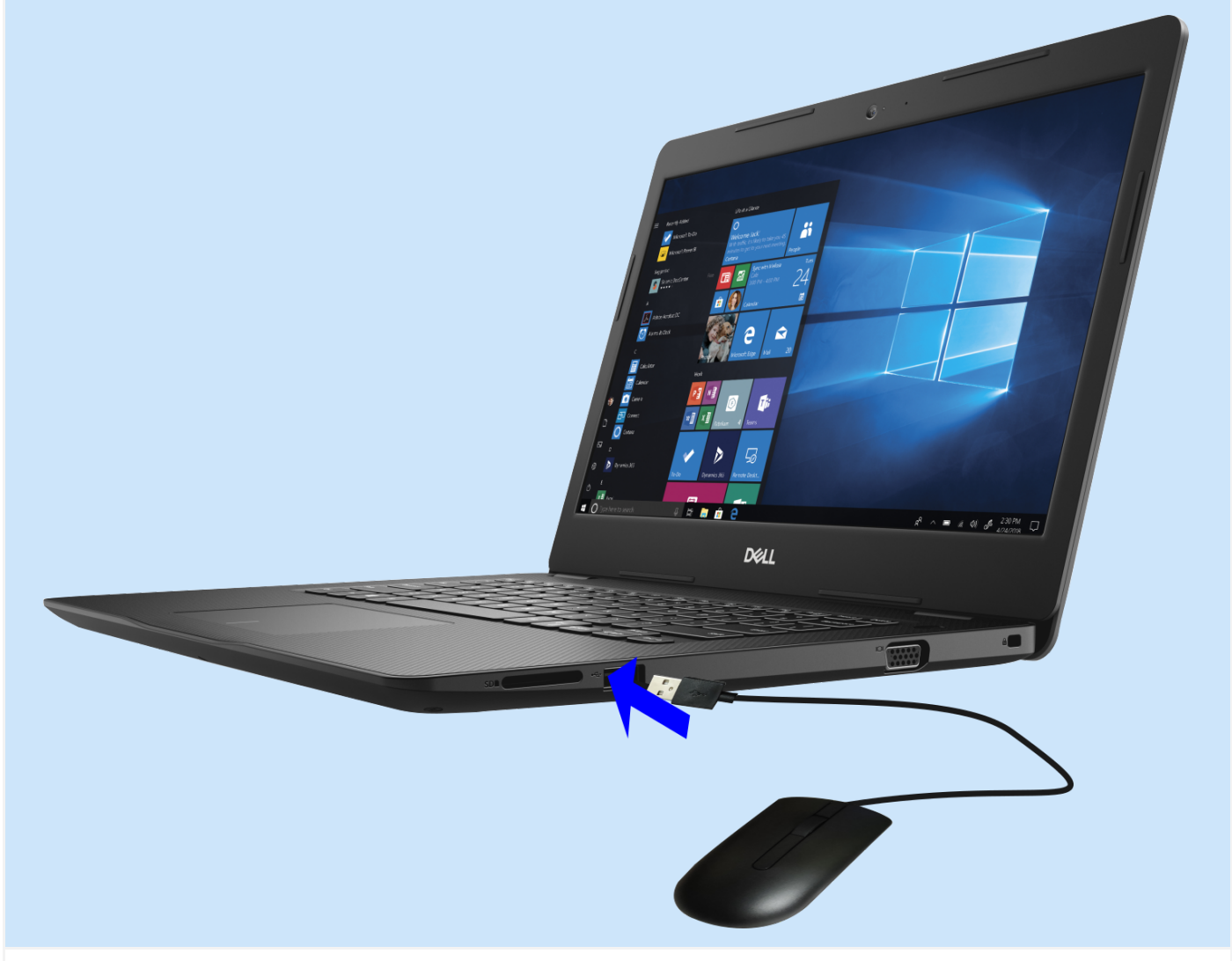

Plug in the wired mouse with its USB connector. Insert the USB cable connector extended from the wired mouse into the USB port to activate and to use it.

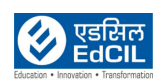

### <span id="page-10-0"></span>**5. Turning On the Laptop**

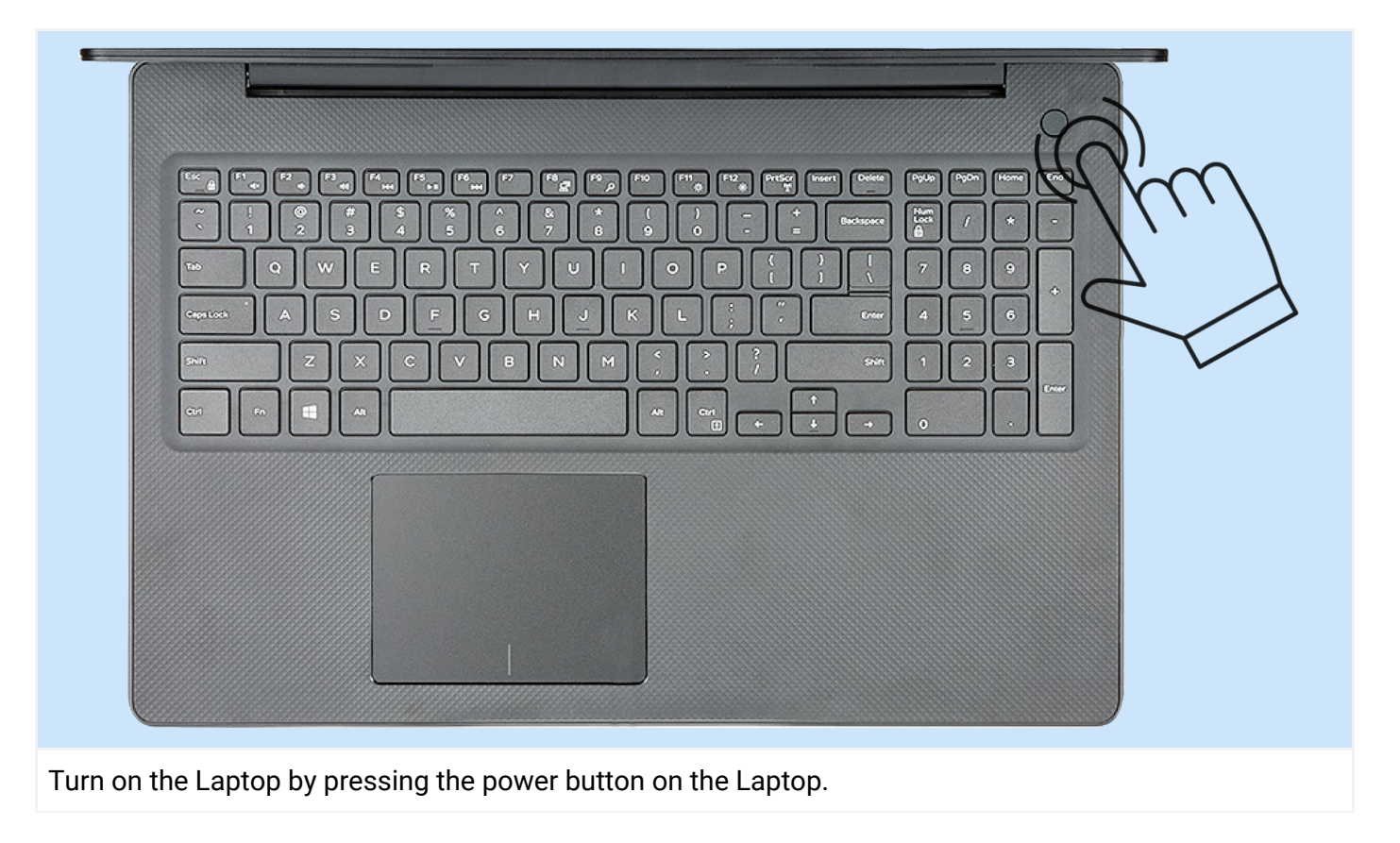

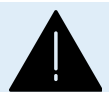

**ALERT:** Press the power button gently, excessive pressure may limit the functionality of the button over a period of usage.

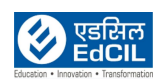

### <span id="page-11-0"></span>**6. Turning Off the Laptop**

The Laptop can be turned off using three (03) methods.

### Method 01: Using the Start Button

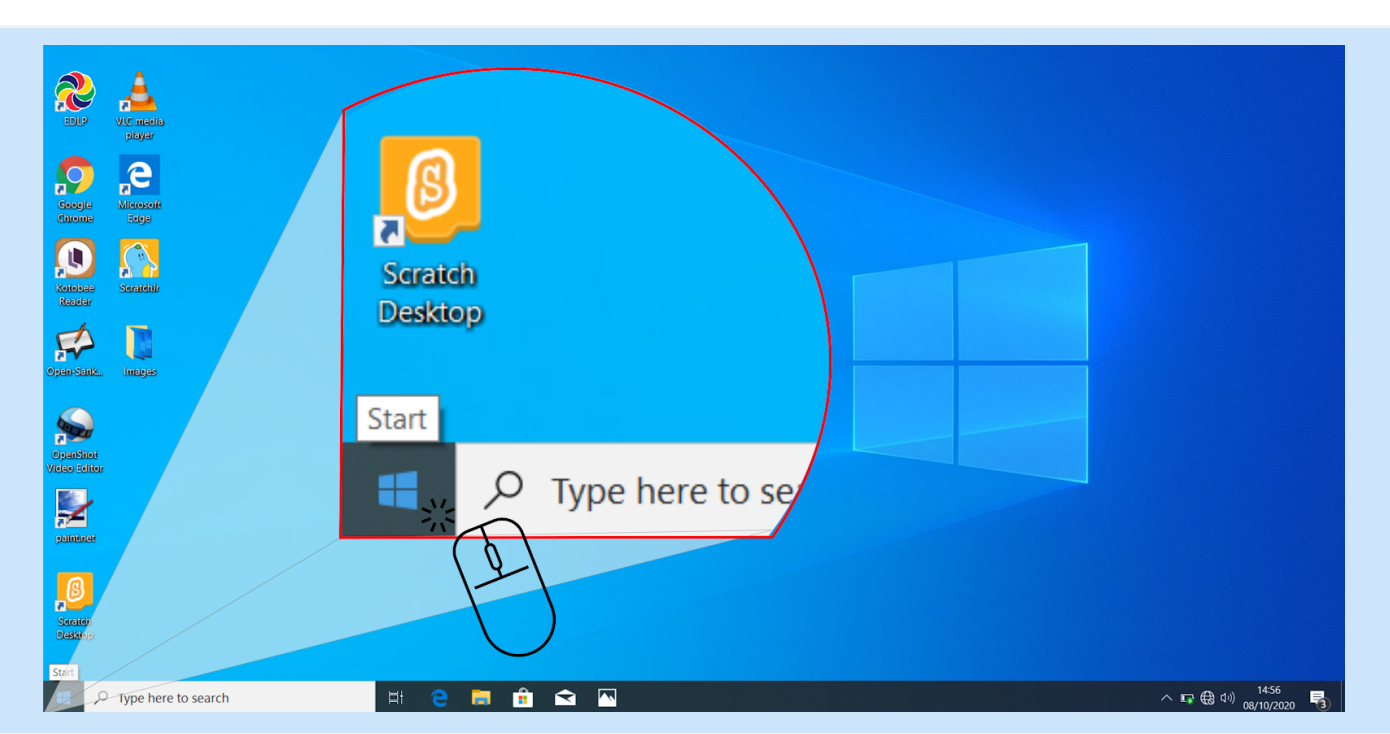

Step 01: Click the Start button on the Taskbar. This is usually in the bottom left corner.

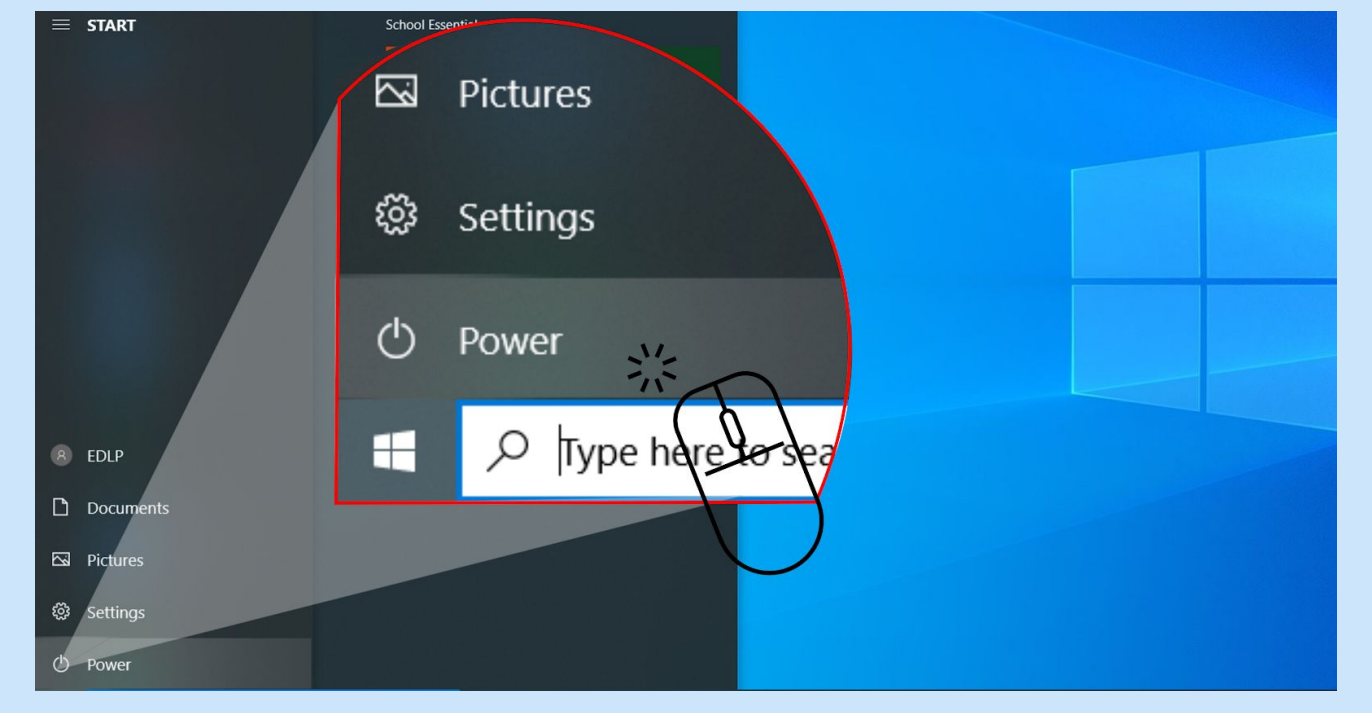

Step 02: Choose Power option

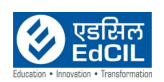

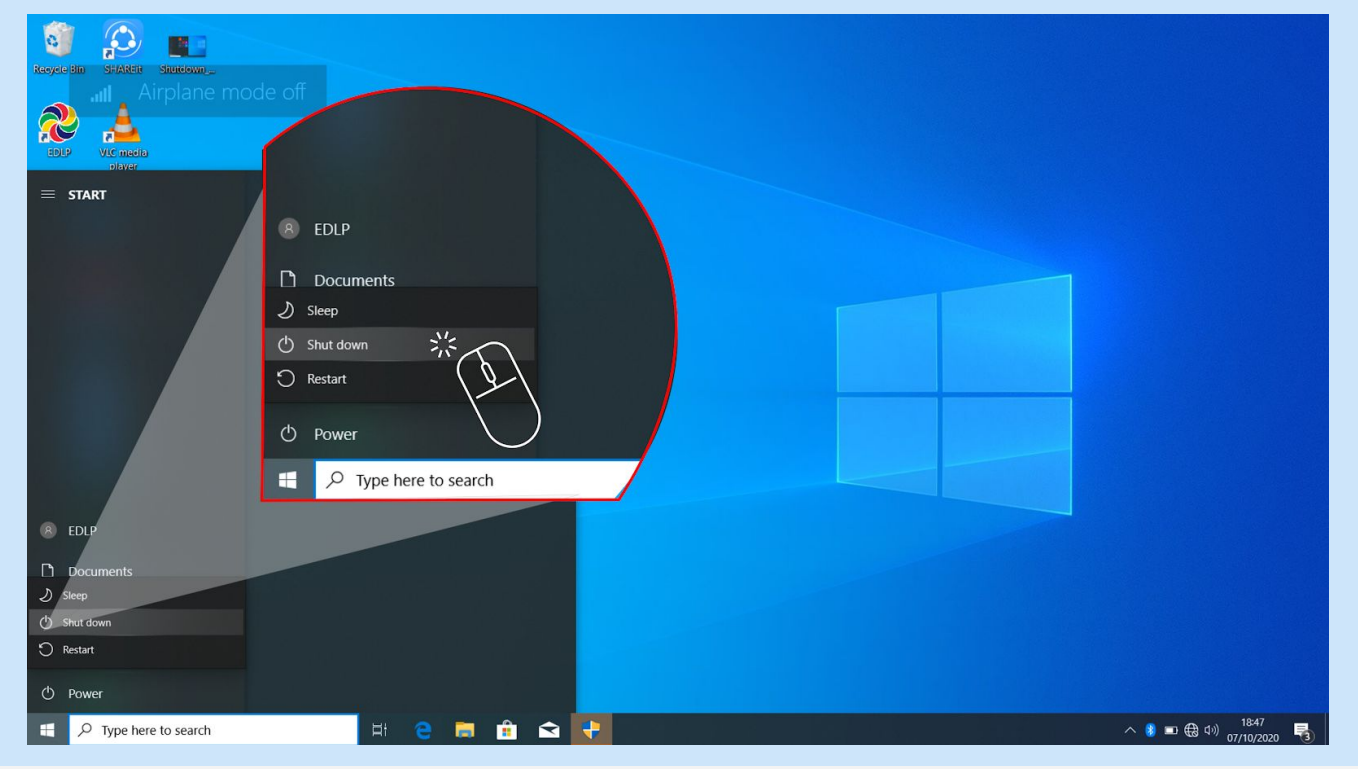

Step 03: Select Shutdown

### Method 02: Through the Taskbar Right-click Menu

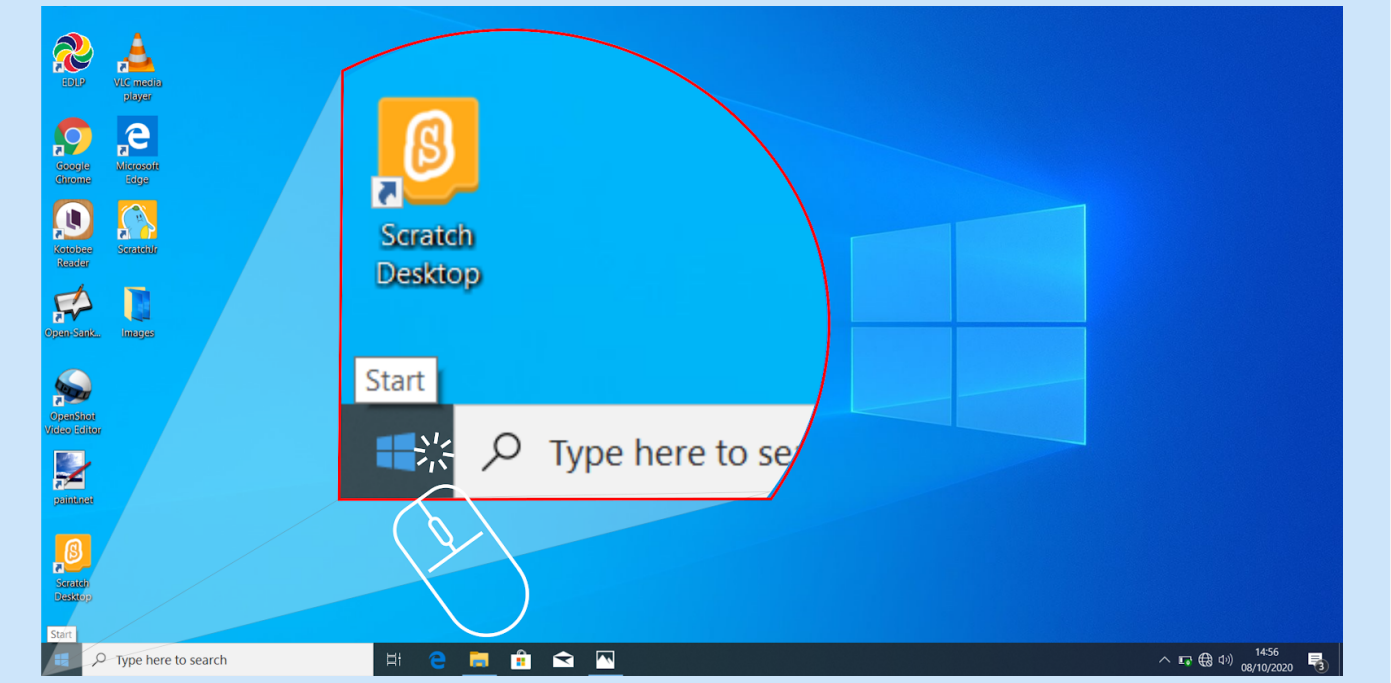

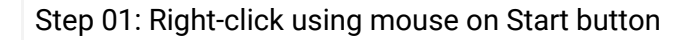

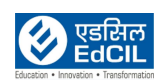

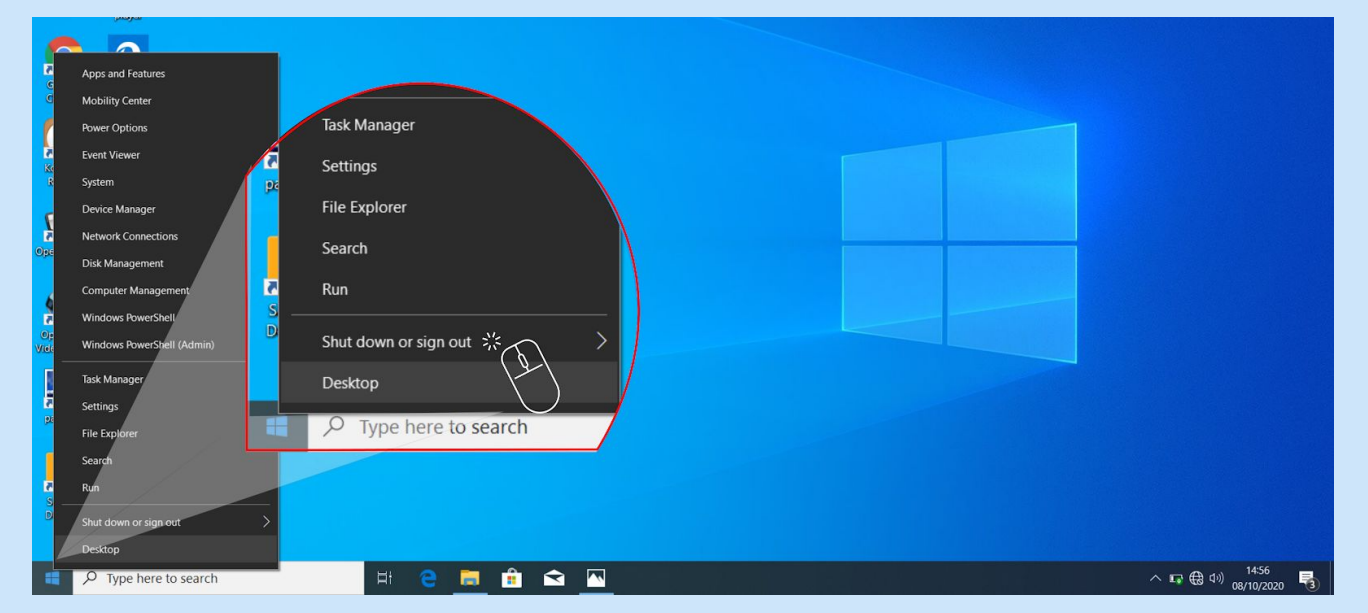

Step 02: On the right-click menu, choose "Shut down or sign out".

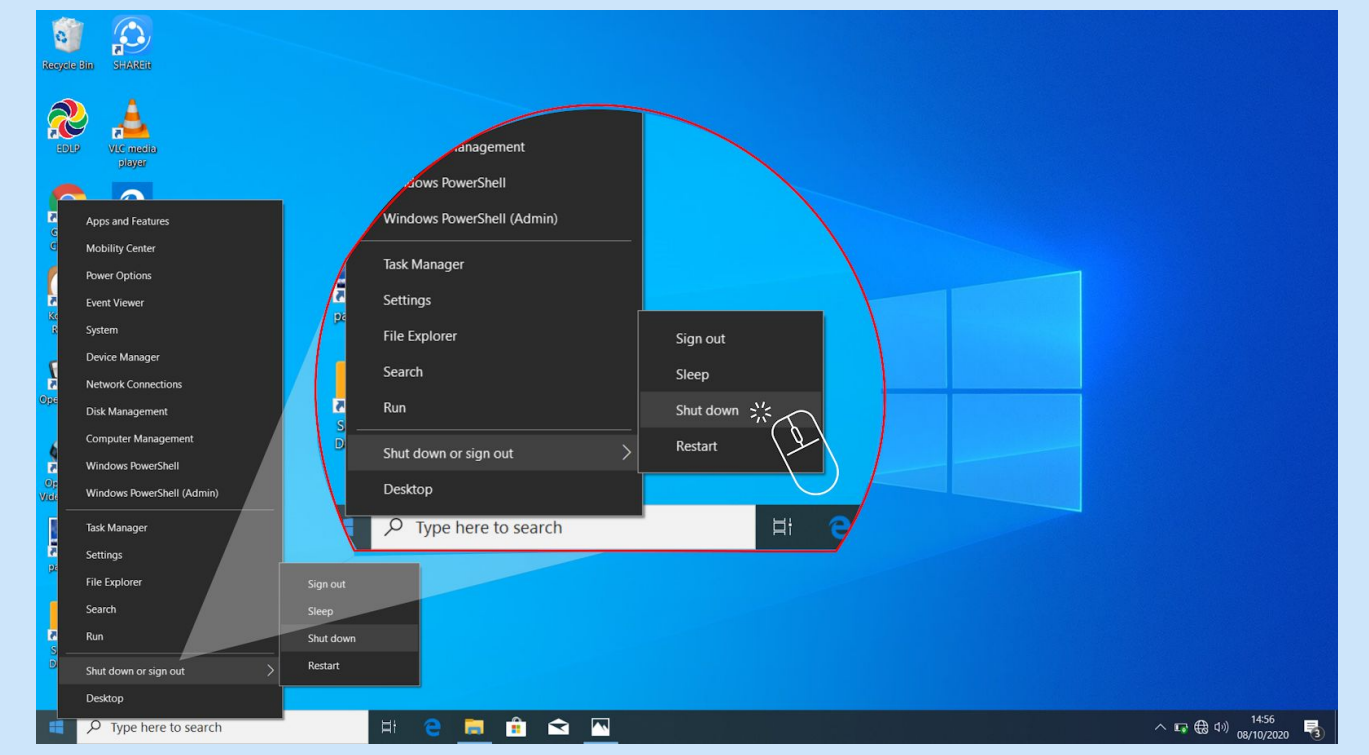

Step 03: In the "Shut down or sign out" menu, choose Shut down.

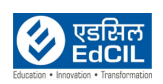

#### Method 03: Through Alt+F4 function

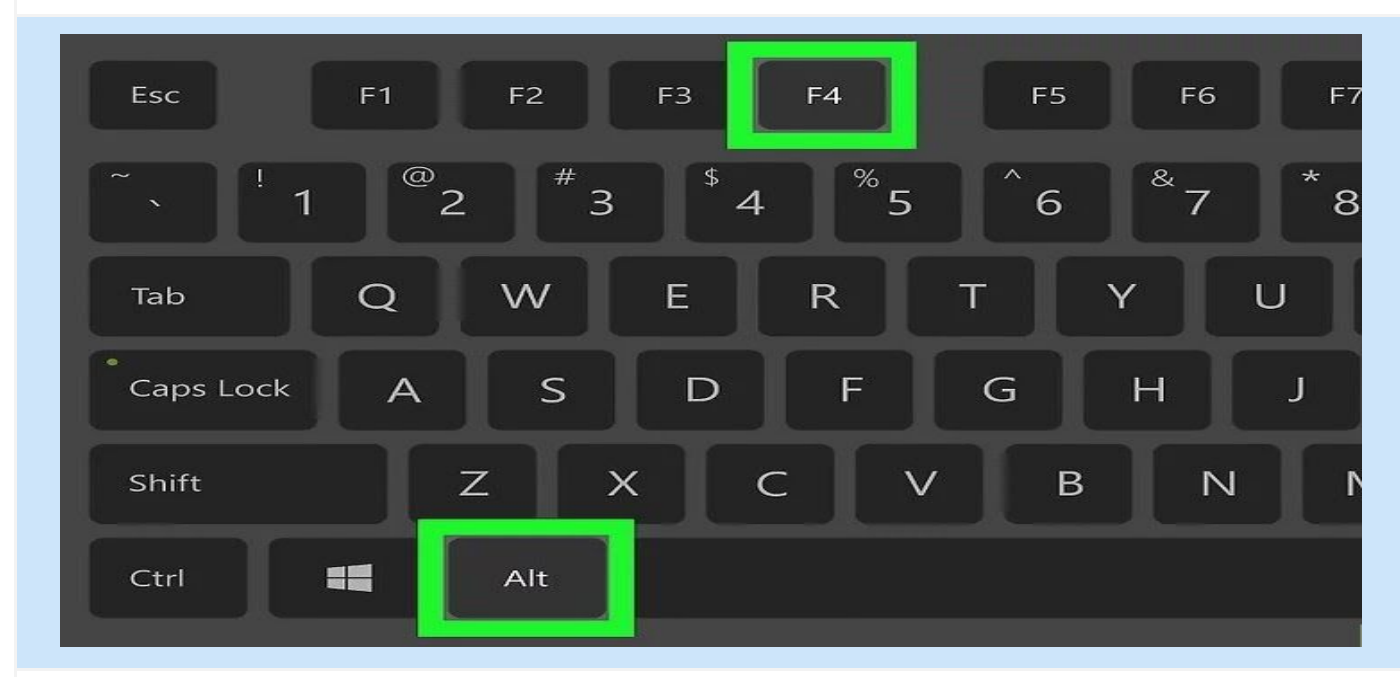

### Step 01: Press Alt key + F4 key

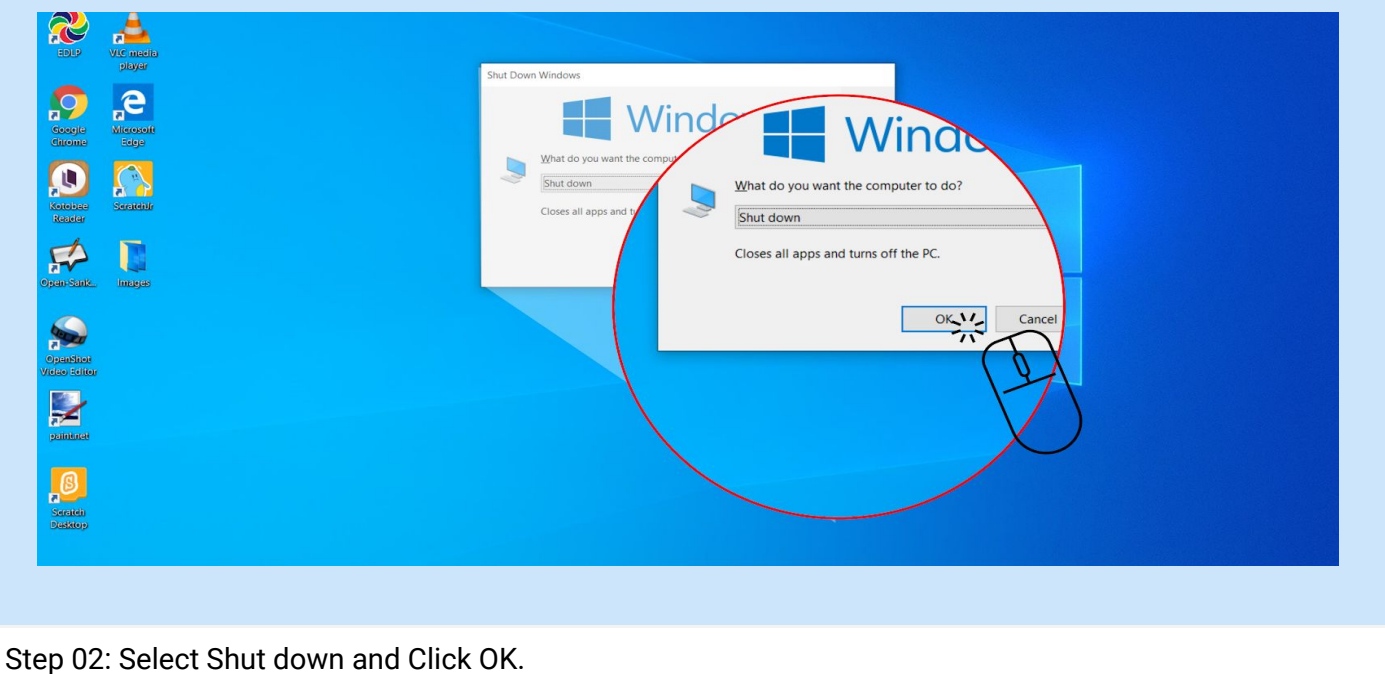

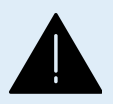

**ALERT:** Whenever the Laptop is not in use, it is suggested to shut down the device. In case the device is not used for a short period of time, it is suggested to keep the device in sleep mode with the screen lock option in active mode.

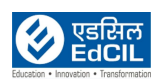

### <span id="page-15-0"></span>**7. Insert/ Eject Micro SD Card**

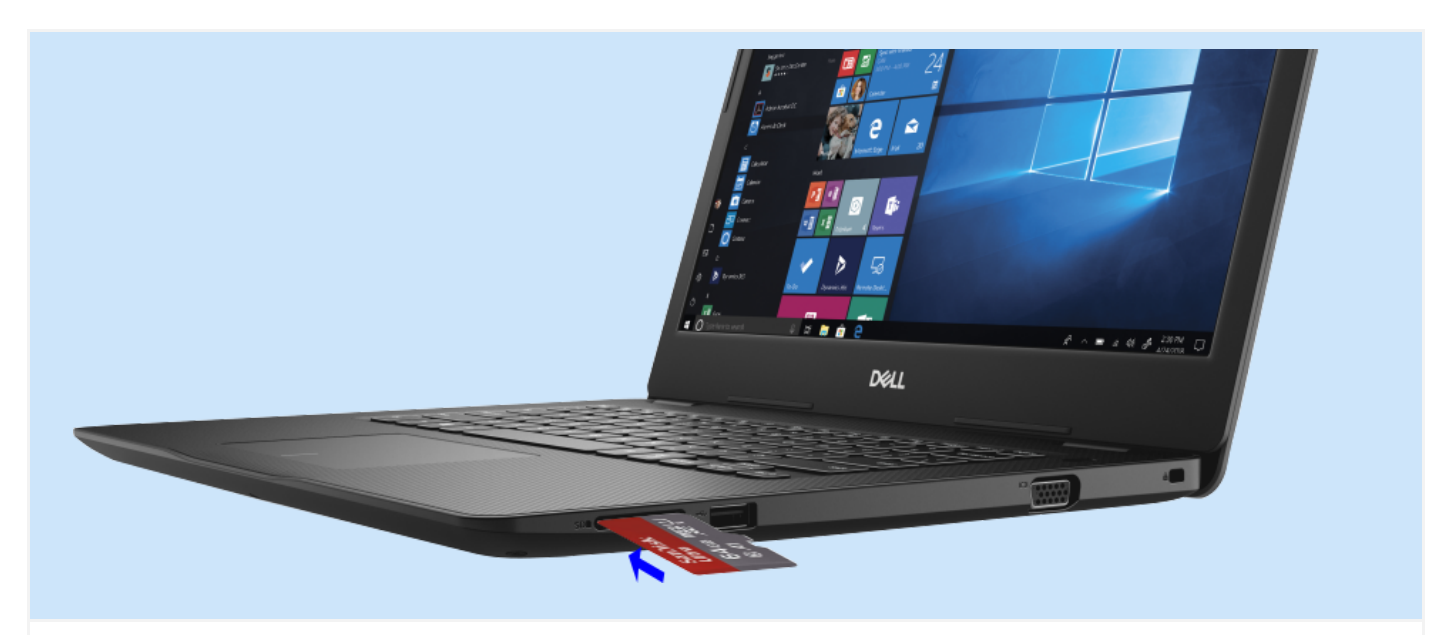

Slide the micro secure digital card into the slot until it locks in place

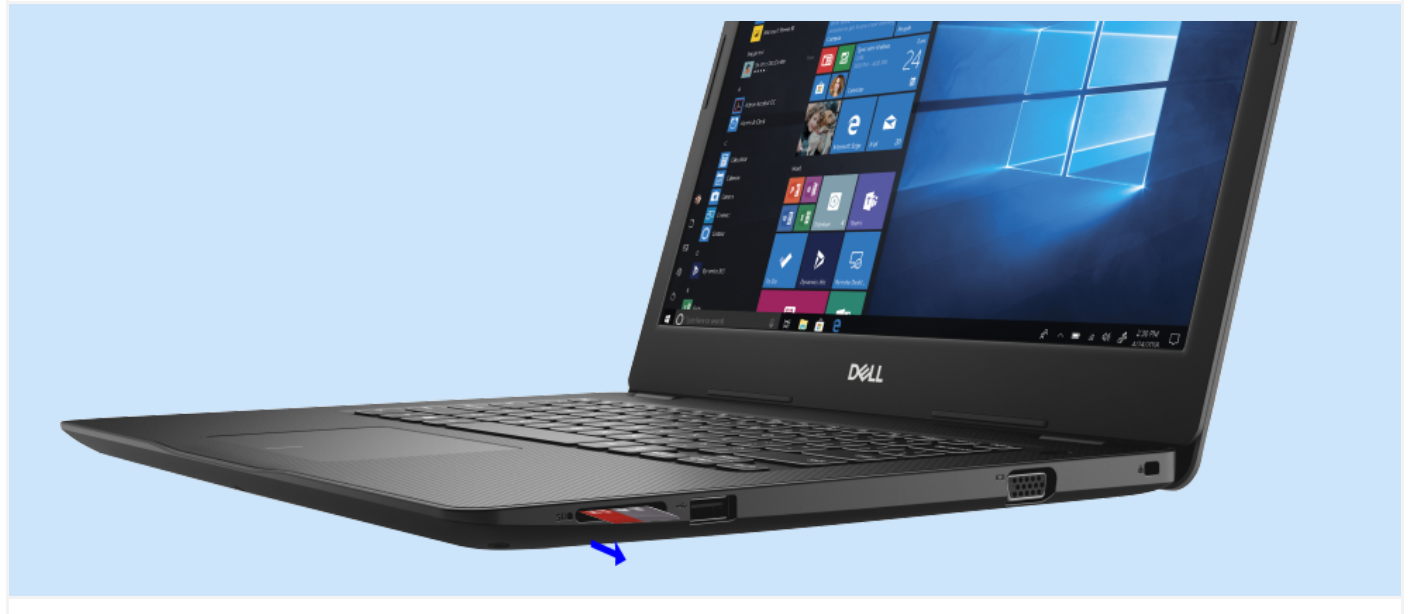

Push the micro secure digital card to release it from the Laptop and slide the micro secure digital card out of the Laptop

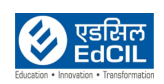

### <span id="page-16-0"></span>**8. Charging of the Laptop**

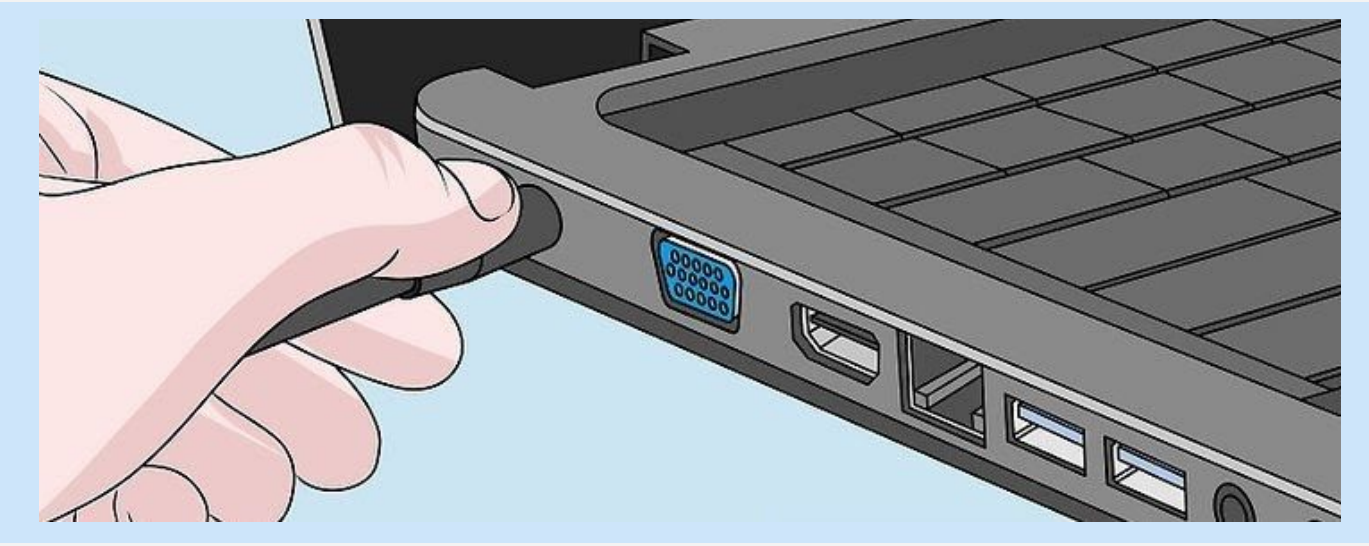

### Connect the power adaptor to the Laptop

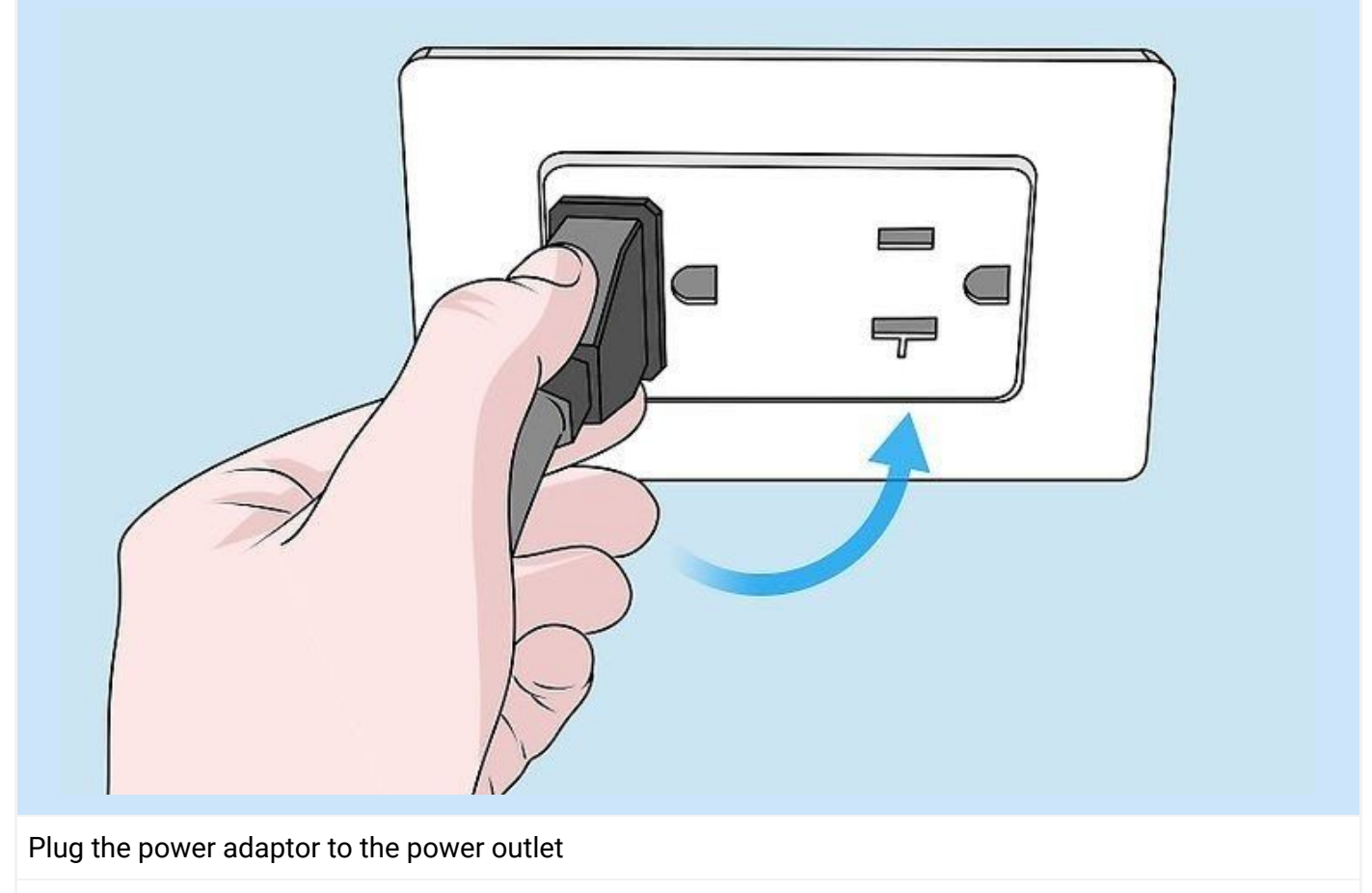

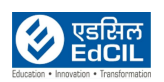

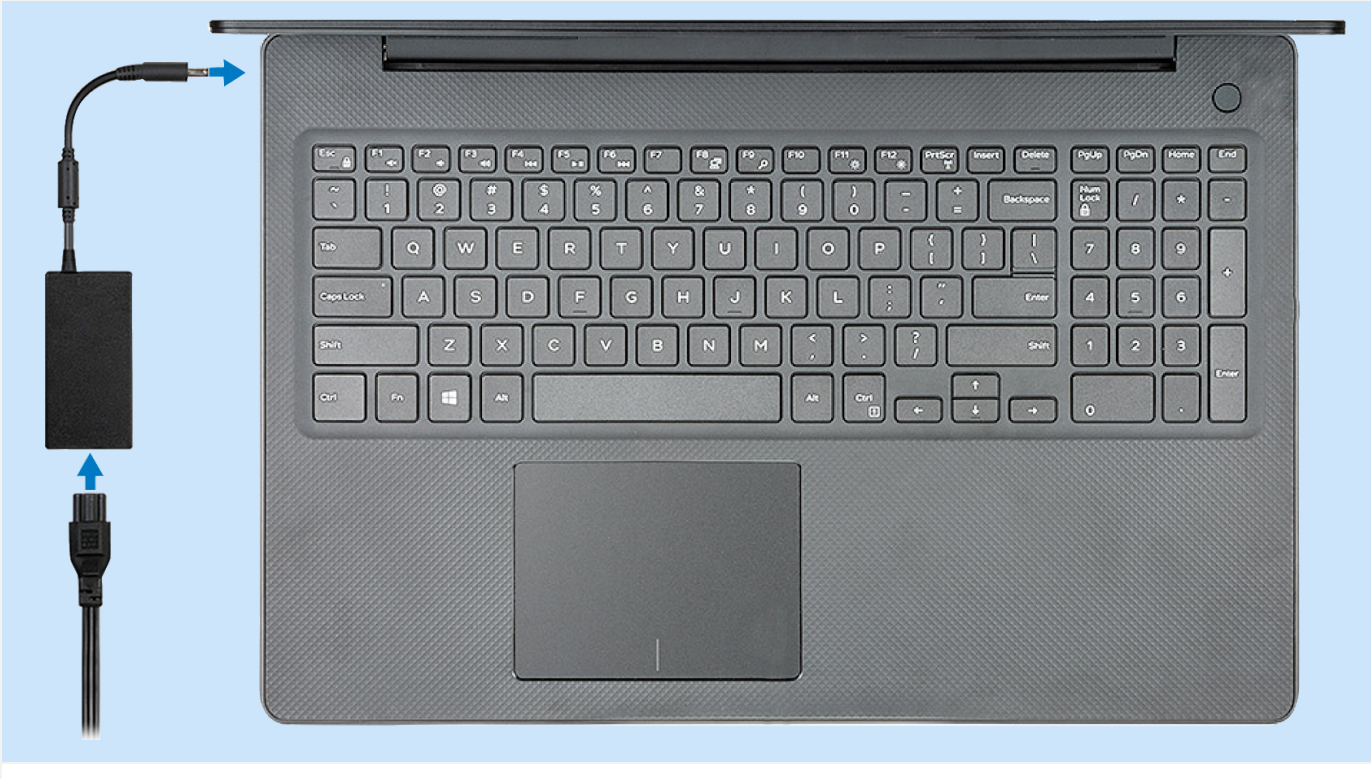

The Power cable to be connected to the Power Adaptor and switch On the power outlet to charge the Laptop.

### <span id="page-17-1"></span><span id="page-17-0"></span>**8a. Battery Charge LED status**

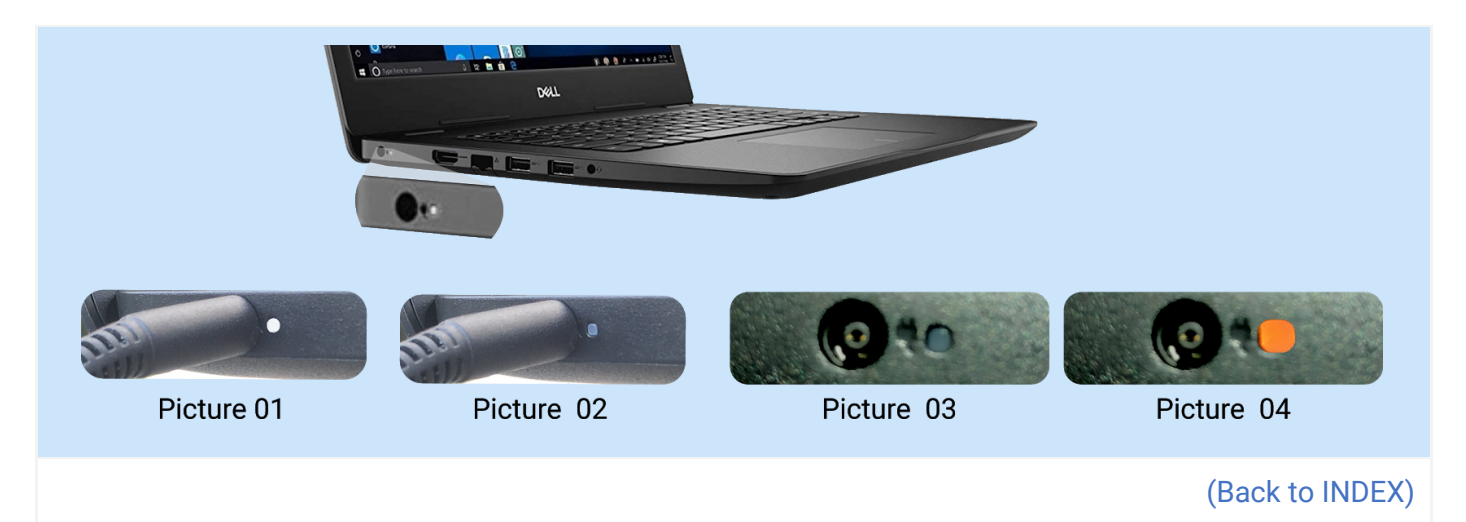

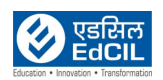

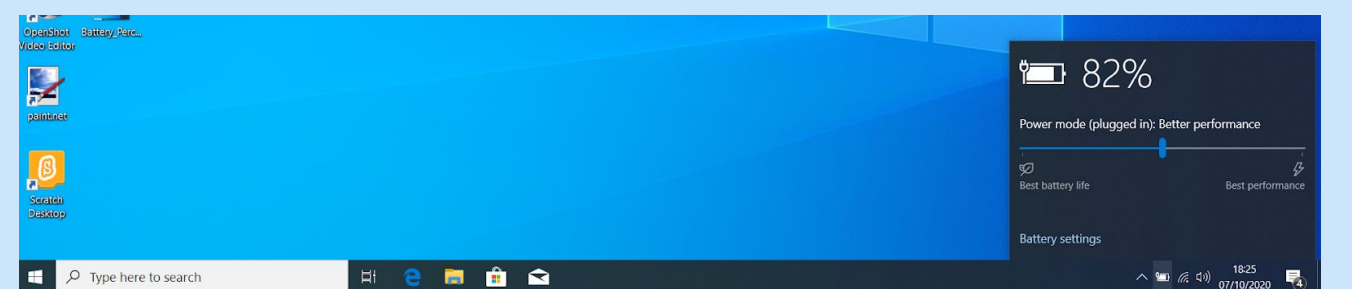

Desktop Notification in the scenario of Picture 01

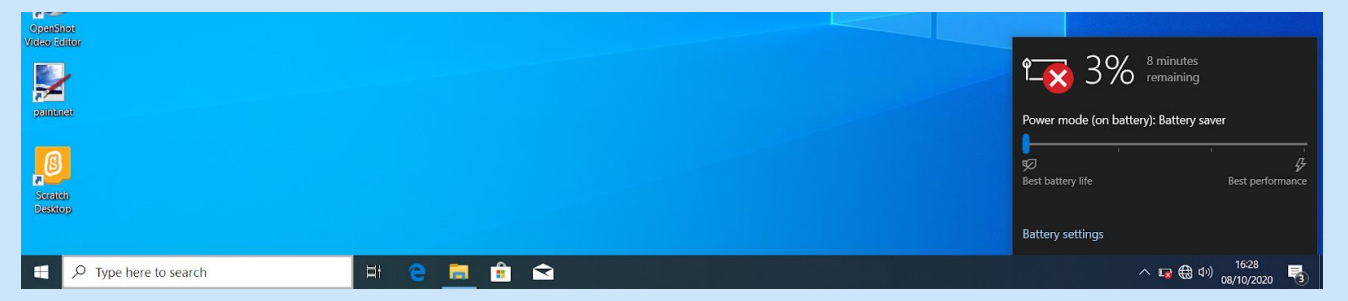

Desktop Notification in the scenario of Picture 04

Picture 01: When Power Adaptor is connected, LED - White: Indicates the Laptop Battery Charging is On. Picture 02: When Power Adaptor is connected, LED - Off: Indicates the Laptop Battery is Fully Charged. Picture 03: LED - Off: Indicates the Laptop Battery is sufficiently Charged.

Picture 04: LED - Amber: Indicates the Laptop Battery is Critically Low less than 10%.

<span id="page-18-0"></span>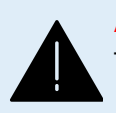

**ALERT:** Never charge the Laptop battery to 100%, Never continuously connect the Power adaptor to the Laptop. Never wait till the Battery drains to initiate charging.

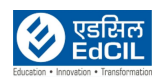

### <span id="page-19-0"></span>**9. Using Windows 10**

### <span id="page-19-1"></span>**9a. Start Menu**

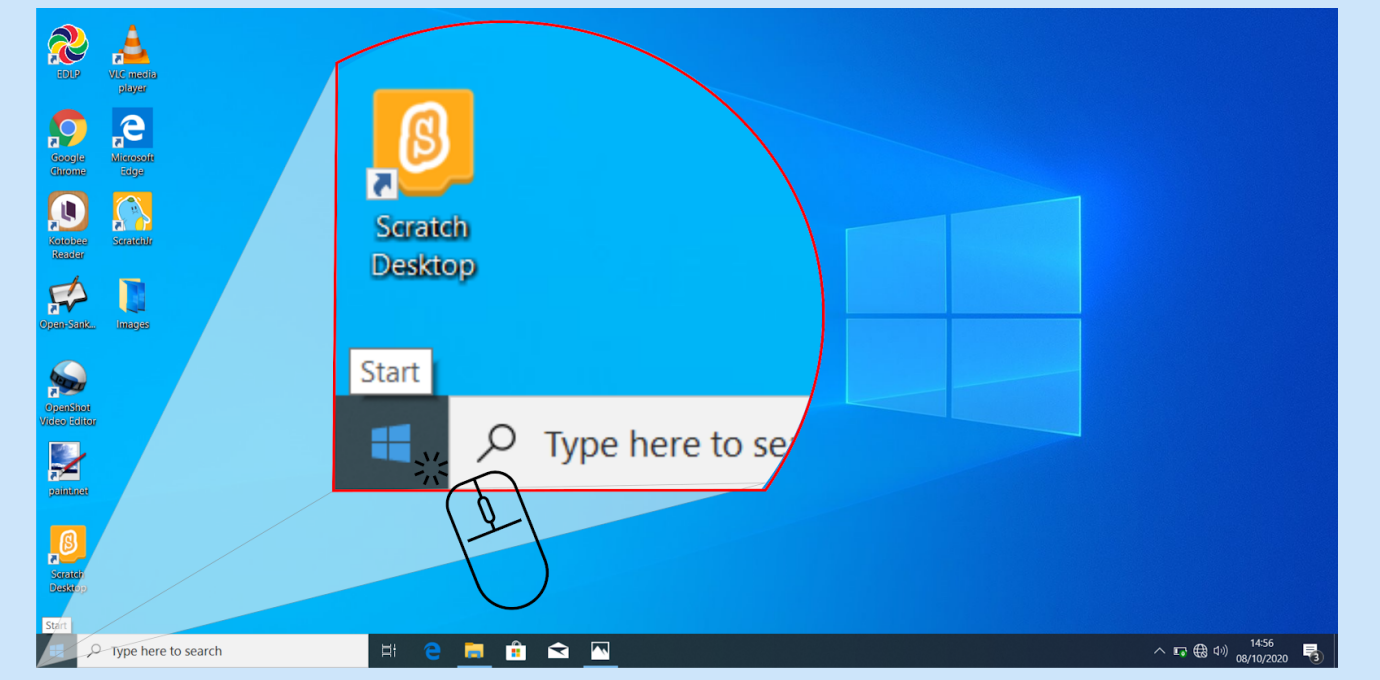

**Start Menu:** It's usually at the bottom-left corner of the screen. Clicking on the Start button shows a list of Applications / Programs installed, Settings, Files and Folders.

**ALERT:** The settings, features information is provided for reference purpose only. It is advised to not to change any settings in the device.

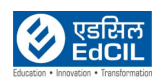

### <span id="page-20-0"></span>**9b. Navigation**

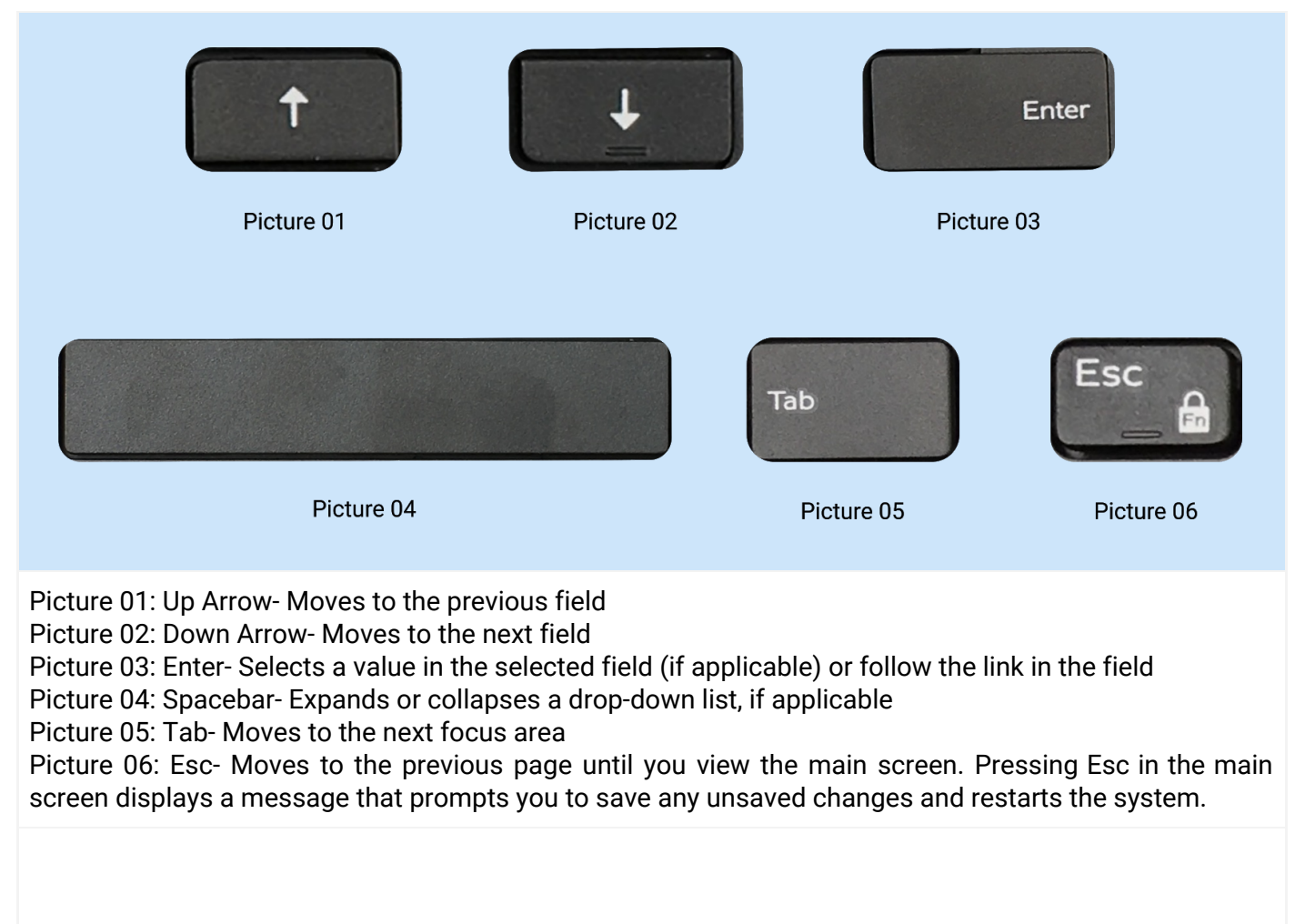

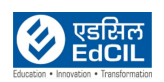

### <span id="page-21-0"></span>**9c. Taskbar**

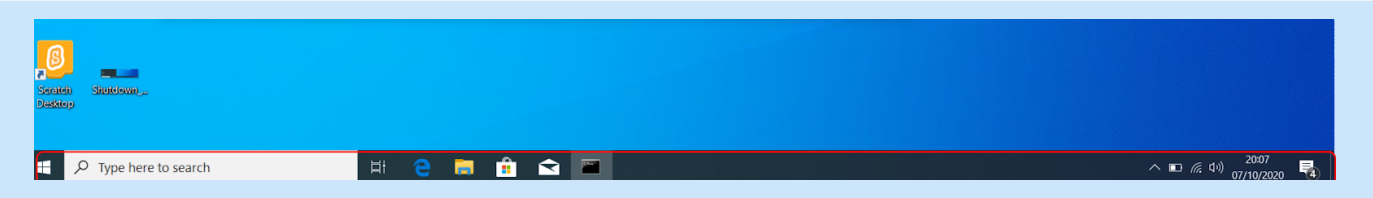

Check the Taskbar to see what's open. Windows displays all of the running programs on the Taskbar, which is the long bar (between the Start menu and the clock) that runs along the bottom of the screen. If an app is open, its name and/or icon appears on the Taskbar.

- To minimize a window to the Taskbar, Click "-" near the top-right corner of the window.
- To bring an app into view, click its name or icon on the Taskbar.
- To close an app from the Taskbar without bringing it into view, right-click its name on the Taskbar, then click the Close window.
- To change the way apps appear on the Taskbar, right-click the area with the clock, then click Taskbar Settings.

### <span id="page-21-1"></span>**9d. Task View**

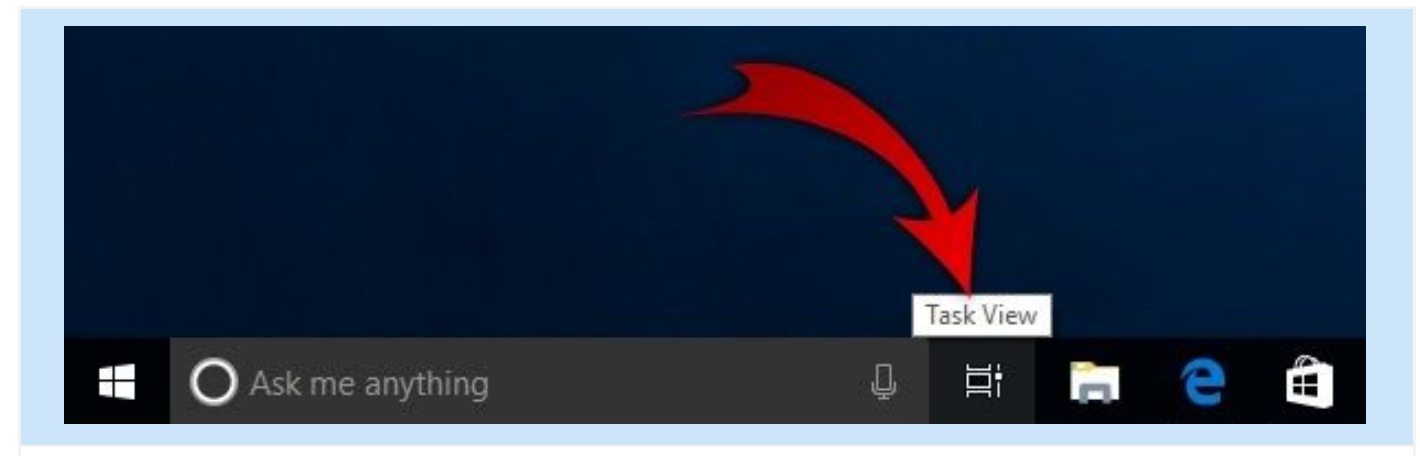

Use Task View to view all opened apps on the same screen. Once all the open apps / windows are seen together, click on the one to bring into focus. Here are two (02) ways to open Task View: Method 01: Click Task View icon available at the left side of the Taskbar. Method 02: Press Win key + Tab key.

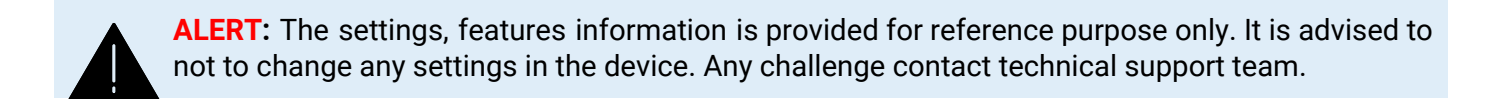

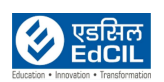

### <span id="page-22-0"></span>**9e. Settings**

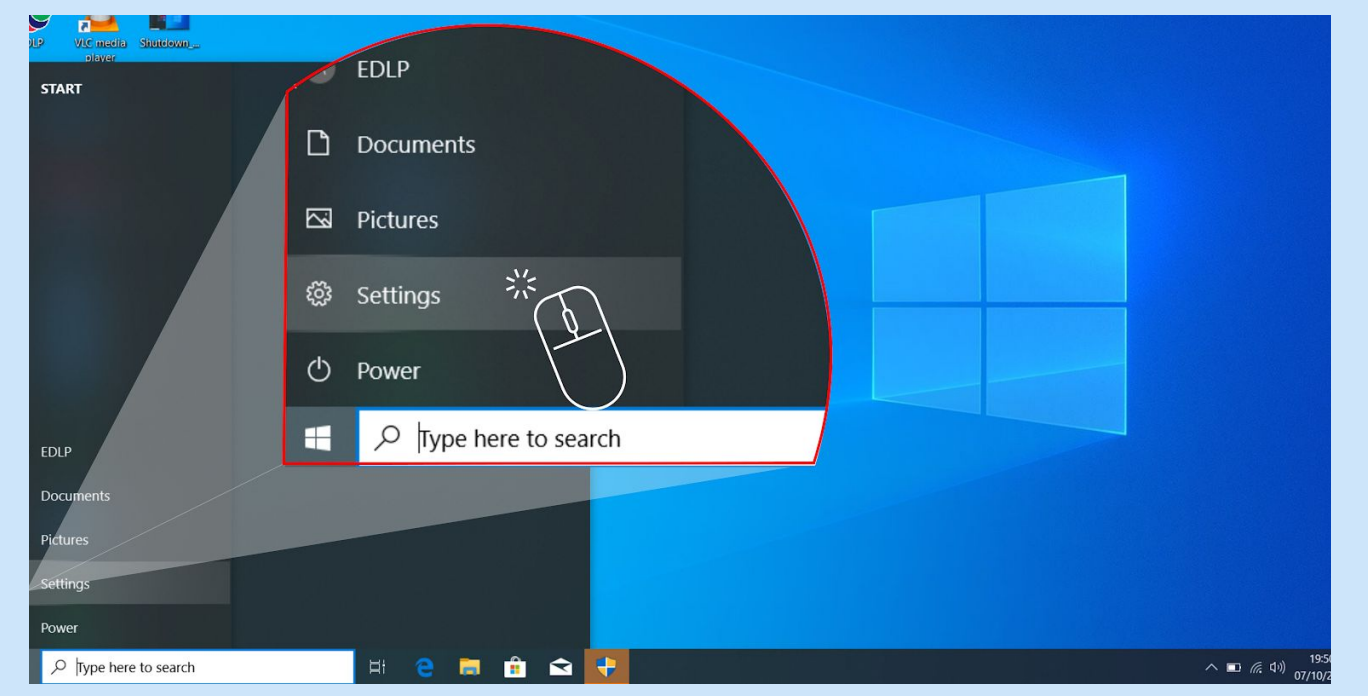

Click on Start button displays Start Menu options with Settings icon

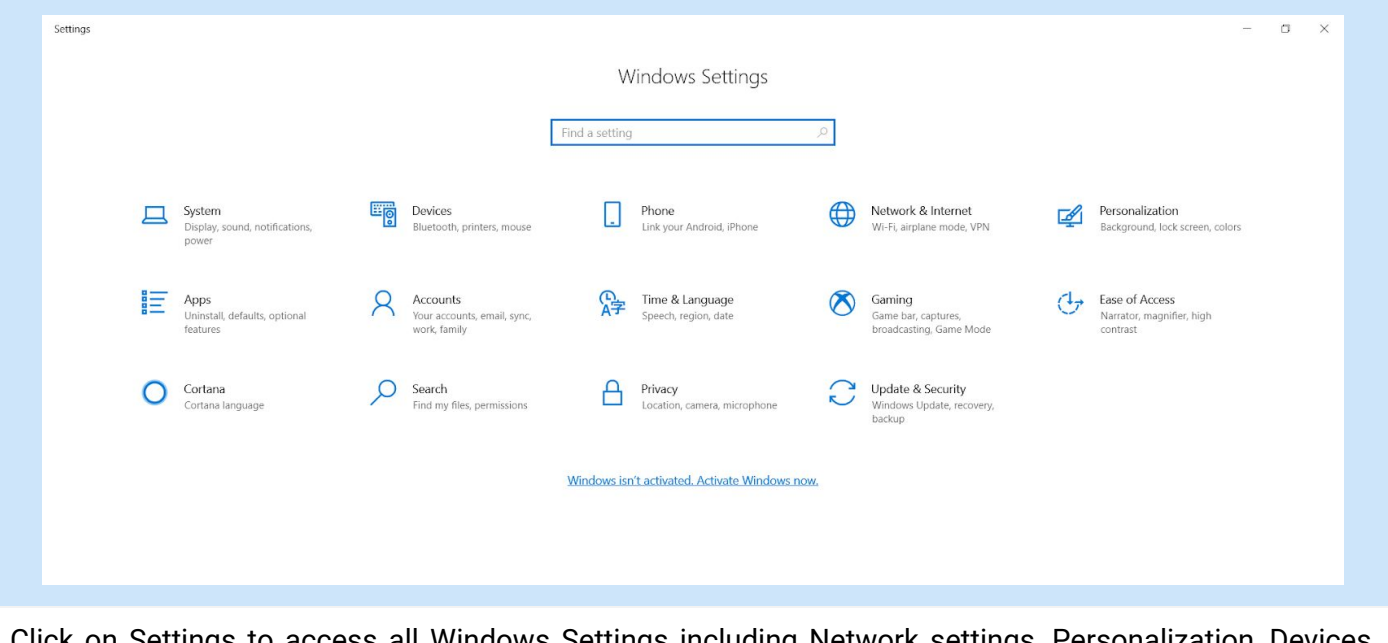

Click on Settings to access all Windows Settings including Network settings, Personalization, Devices, and System information.

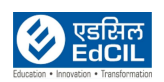

### <span id="page-23-0"></span>**9f. Time & Language settings**

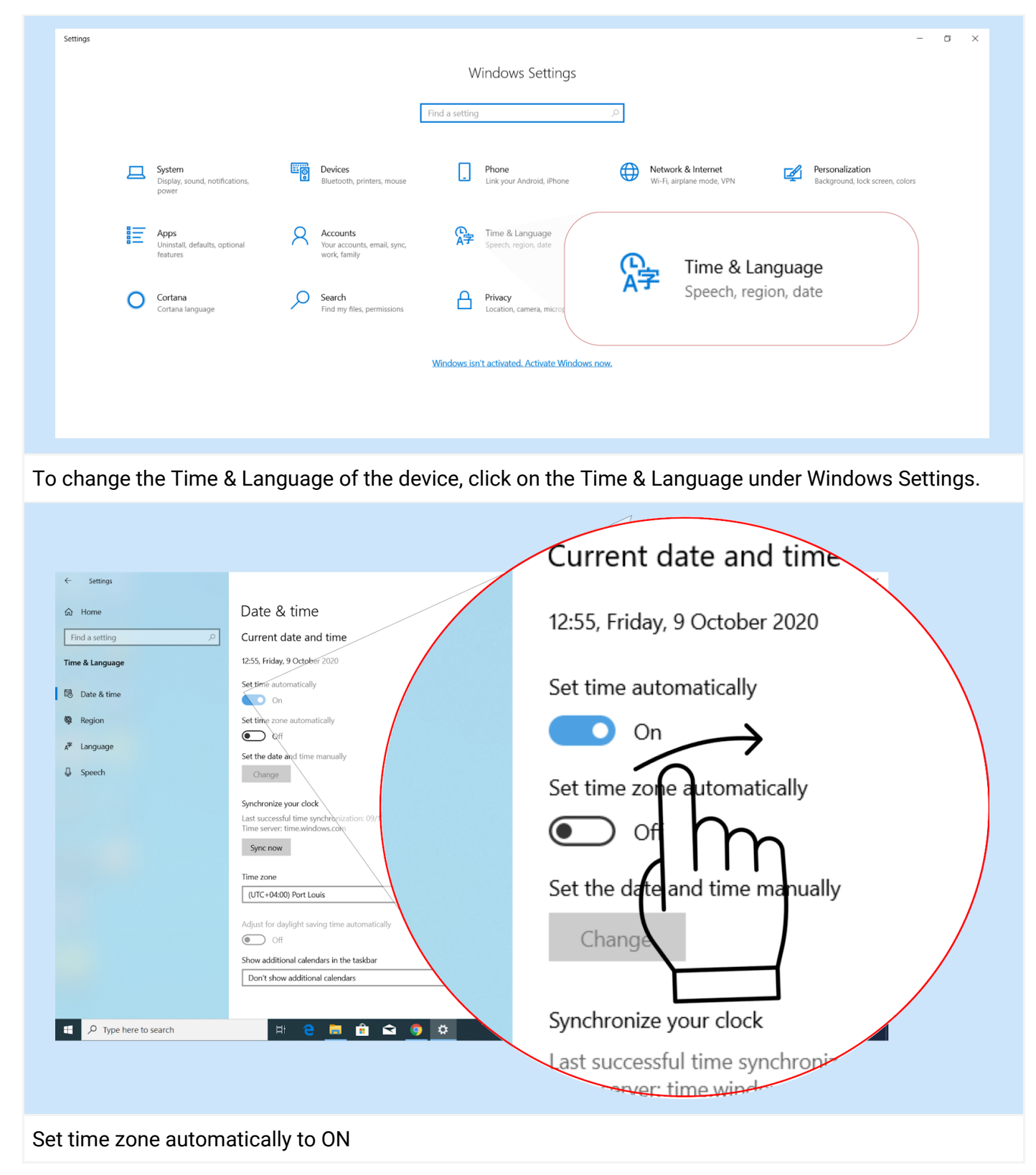

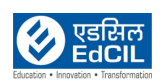

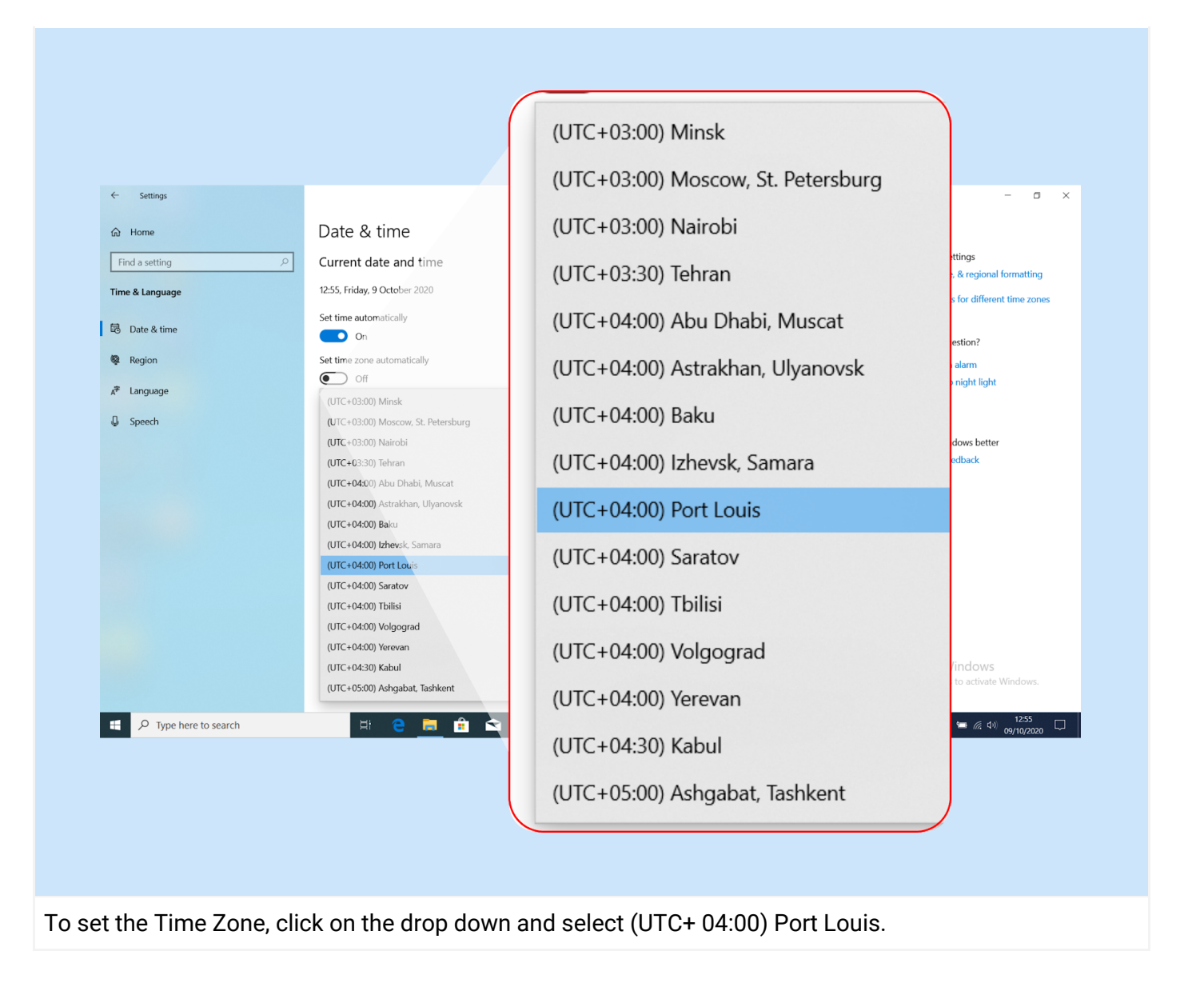

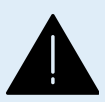

**ALERT:** The settings, features information is provided for reference purpose only. It is advised to not to change any settings in the device. Any challenge contact technical support team.

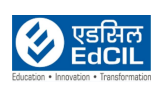

### <span id="page-25-1"></span>**9g. Locate your apps**

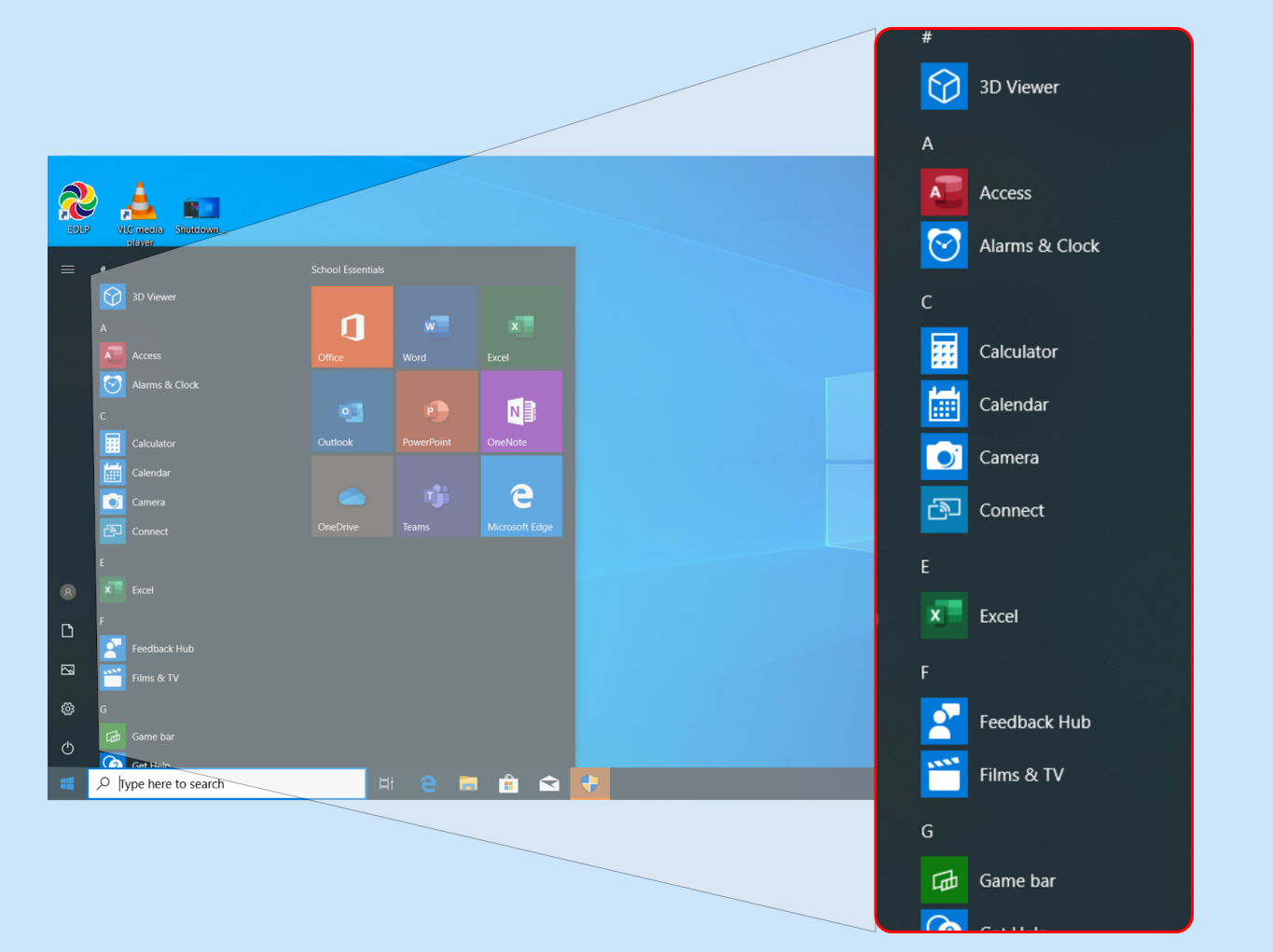

- Clicking on the Start menu button displays a list of Applications in alphabetical order.
- <span id="page-25-0"></span>● Type an App's name into the search bar at the bottom-left corner of the menu to search for an App.

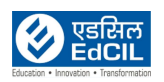

#### <span id="page-26-0"></span> **9h. Notifications**

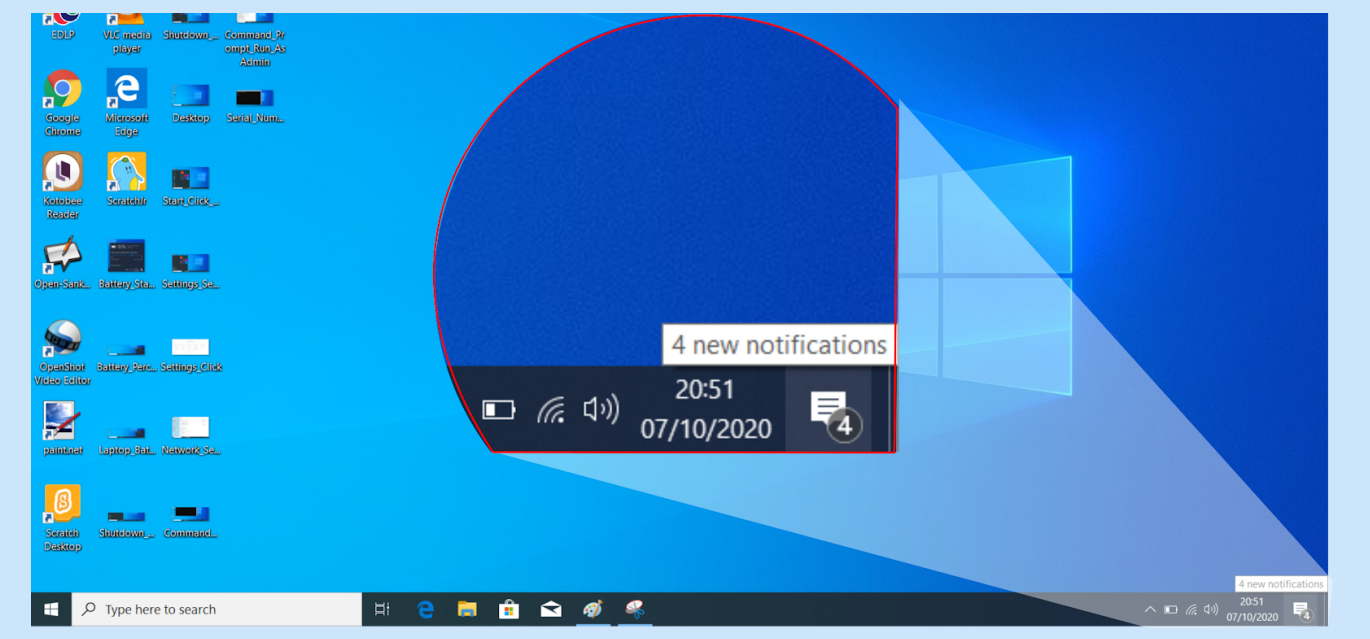

Action center in Windows 10 is where Notifications and quick actions are available. Manage the Settings at any time to adjust how and when Notifications have to be seen.

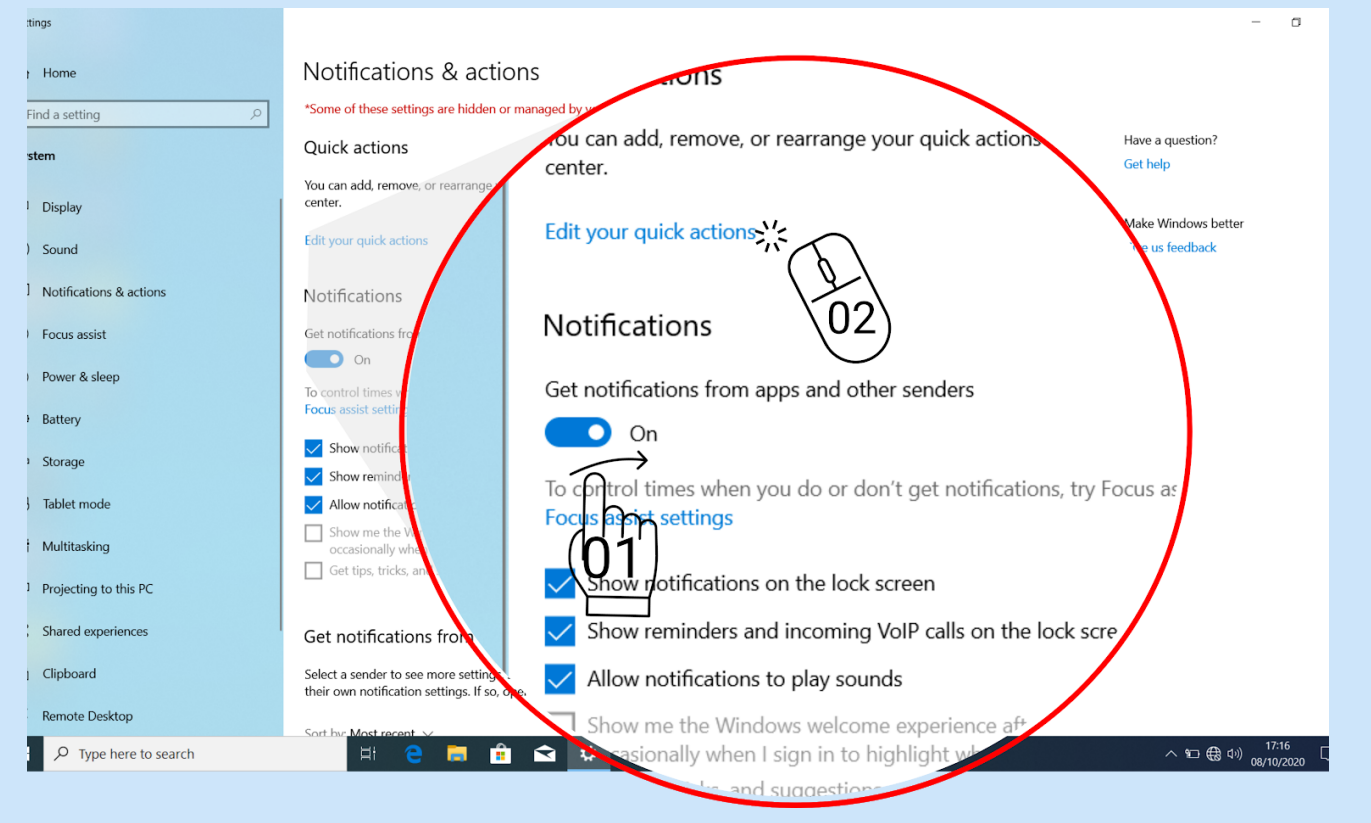

Step 01: Turn On "Get notifications from apps and other senders". Step 02: Click "Edit your quick actions" to edit quick actions.

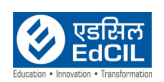

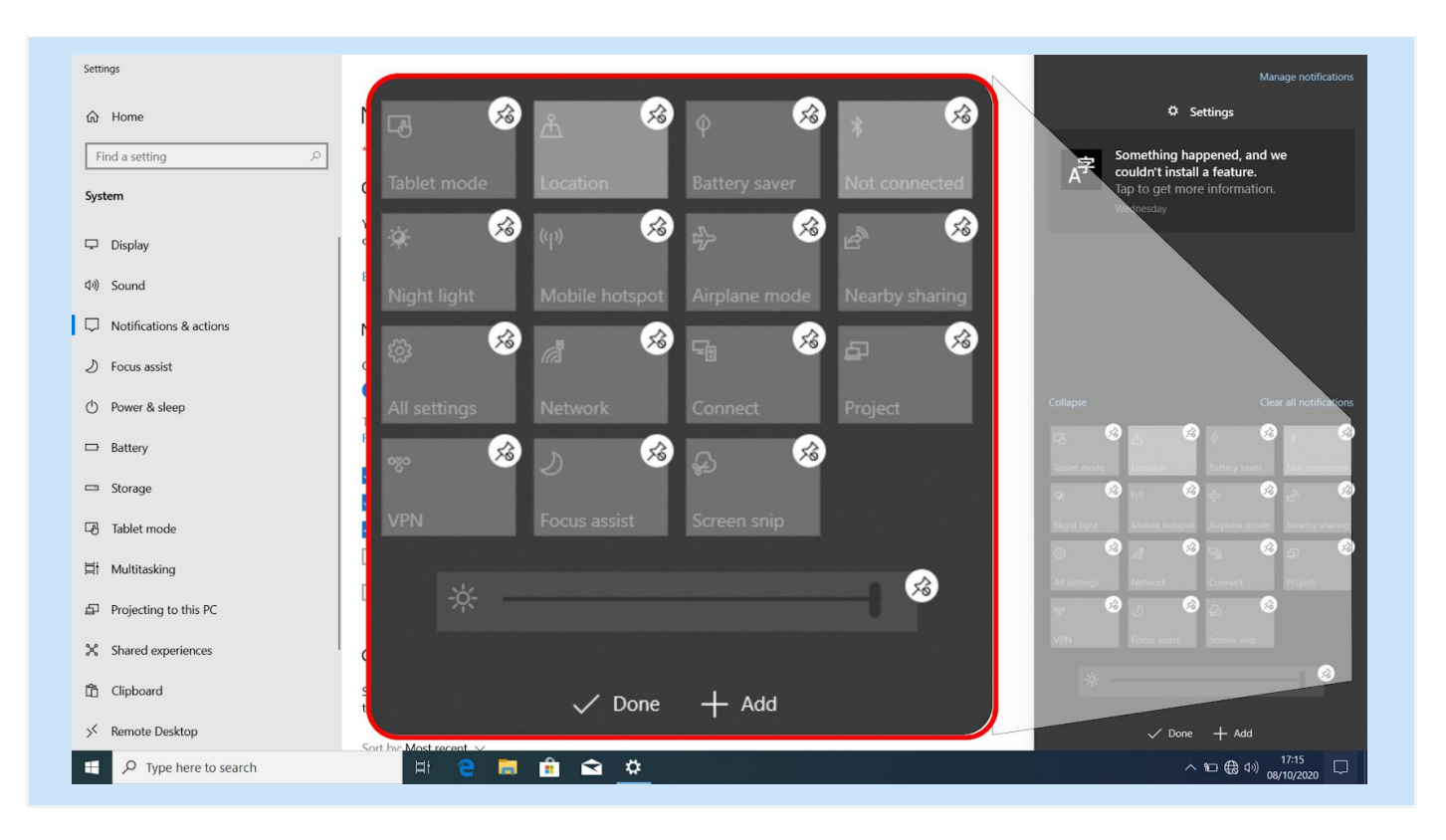

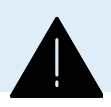

**ALERT:** The settings, features information is provided for reference purpose only. It is advised to not to change any settings in the device. Any challenge contact technical support team.

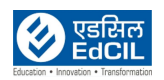

### <span id="page-28-0"></span>**10. Network & Internet Connecting the Laptop to Wireless Router**

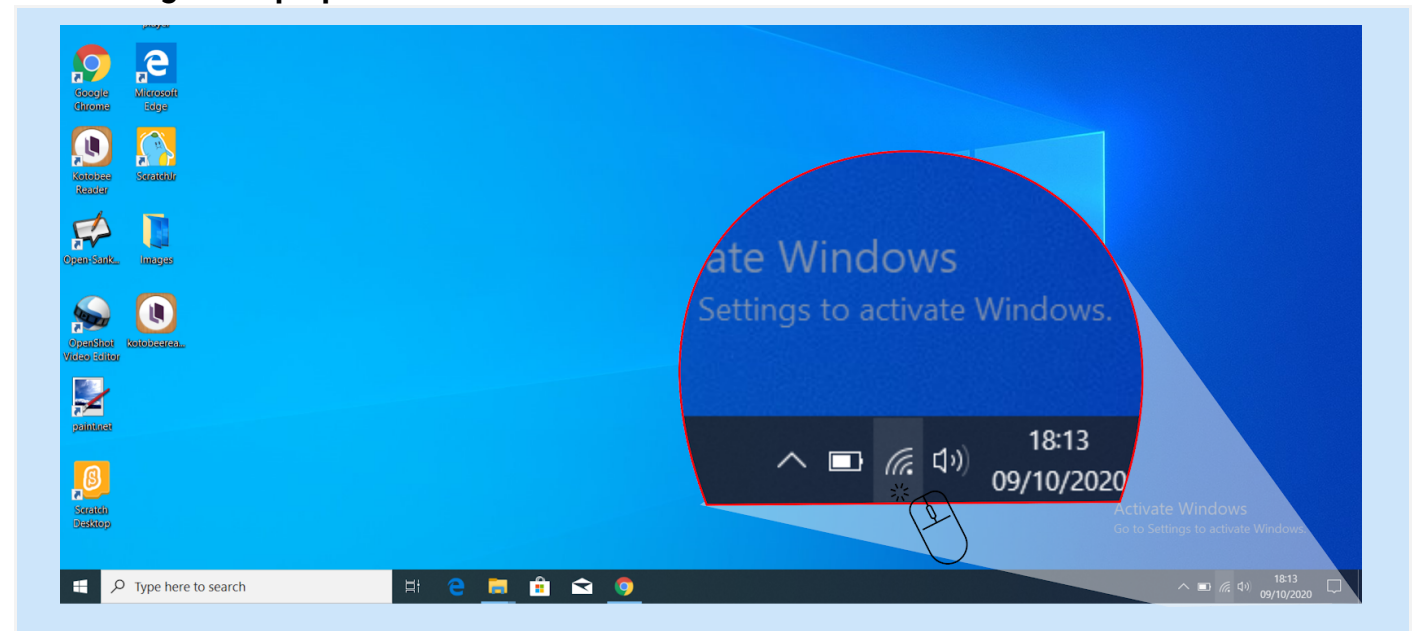

Step 01: Click the WiFi icon. It's the series of curving lines in the far-right side of the task bar.

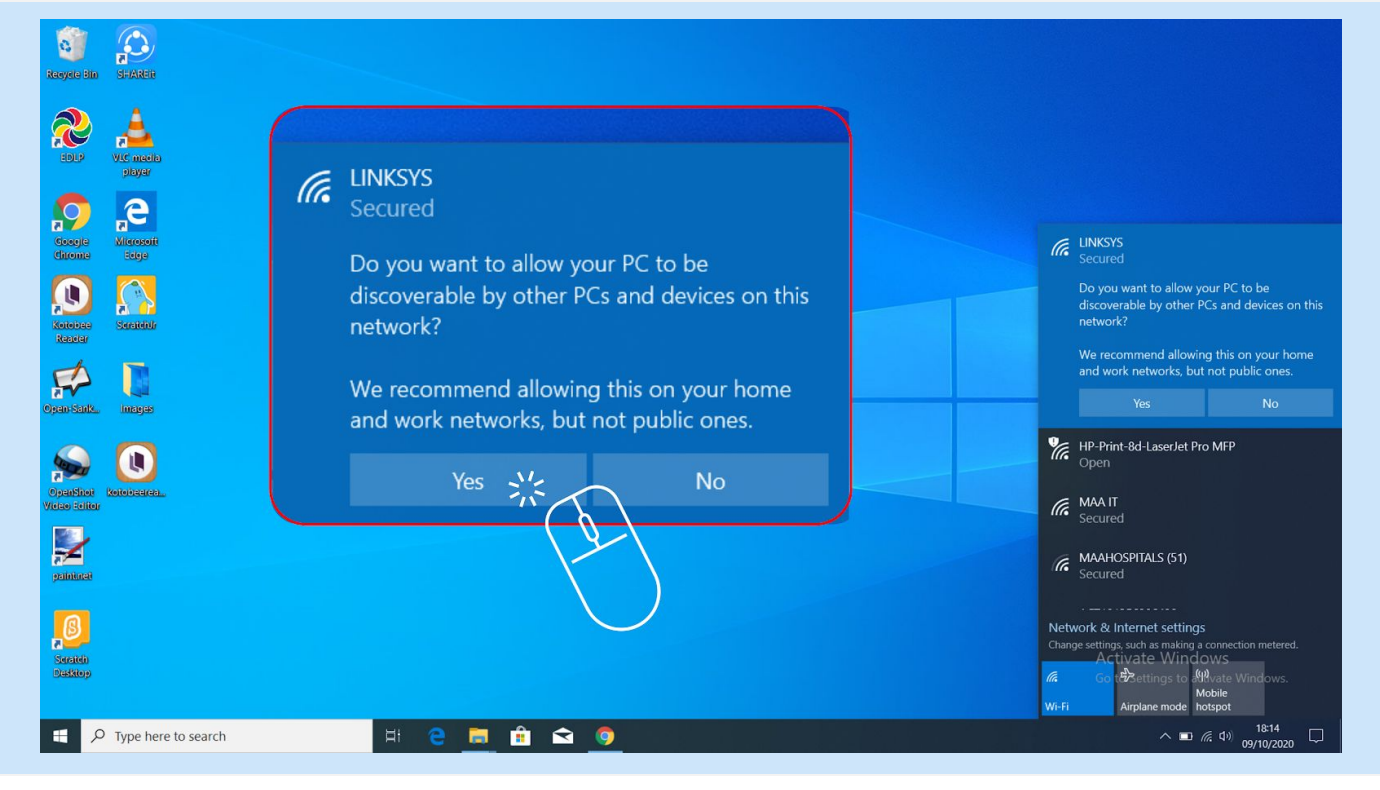

Step 02: Click on the school network from the list of available networks

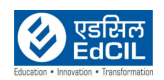

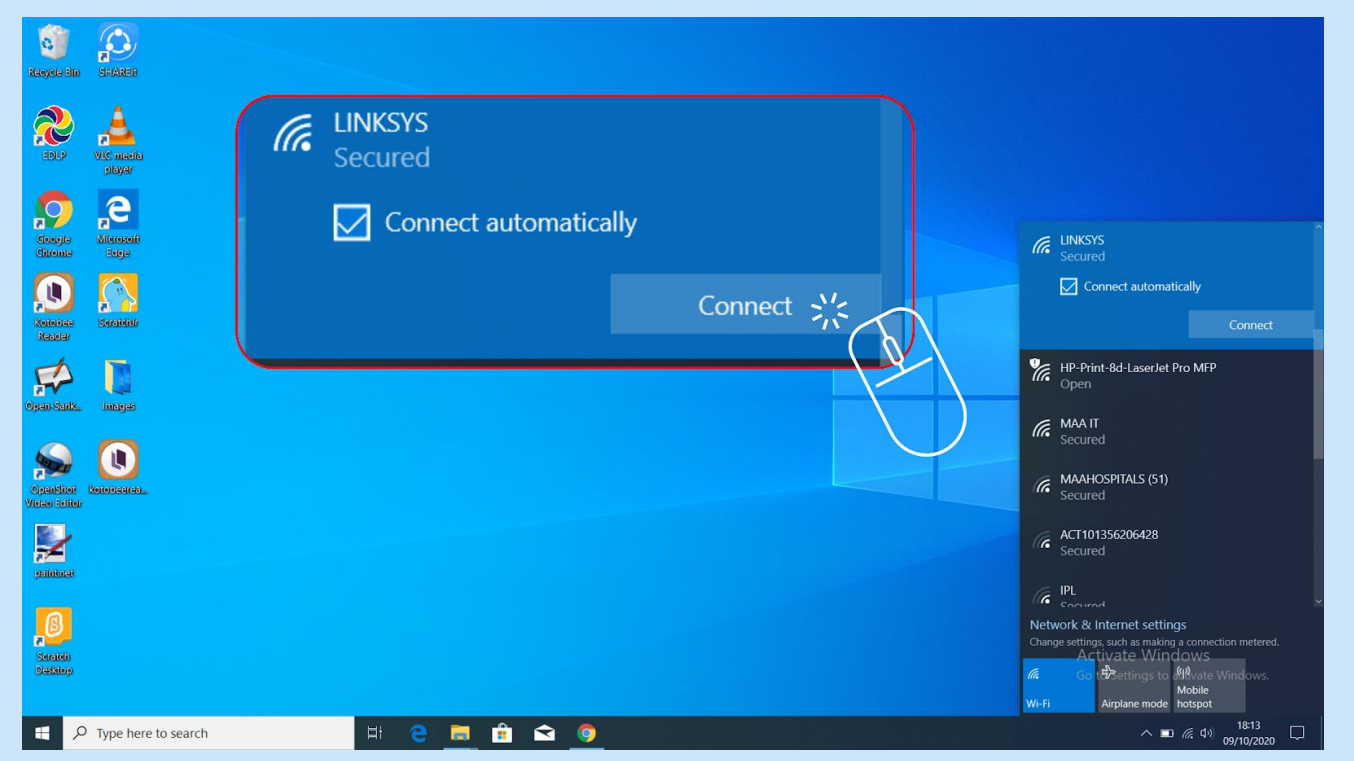

Step 03: Click Connect.

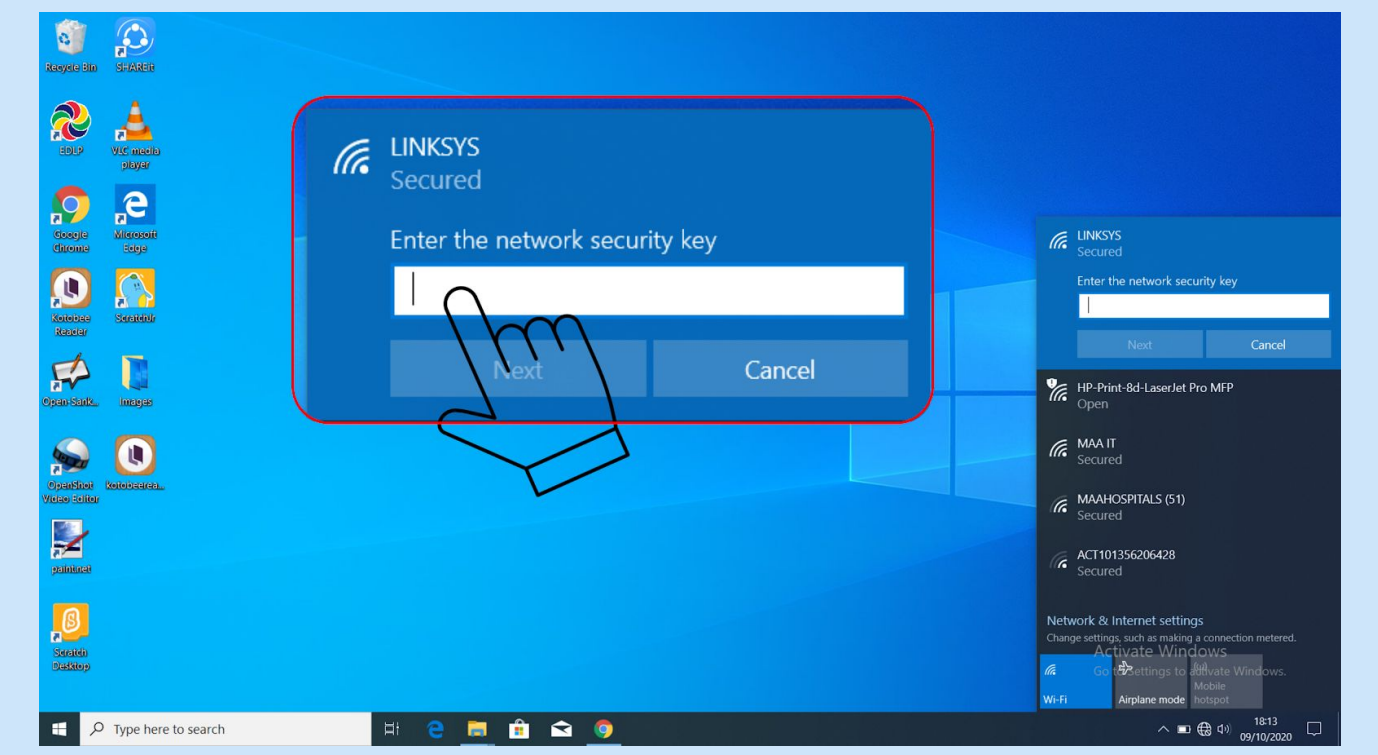

Step 04: Enter the network's password in the text box below the "Enter the network's security key" heading.

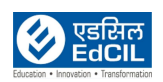

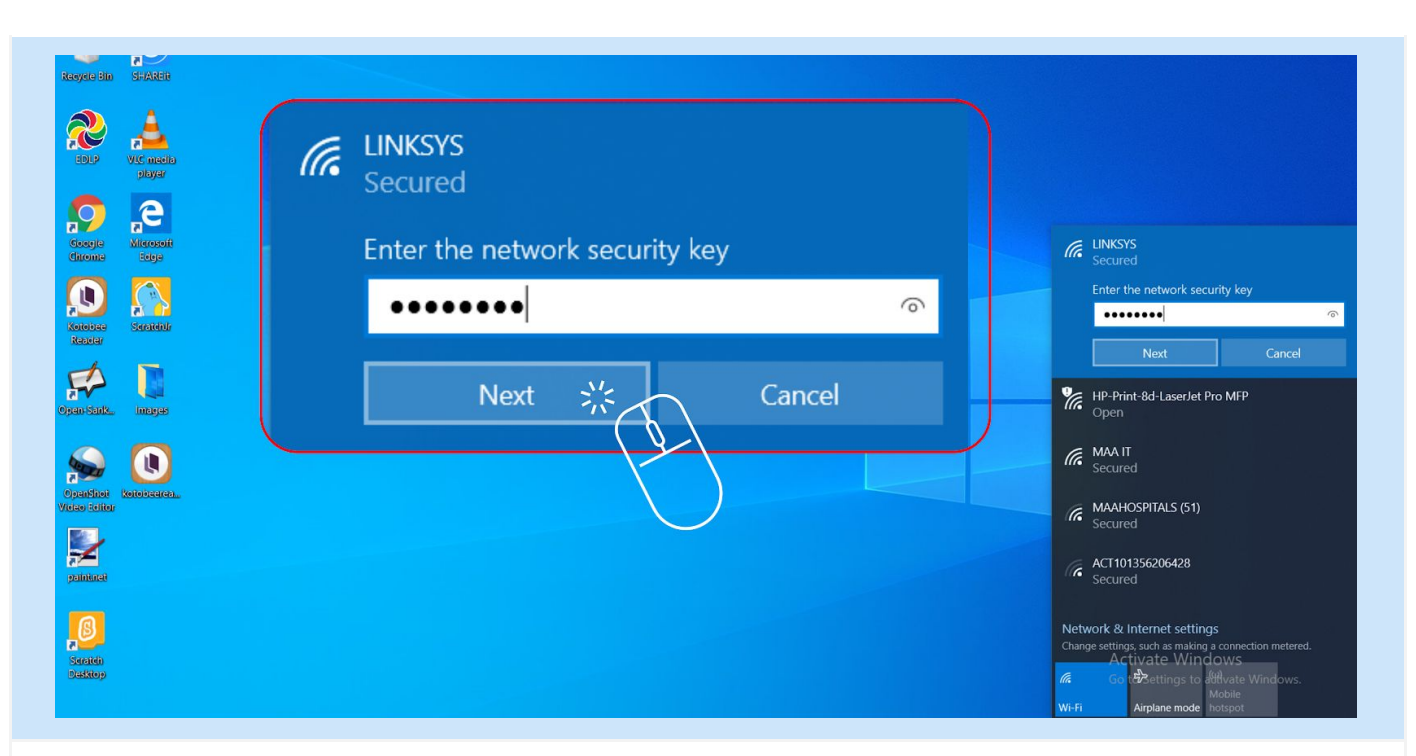

#### Step 05: Click Next.

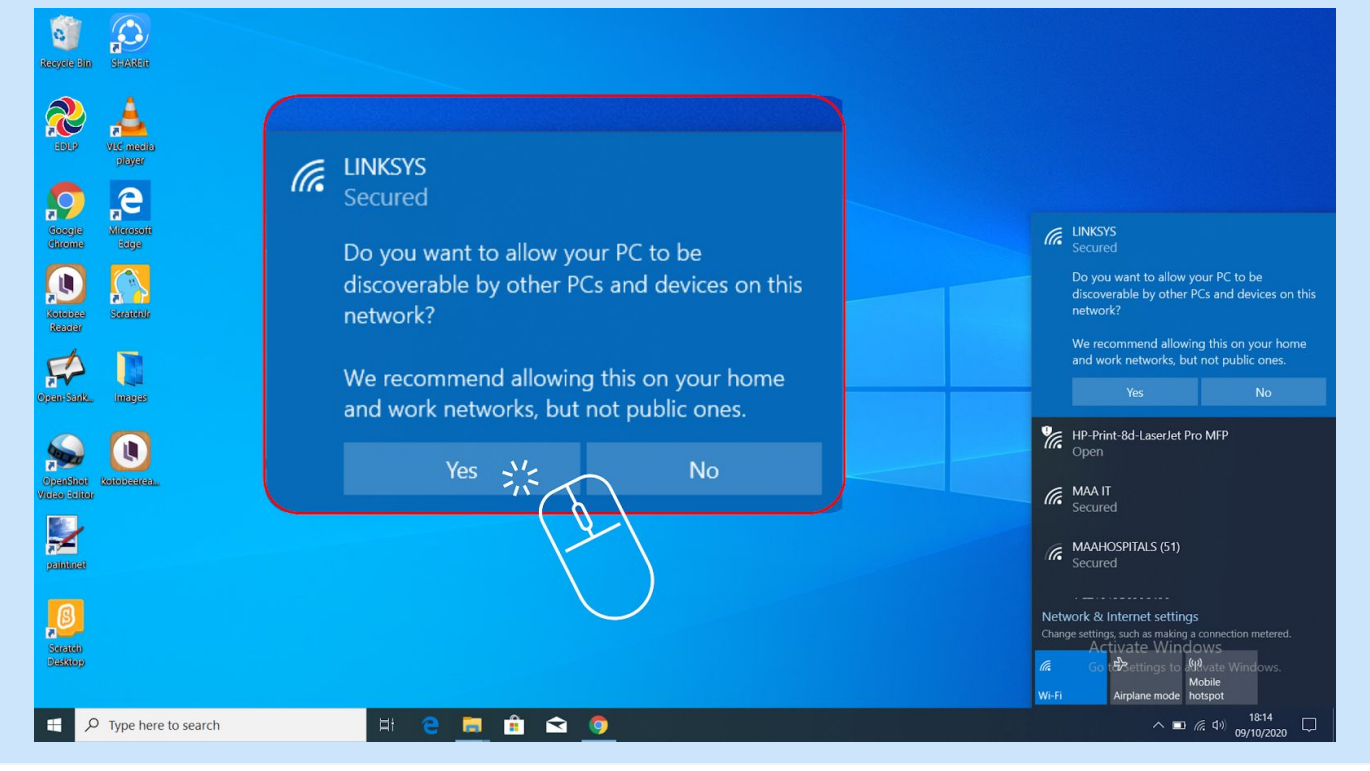

Step 06: Select a network privacy option by choosing Yes option.

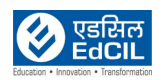

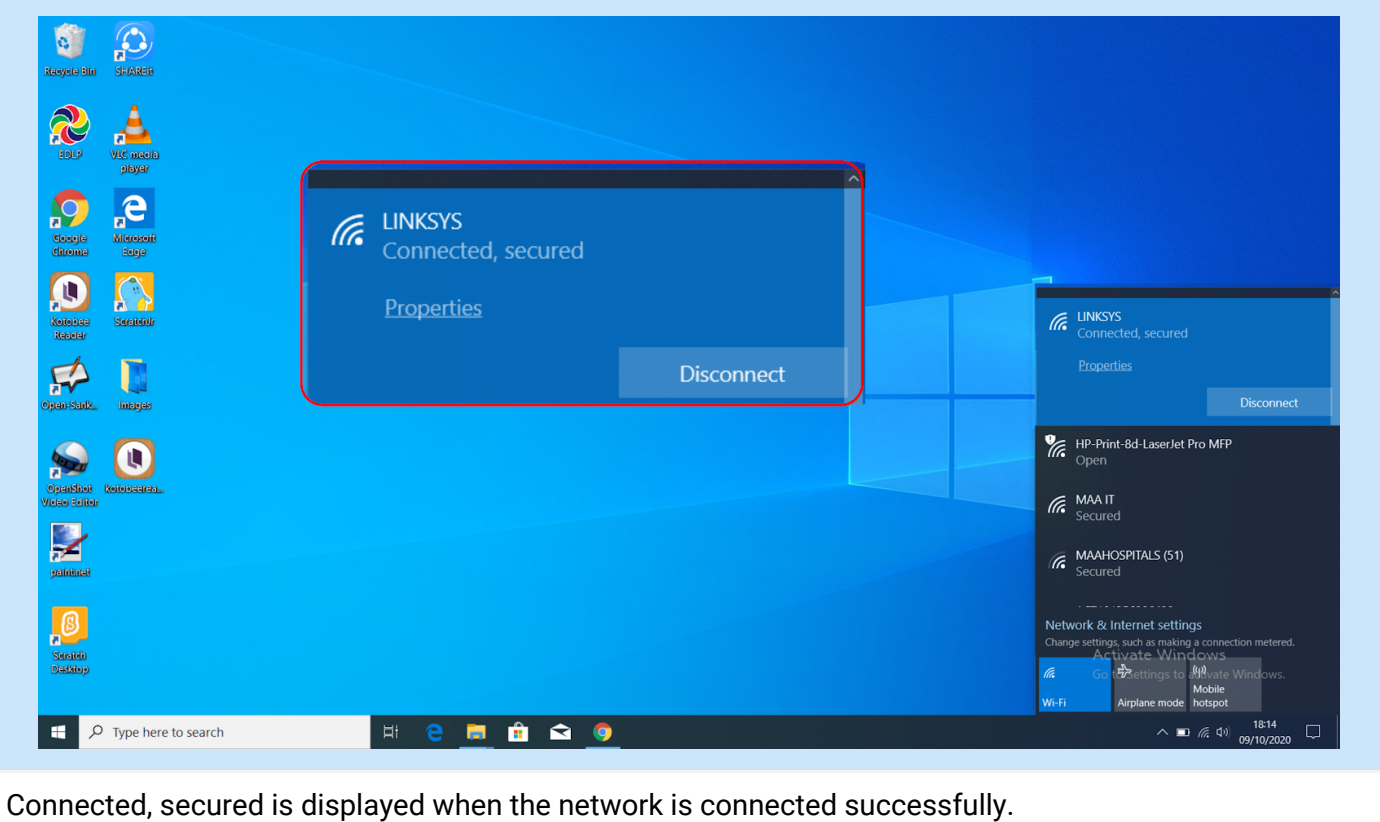

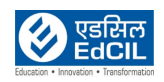

### <span id="page-32-0"></span>**11. Connecting the Laptop to the Tablet**

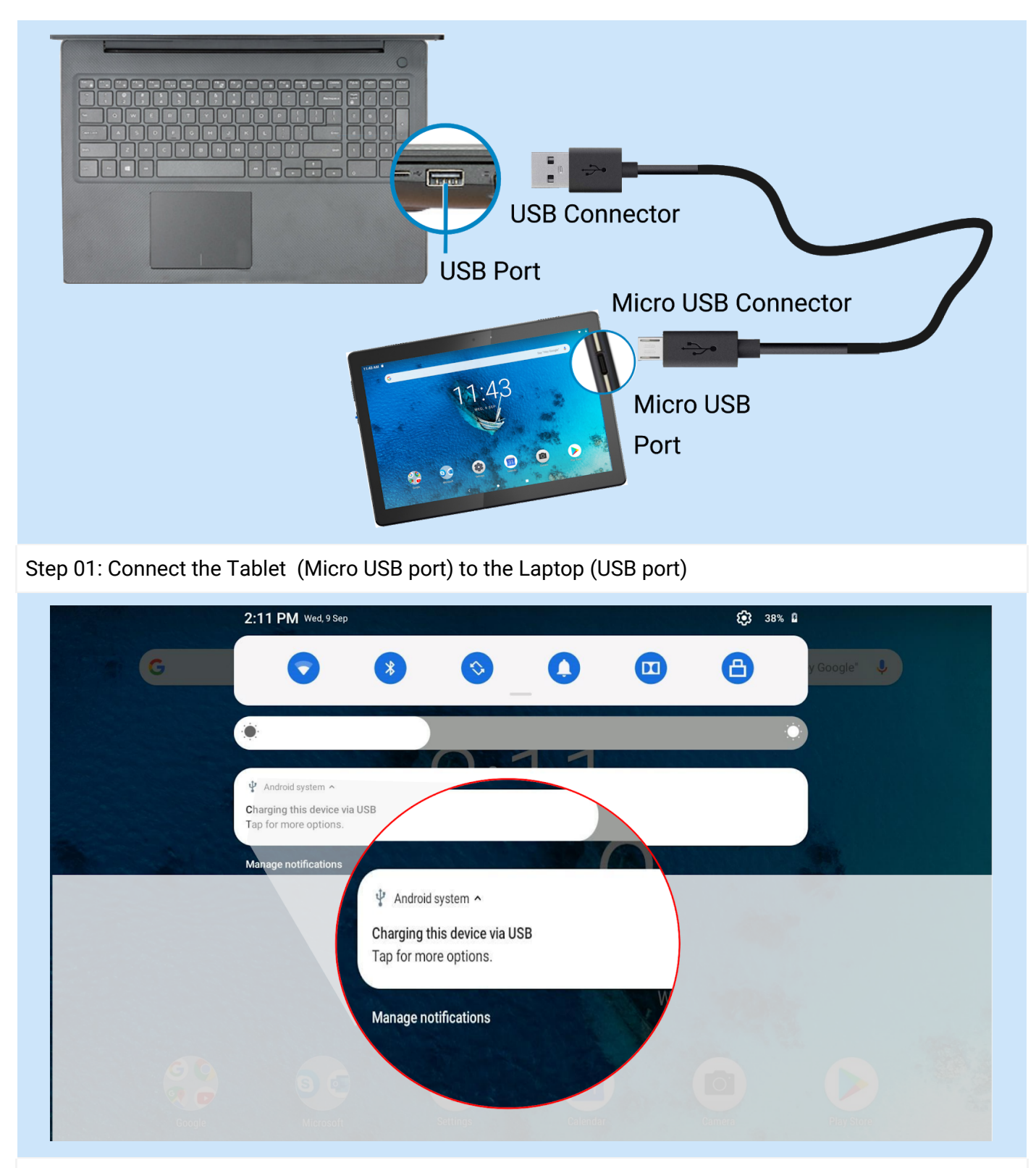

Step 02: If the Tablet is successfully connected to the Laptop it gives a beep sound. Notification window will pop-up with a message 'Charging this device via USB'. Click on 'Tap for more options'.

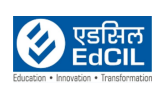

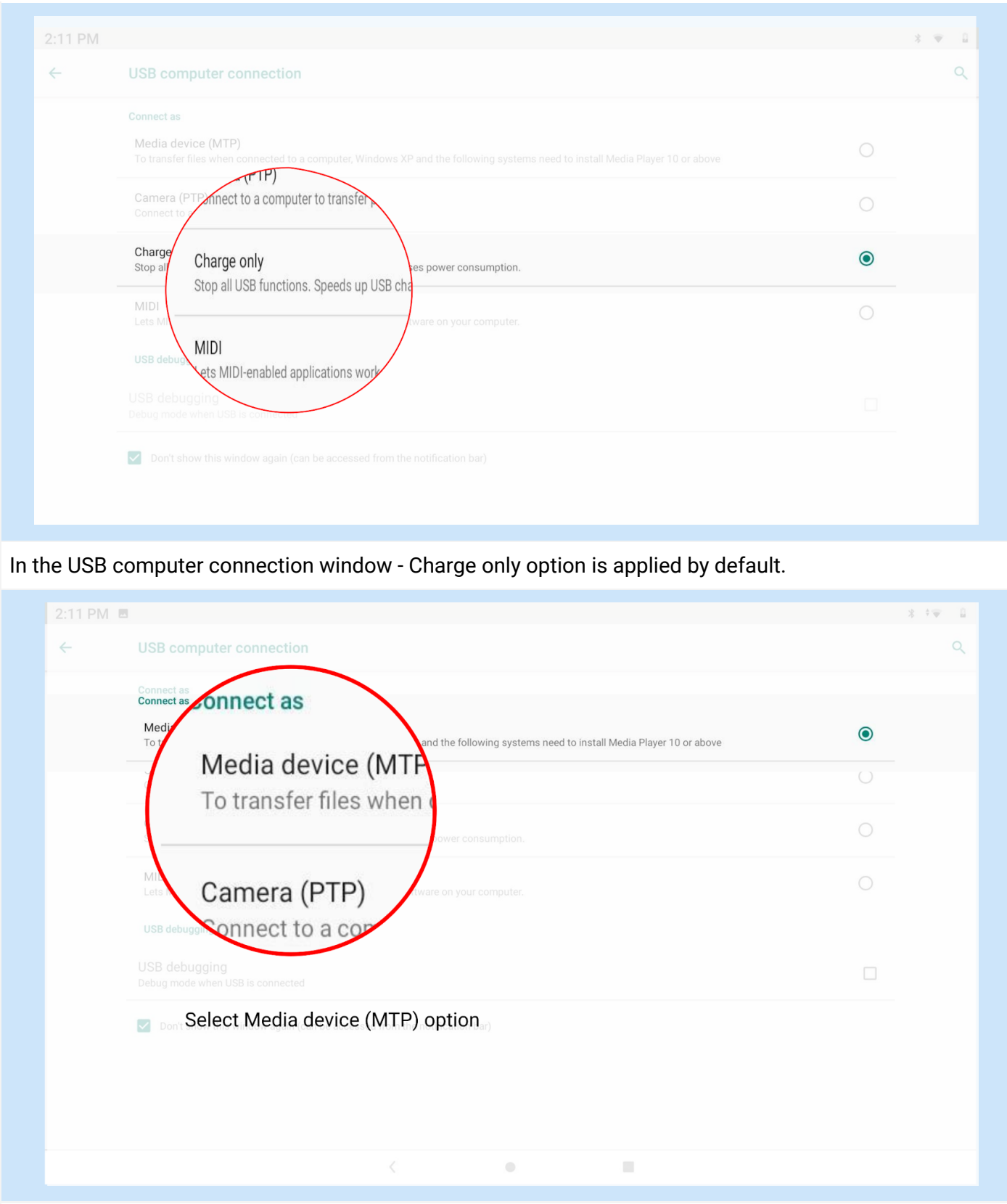

Step 03: Select Media device (MTP) option to activate data transfer

(Back to [INDEX\)](#page-1-0)

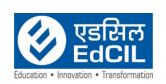

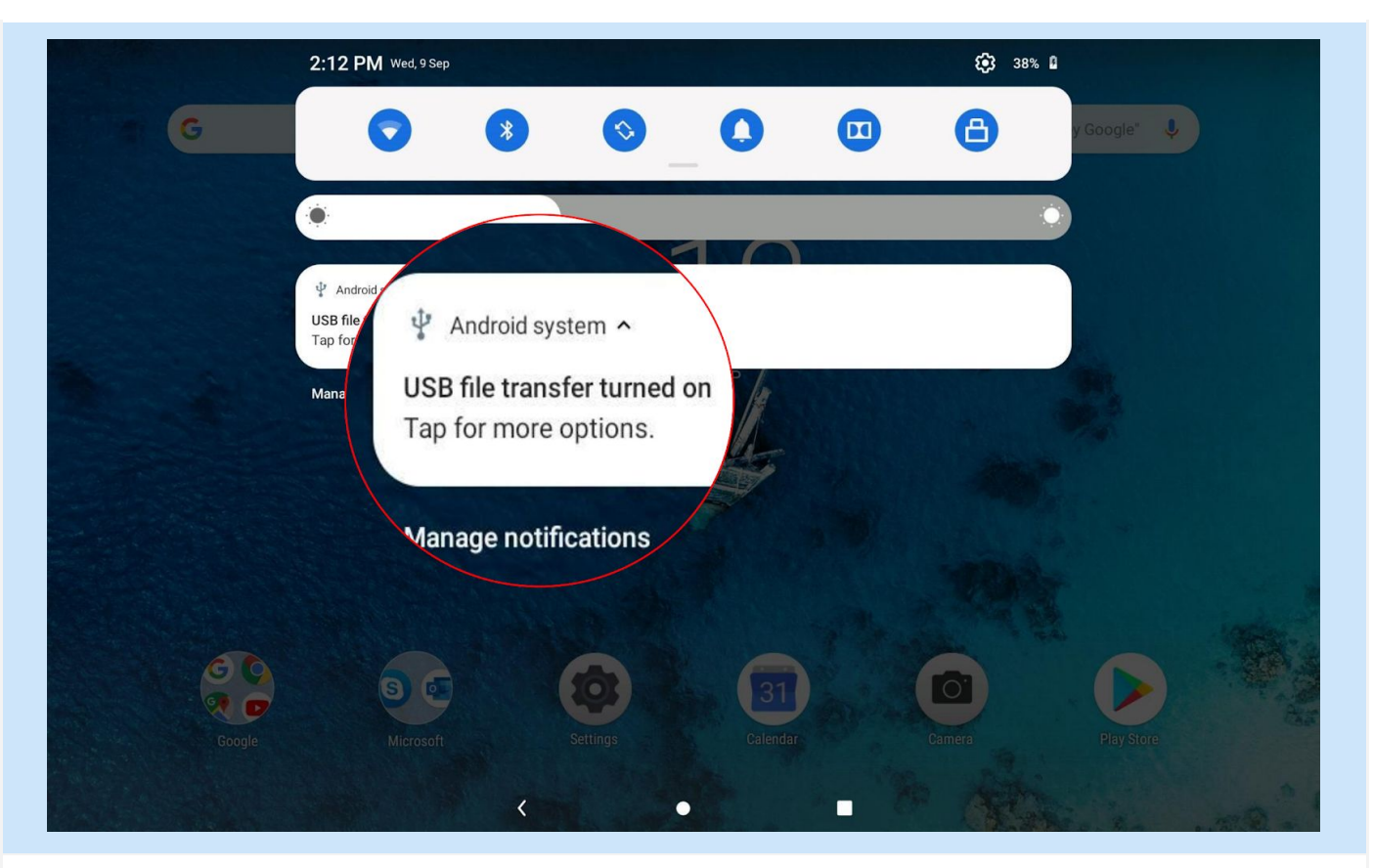

Once MTP option is selected, the Notification window updates the status as USB file transfer turned on - Now, access the Tablet internal and SD card data storage from the Laptop using File Explorer.

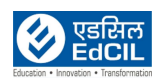

### <span id="page-35-0"></span>**12. Connecting the Laptop to USB Devices**

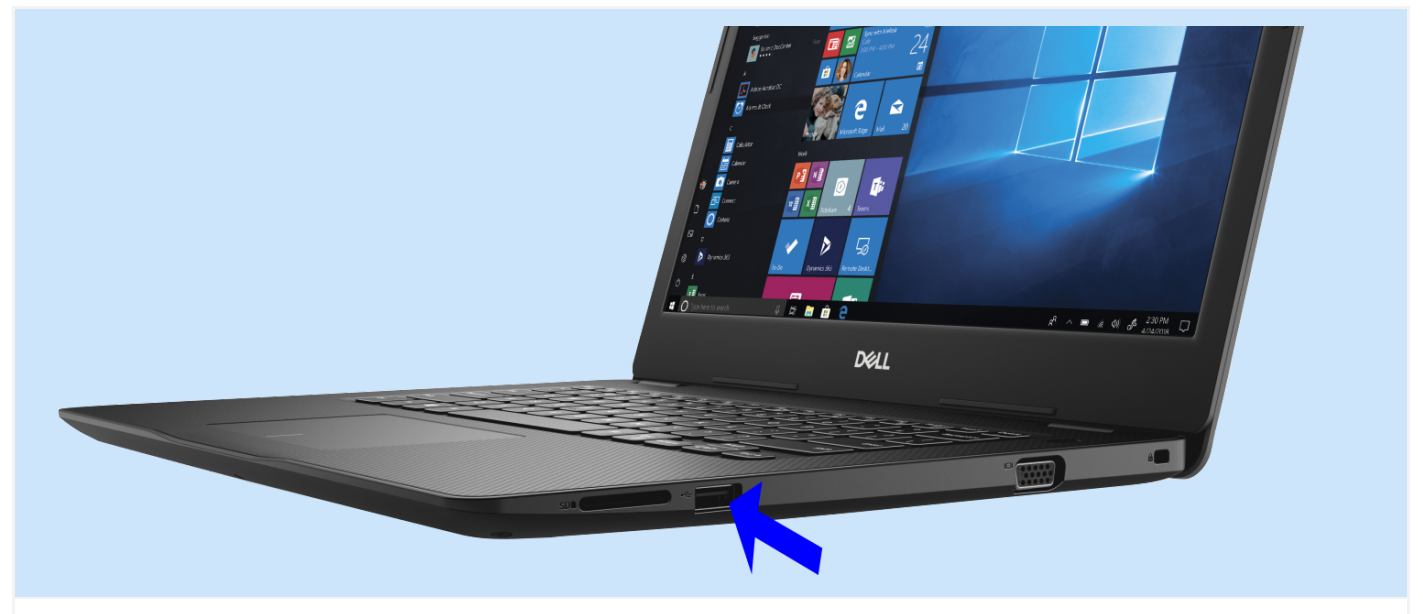

Locate the USB ports on your Laptop. USB ports look like small, rectangular openings with 4 metal contacts inside. The ports will have the USB logo next to them, which shows a circle and a 3-pronged arrow.

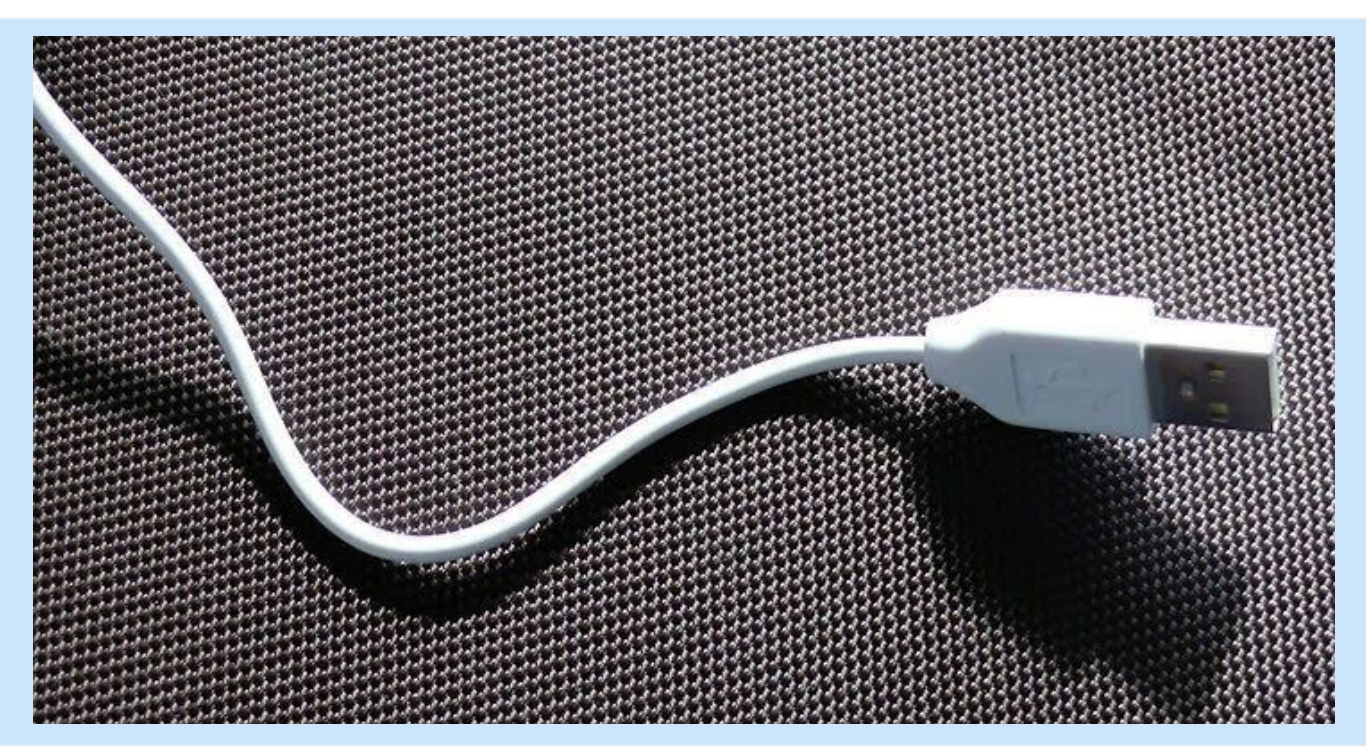

Plug the USB cord into your USB port. The connector should fit easily and snugly into the port; it will only fit in one (01) direction, so flip the connector around if the fit seems wrong.

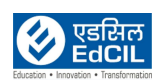

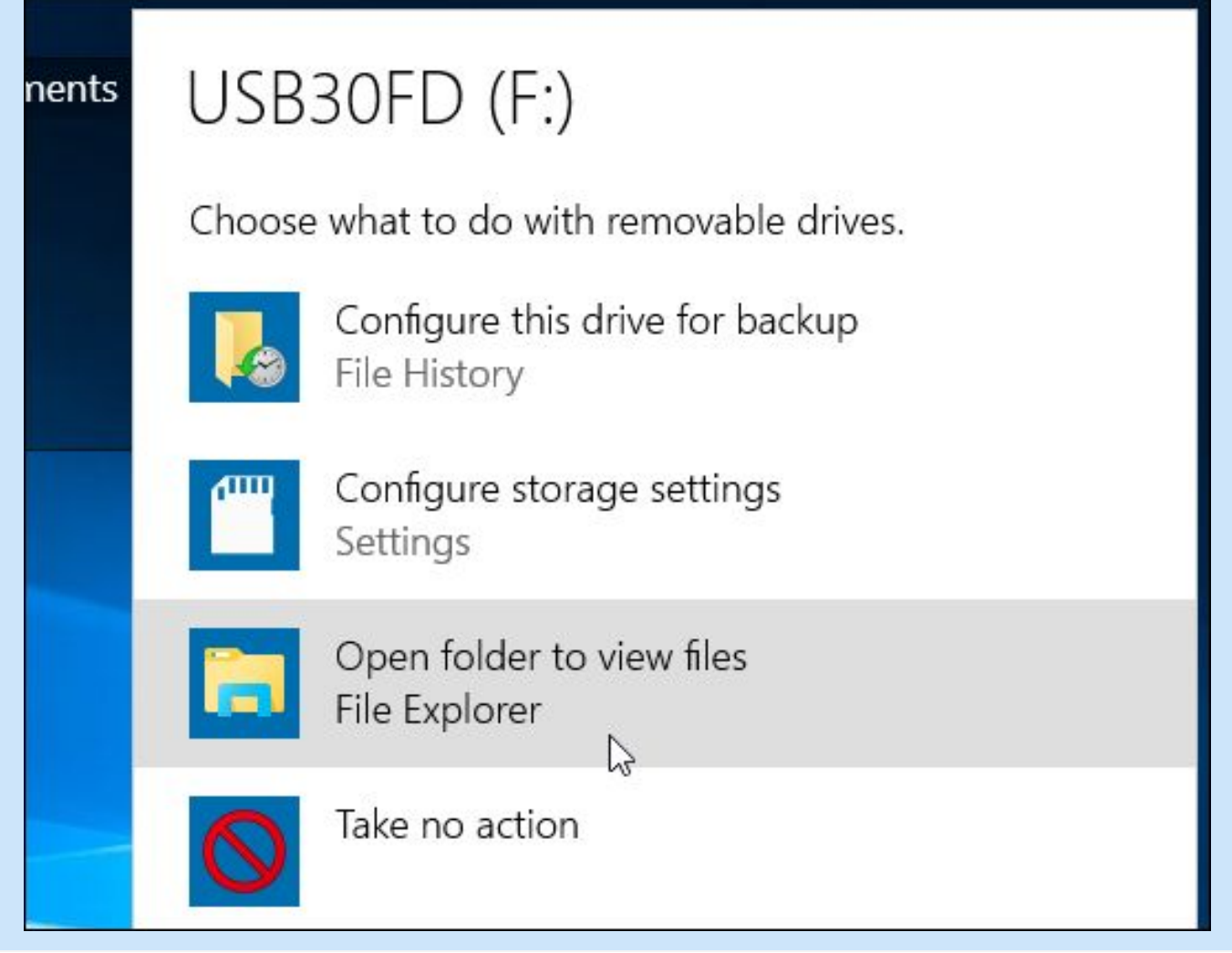

Wait for any drivers to install. If attaching the drive for the first time, your operating system may search for and install the necessary drivers. You will see a prompt after a few seconds that the drivers have been installed and that the device is ready for use.

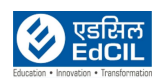

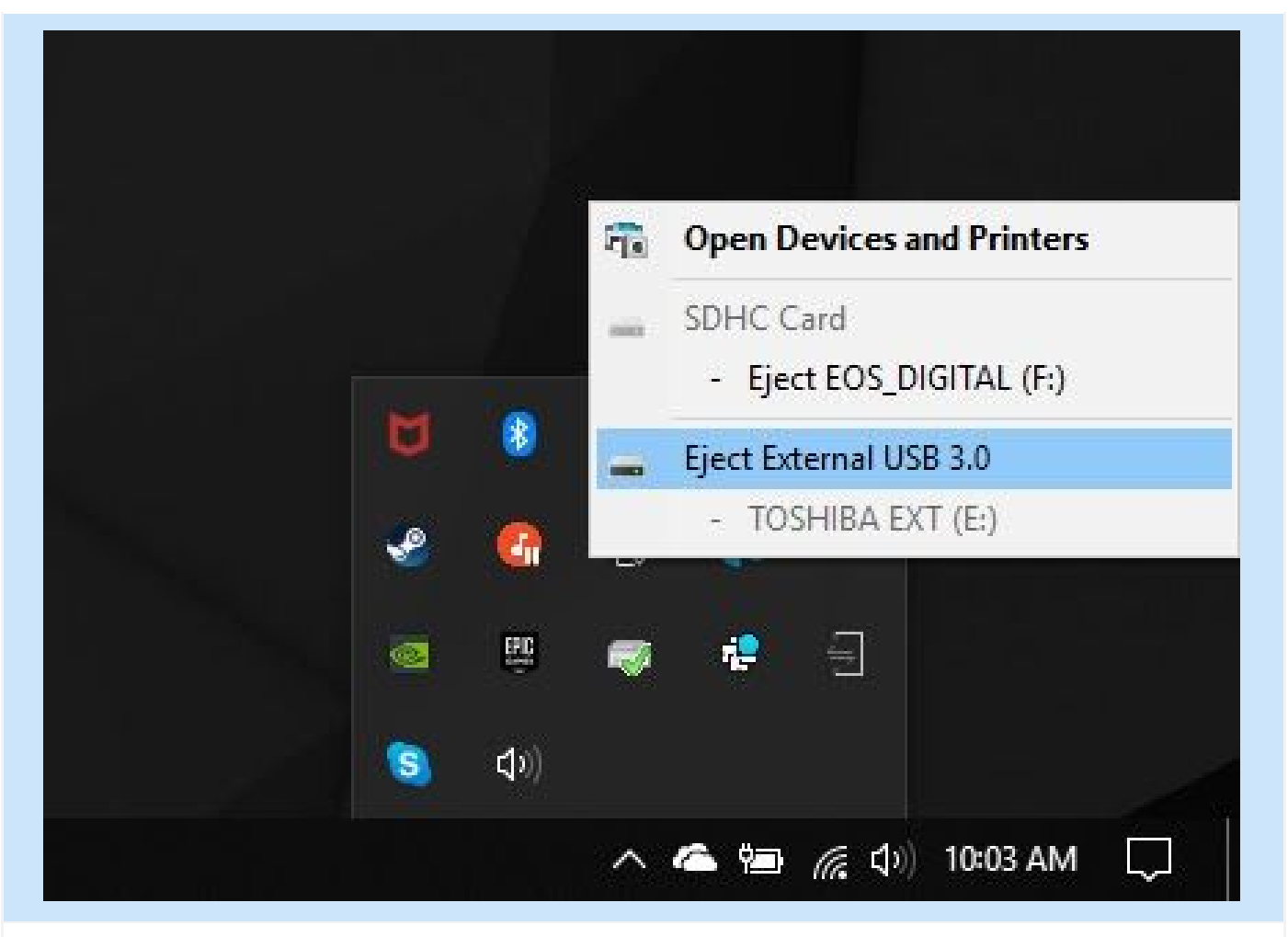

Disconnect the USB drive when done. You can right-click on the drive's icon in Explorer and select "Eject." After doing this, physically remove the external drive by pulling on it gently.

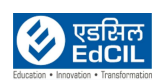

### <span id="page-38-1"></span><span id="page-38-0"></span>**13. Connecting the Laptop to the Projector 13a. Using Wireless Dongle**

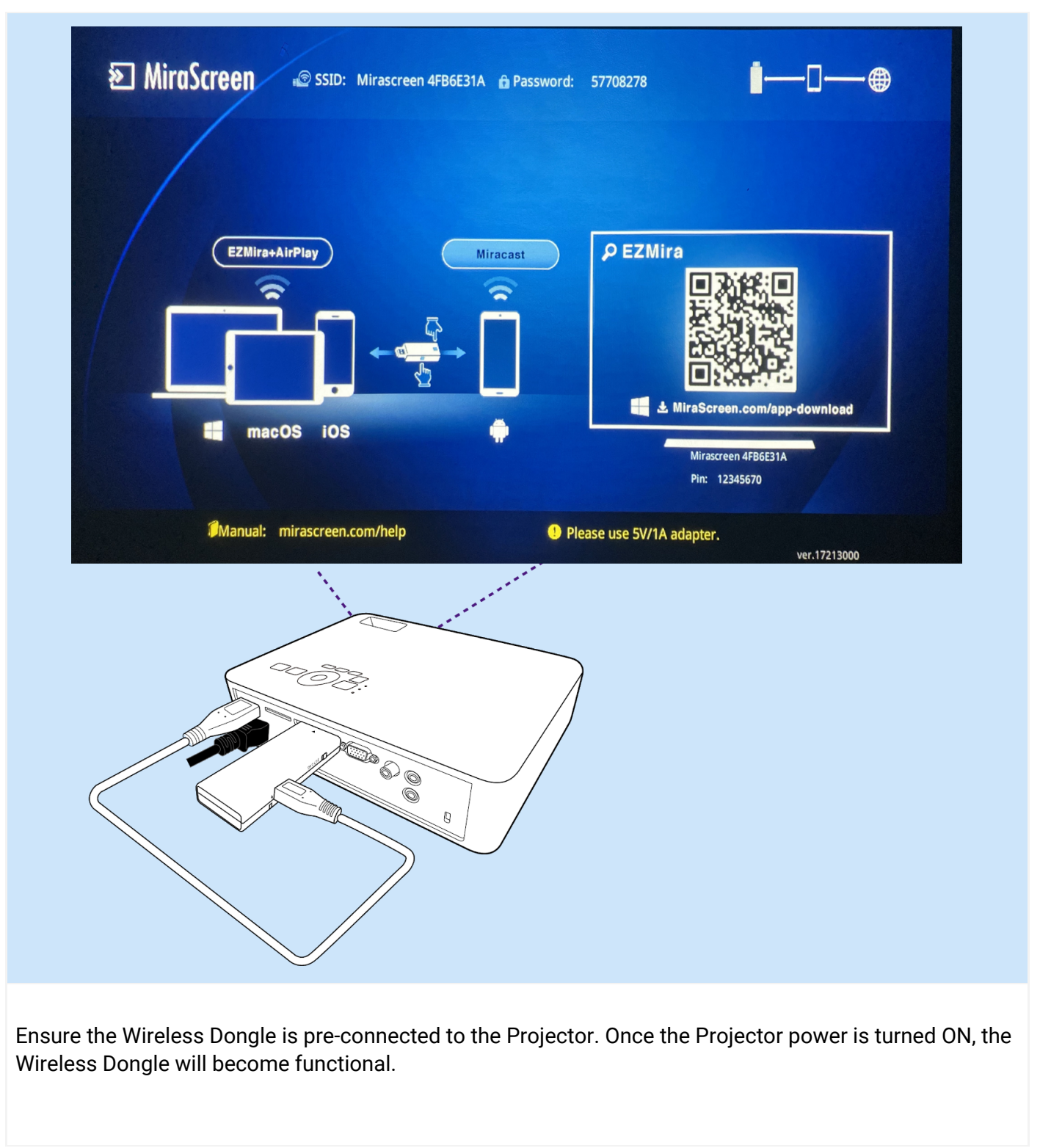

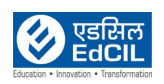

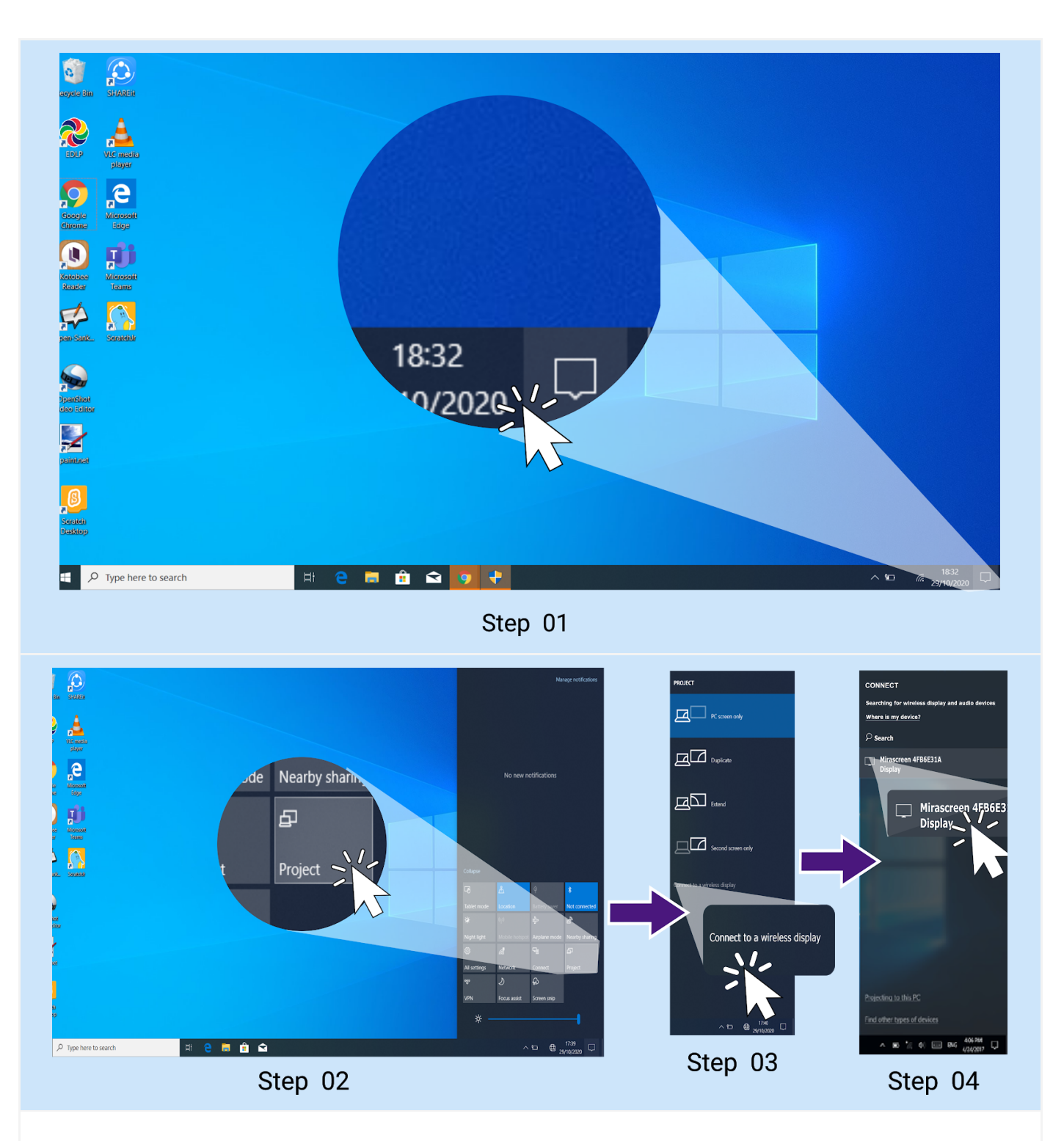

Step 01: Go to Notification Bar in the Laptop

Step 02: Click on "Project"

Step 03: Click "Connect to the wireless display"

Step 04: Wireless Dongle devices within the access are displayed, Click on the Wireless Dongle that matches with the SSID displayed on the projection.

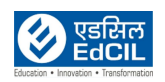

### <span id="page-40-0"></span>**13b. Using HDMI Cable**

HDMI Cable is fixed to the wall adjacent to the Whiteboard. It is accessible to the teacher for connecting to the Laptop, as an alternative to wireless dongle fixed to the Projector. To access the HDMI Cable, Please follow the below steps.

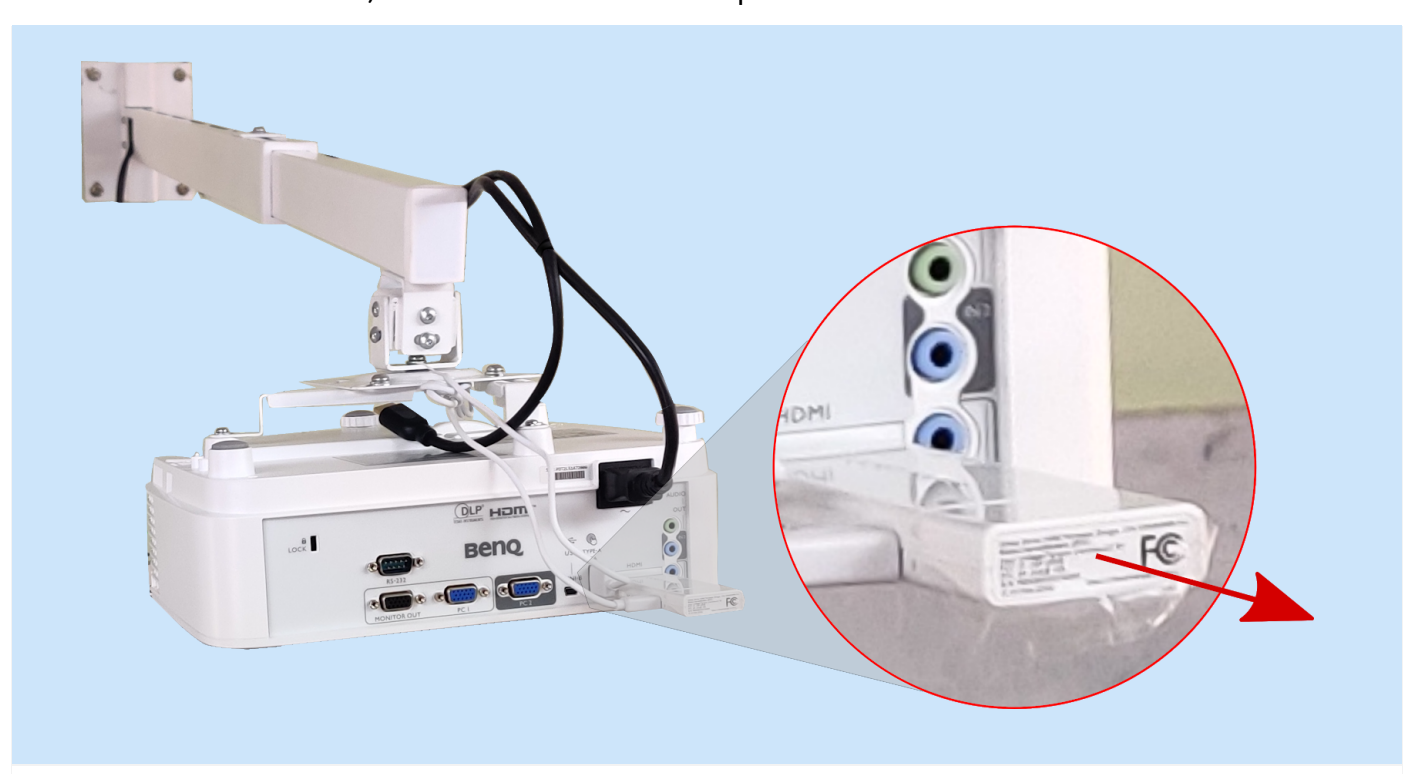

Step 01: Remove Wireless Dongle from the Projector

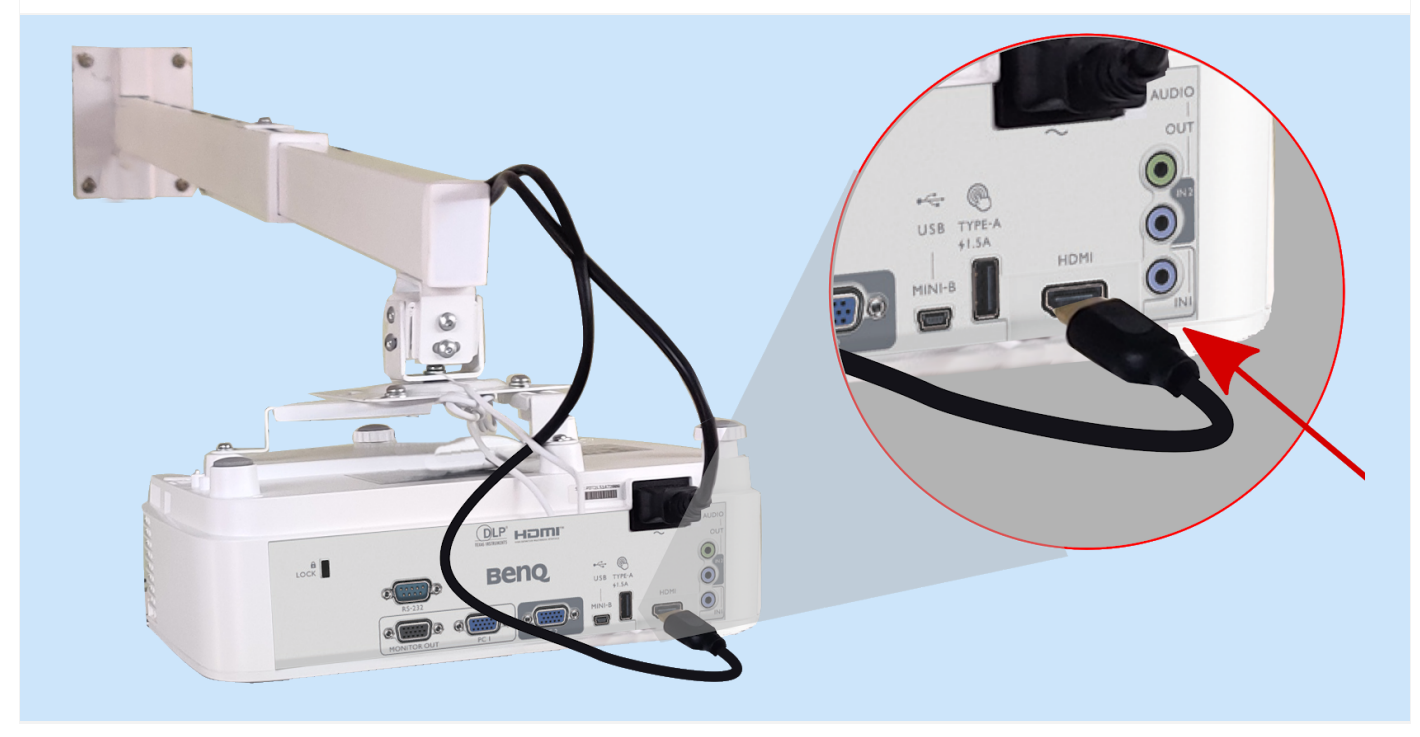

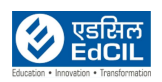

#### Step 02: Insert HDMI pin in to the Project HDMI Port

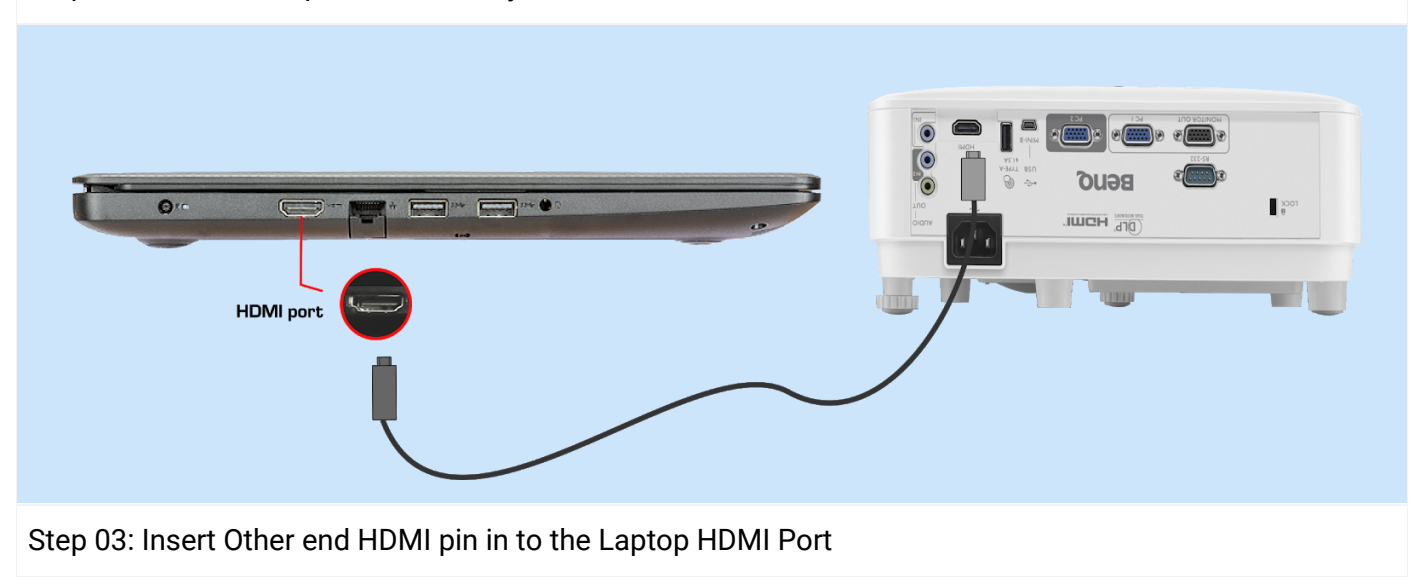

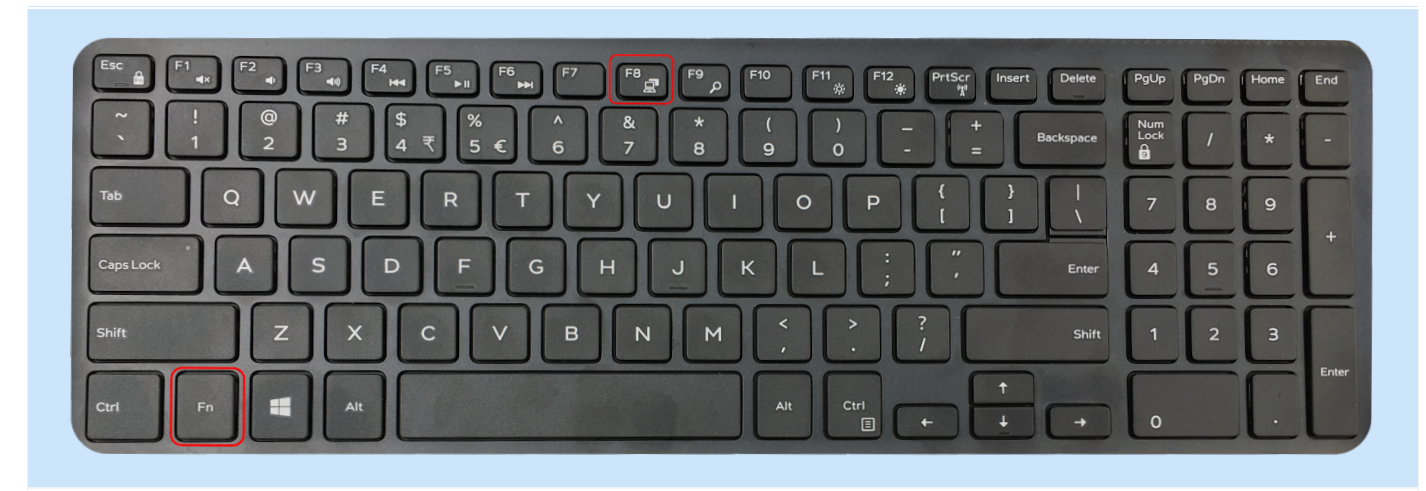

The Projector auto identifies source, if not Click Function (Fn) key +F8 key on the Laptop keyboard to activate projection

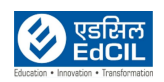

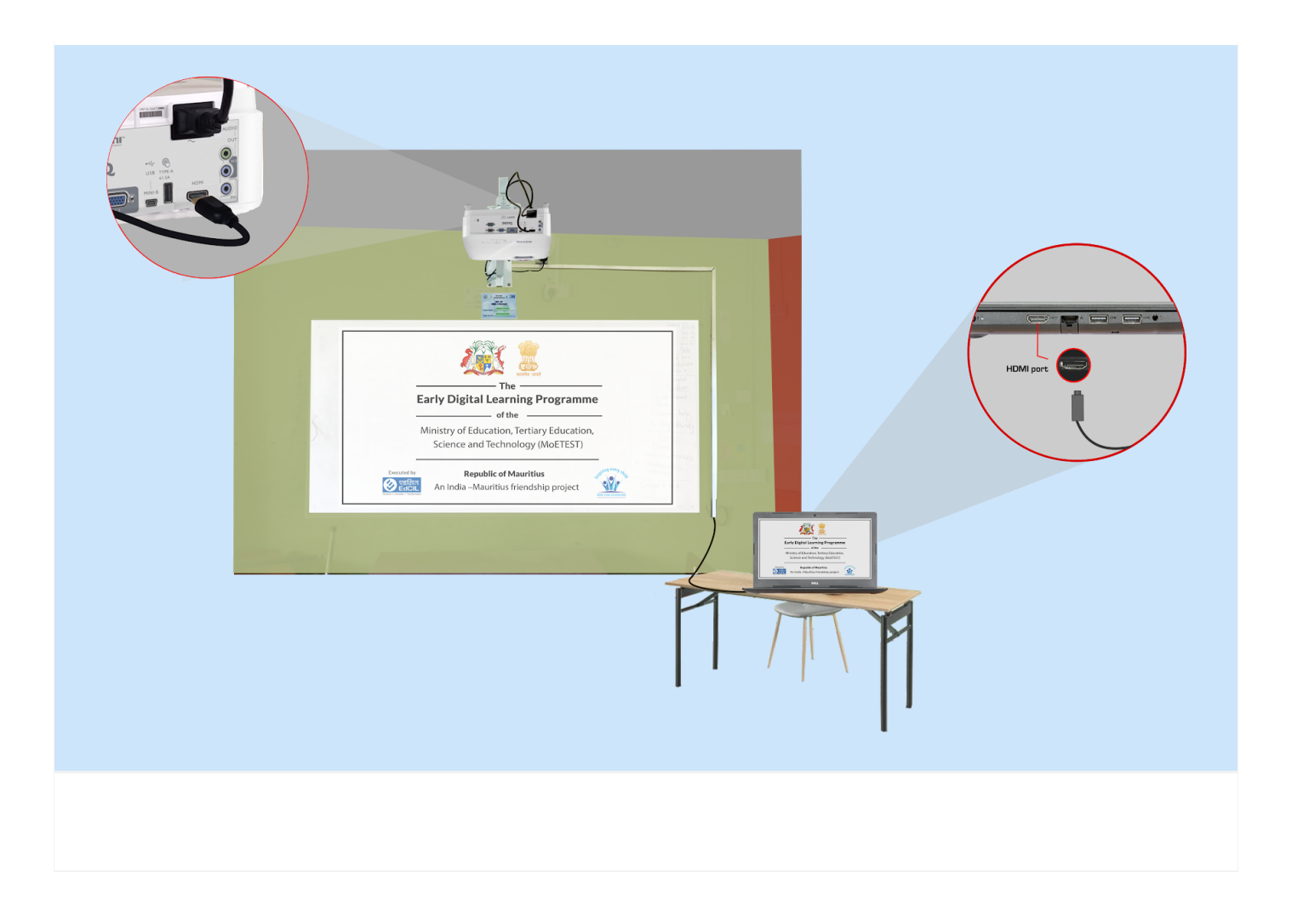

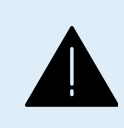

**ALERT:** The information is provided for the reference purpose only. It is advised to not to change any settings, position, connectivity of the Projector. Any challenges contact the technical support team.

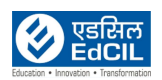

### <span id="page-43-0"></span>**14. Keyboard Shortcuts**

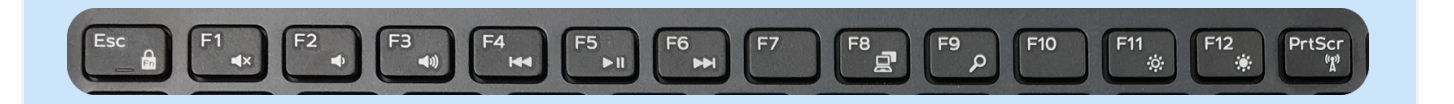

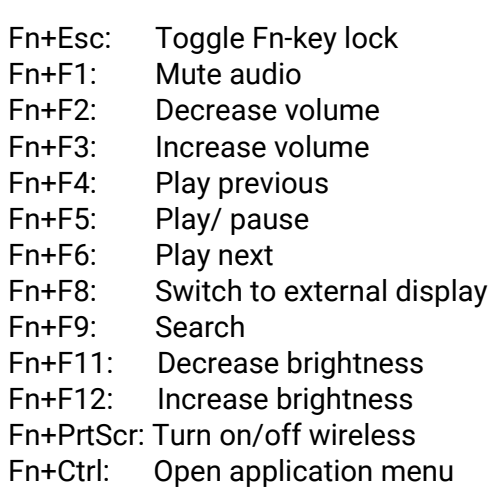

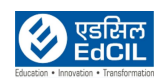

### <span id="page-44-1"></span><span id="page-44-0"></span>**15. Authorized applications 15a. Finding the applications on the Laptop**

Select the Start button, and then scroll through the alphabetical list on the left.

To reduce scrolling, select any letter in the alphabetical list, and then select the letter that the name of the app begins with.

if you still can't find what you're looking for, do a quick search for it. In the search box on the taskbar, type the name of the app or program, or press the Windows key on your keyboard and start typing.

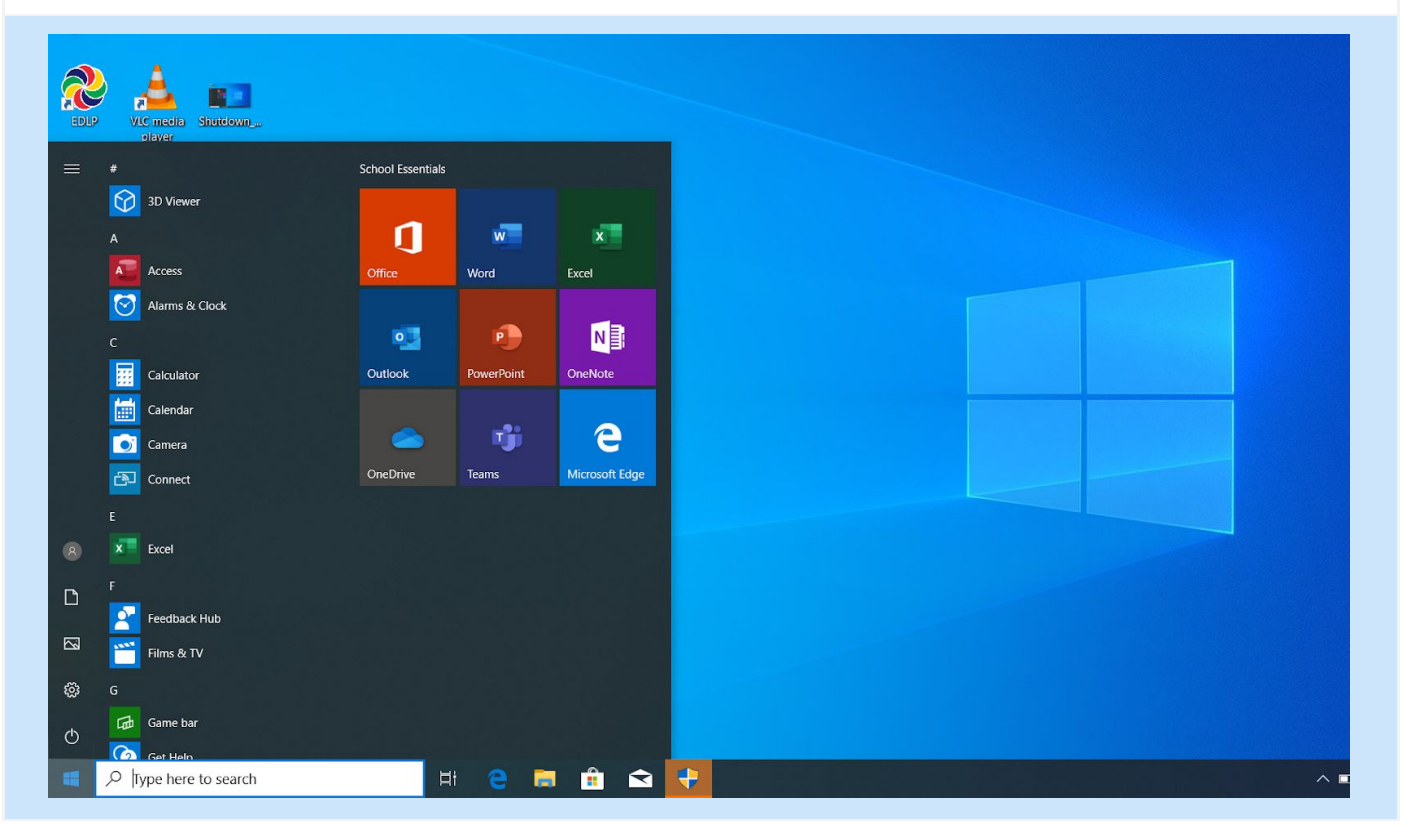

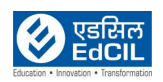

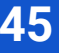

### <span id="page-45-0"></span>**15b. Preloaded applications**

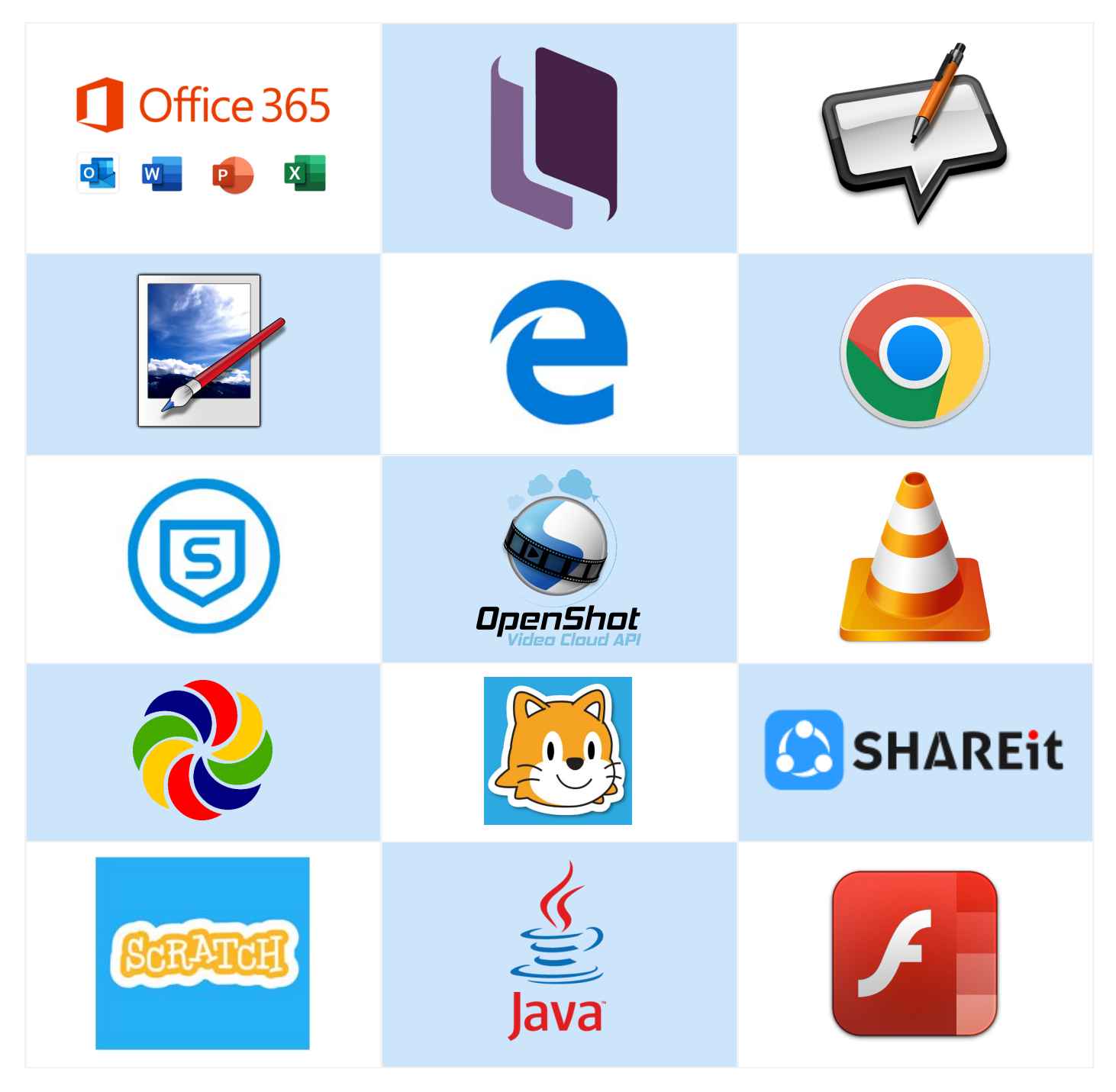

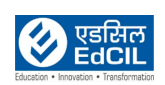

### <span id="page-46-0"></span>**15c. MS Office**

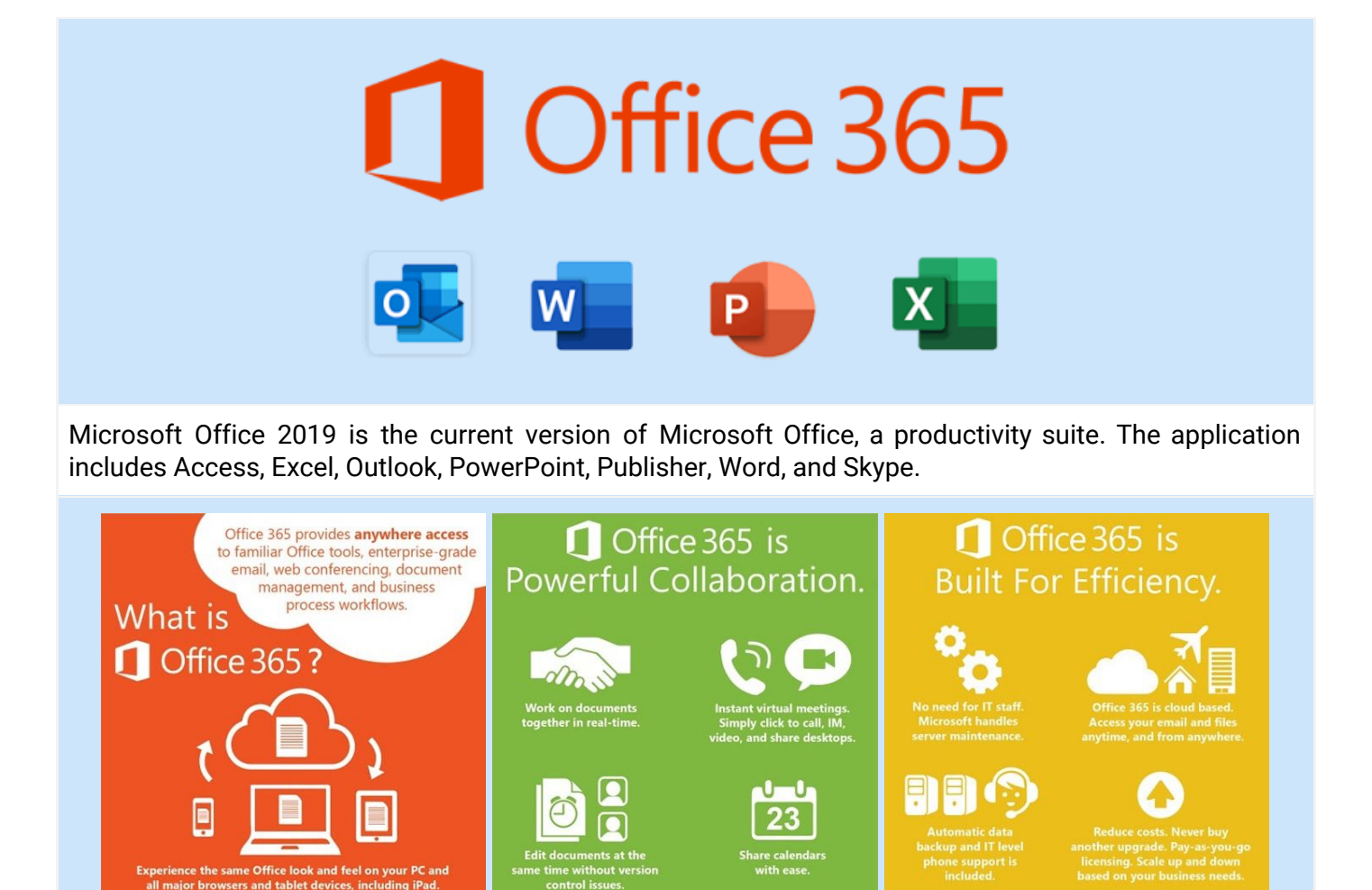

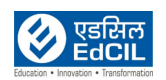

### <span id="page-47-0"></span>**15d. Kotobee Reader**

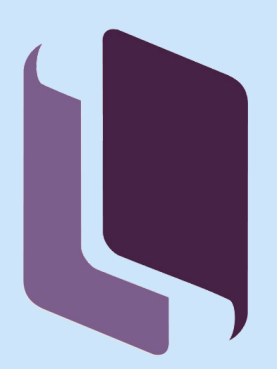

Kotobee Reader is an app for reading interactive e-books and pub files.

Kotobee is compliant to EPUB 2 and EPUB 3, supports fixed and reflowable layouts, supports over 18 languages. The other features of the Kotobee Reader are

- Note-taking: Add notes to words and paragraphs, and access them later.
- Highlighting: Mark important sentences with different color highlights.
- Bookmarking: Bookmark multiple pages at different locations
- Aggregate annotations: your notes, highlights, and bookmarks, into a PDF.
- Search: Search inside the chapter or the entire book.
- Copy to clipboard: Copy any text to clipboard, to use in external programs.
- Text-to-speech: Let the reader speak out any text you choose
- Google lookup: Search definitions and explanations directly with a click.

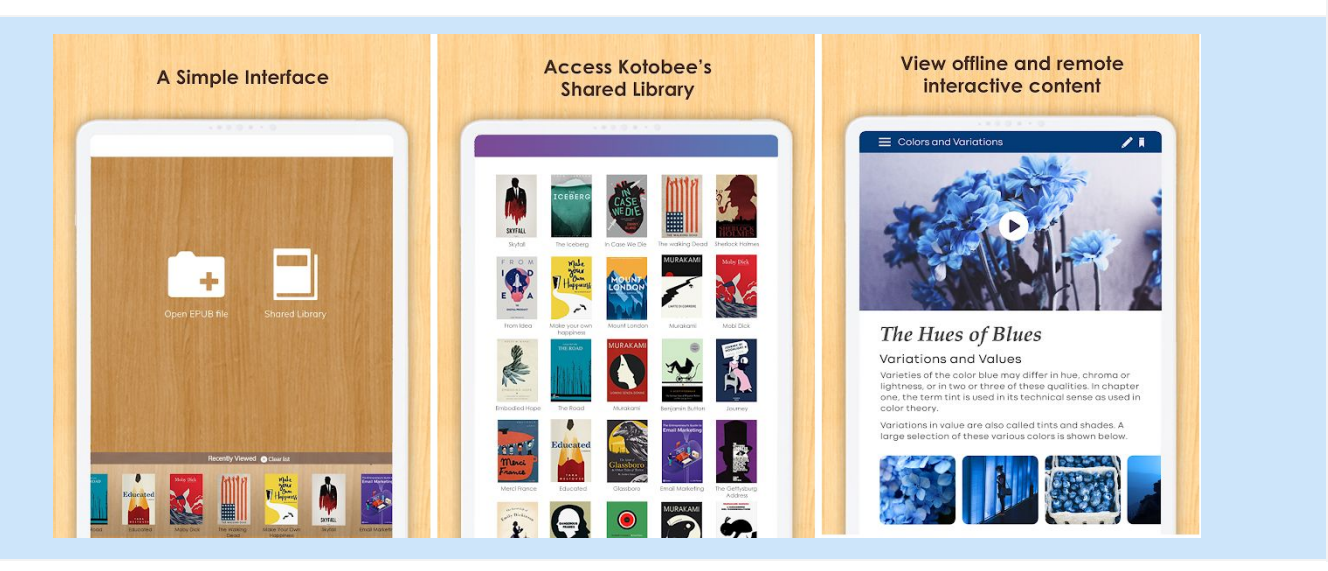

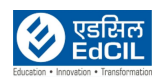

### <span id="page-48-0"></span>**15e. Open Sankore**

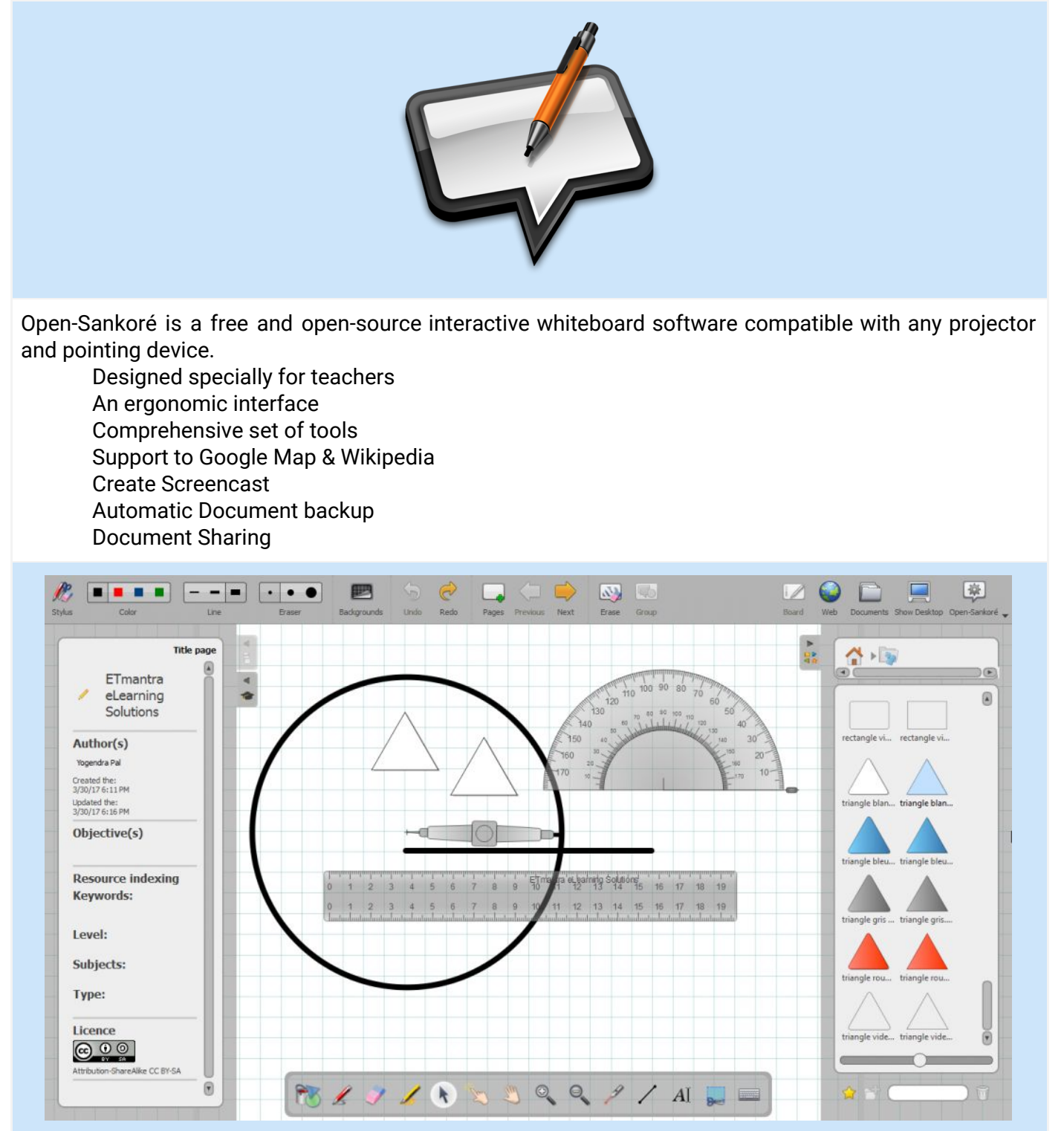

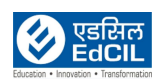

### <span id="page-49-0"></span>**15f. Paint. Net**

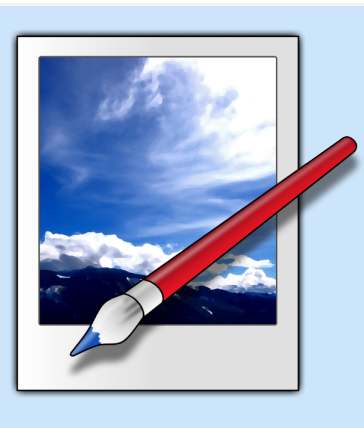

Paint.net is a freeware raster graphics editor program for Microsoft Windows, developed on the .NET Framework.

It features an intuitive and innovative user interface with support for layers, unlimited undo, special effects, and a wide variety of useful and powerful tools. An active and growing online community provides friendly help, tutorials, and plugins.

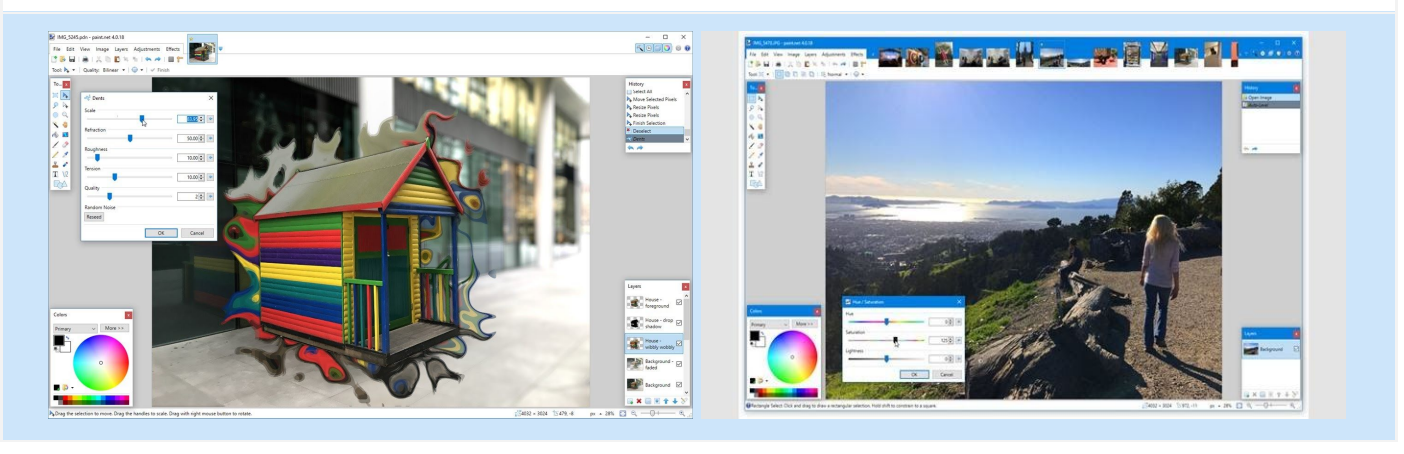

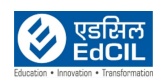

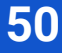

### <span id="page-50-0"></span>**15g. MS Edge**

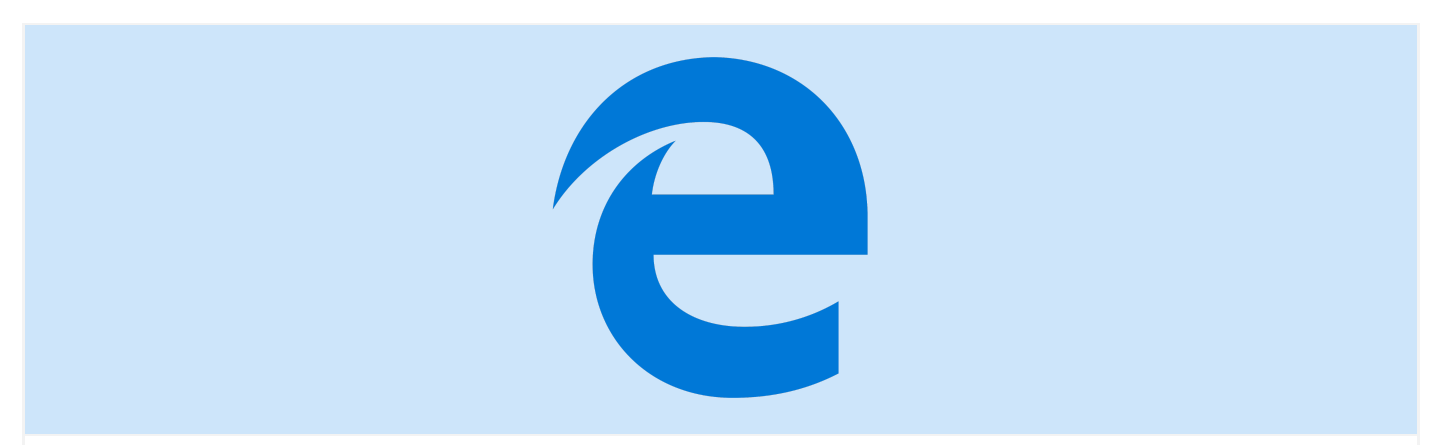

Microsoft Edge is a web browser developed by Microsoft.

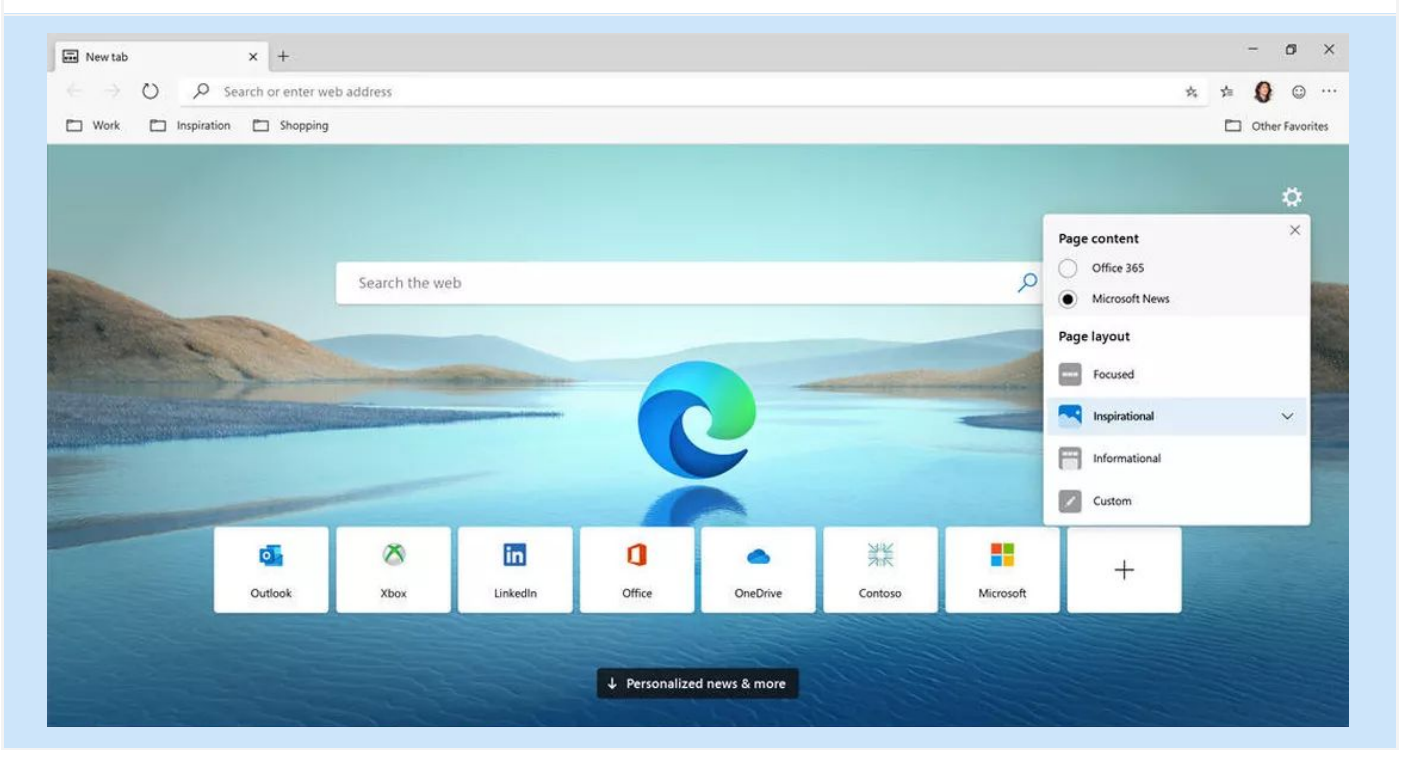

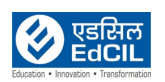

### <span id="page-51-0"></span>**15h. Google Chrome**

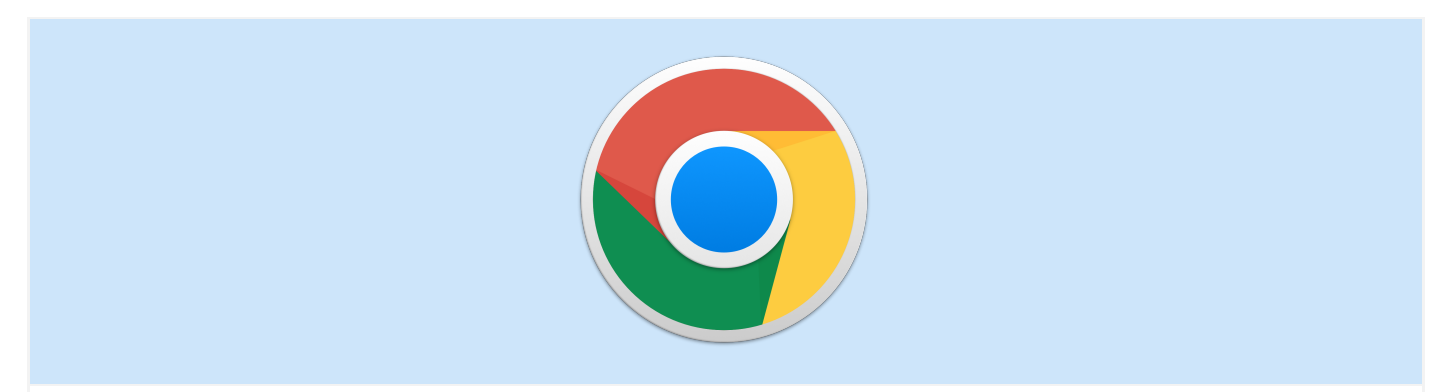

Google Chrome is a cross-platform web browser developed by Google.

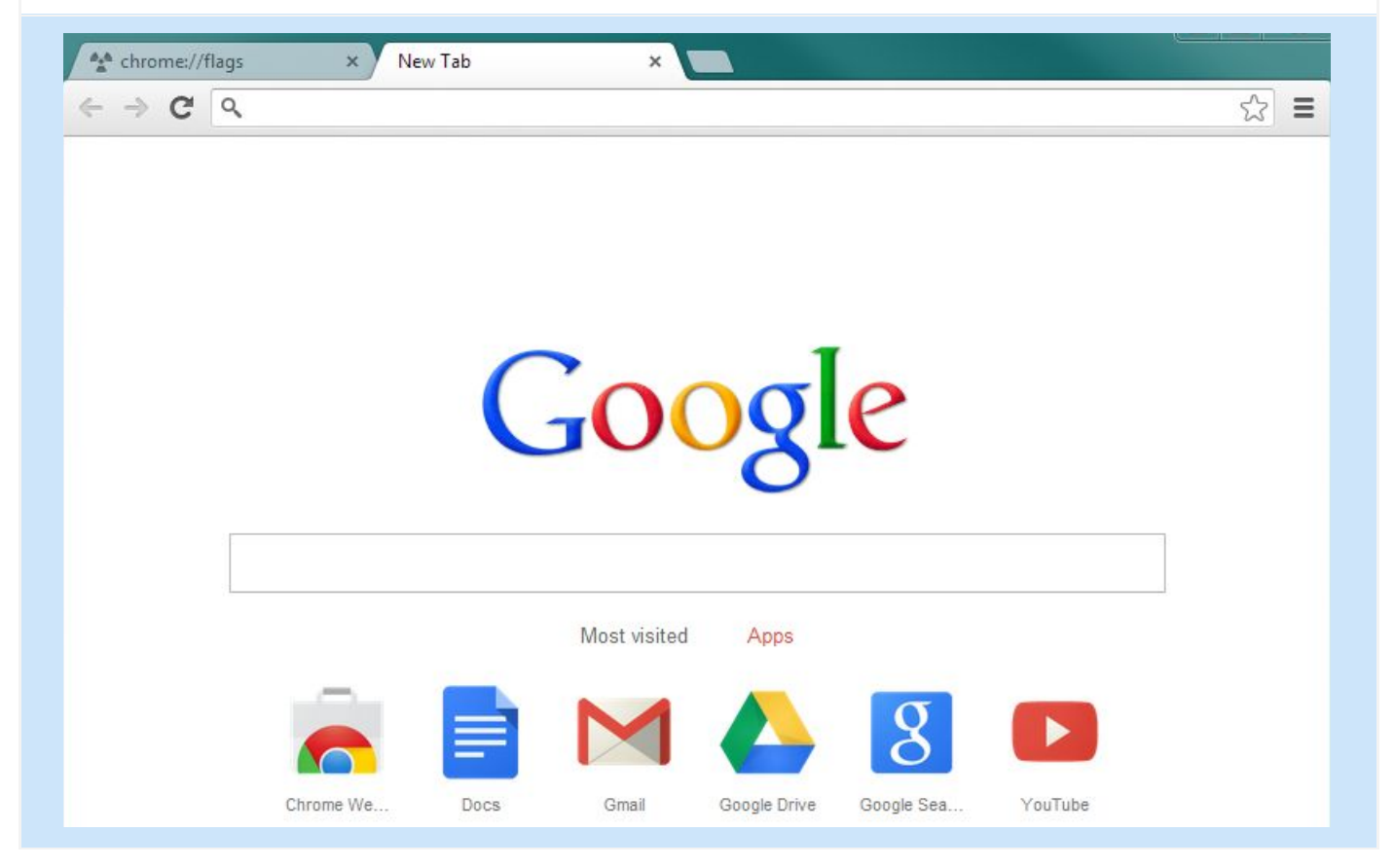

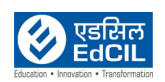

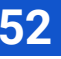

### <span id="page-52-0"></span>**15i. Sophos**

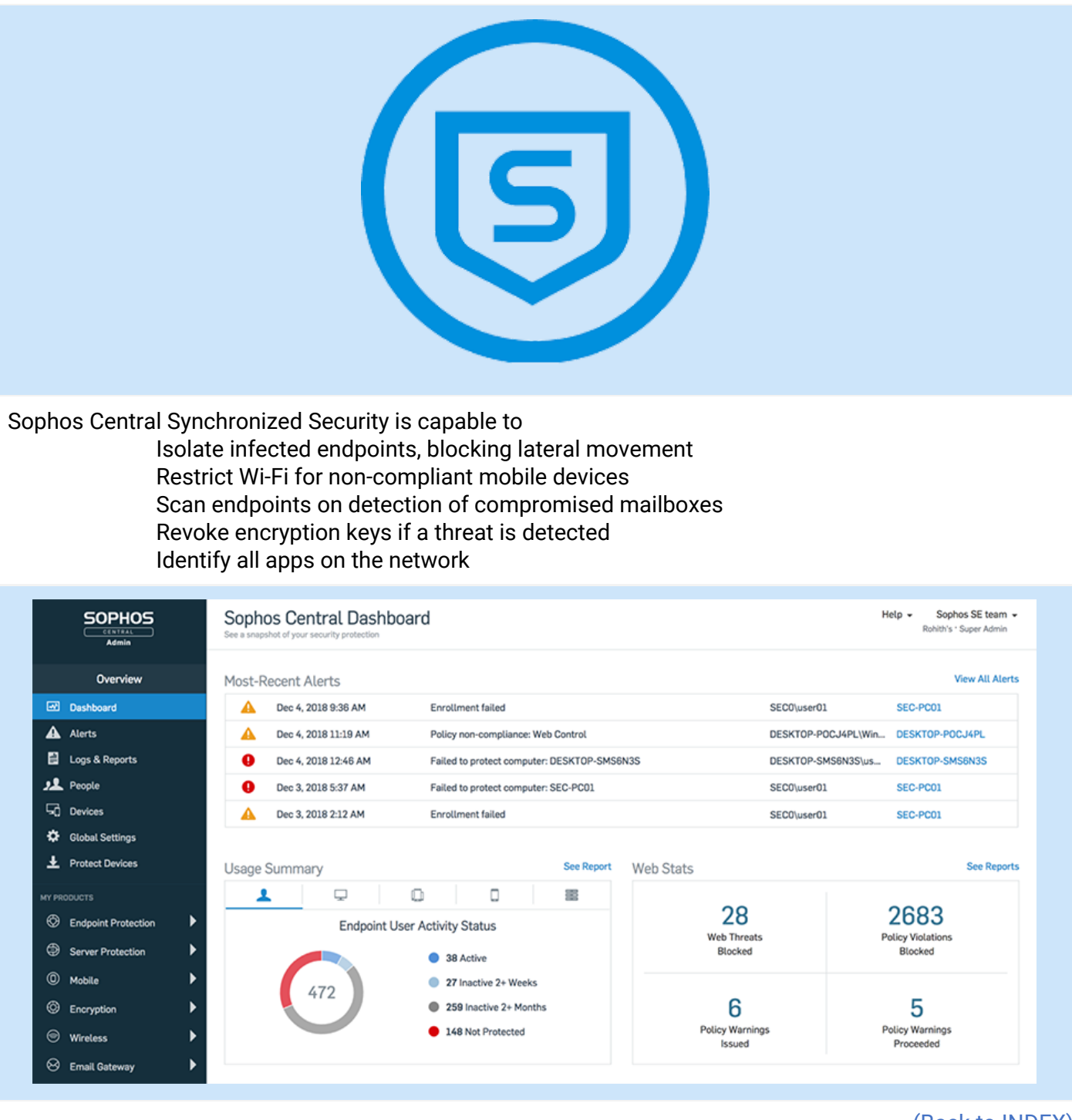

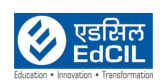

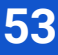

### <span id="page-53-0"></span>**15j. OpenShot**

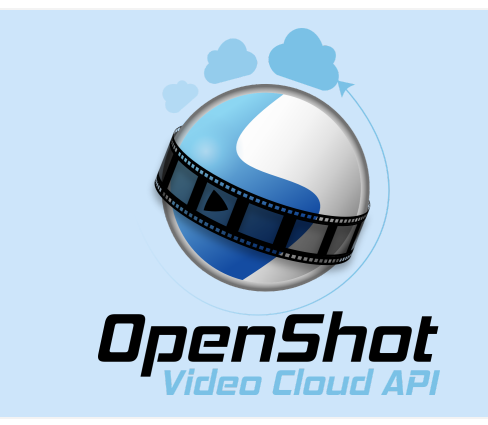

OpenShot Video Editor is a free and open-source video editor. Based on the powerful FFmpeg library, OpenShot can read and write most video and image formats. Integration with the user's desktop is a key feature of OpenShot. Unlimited tracks / layers and video effects are included in the application.

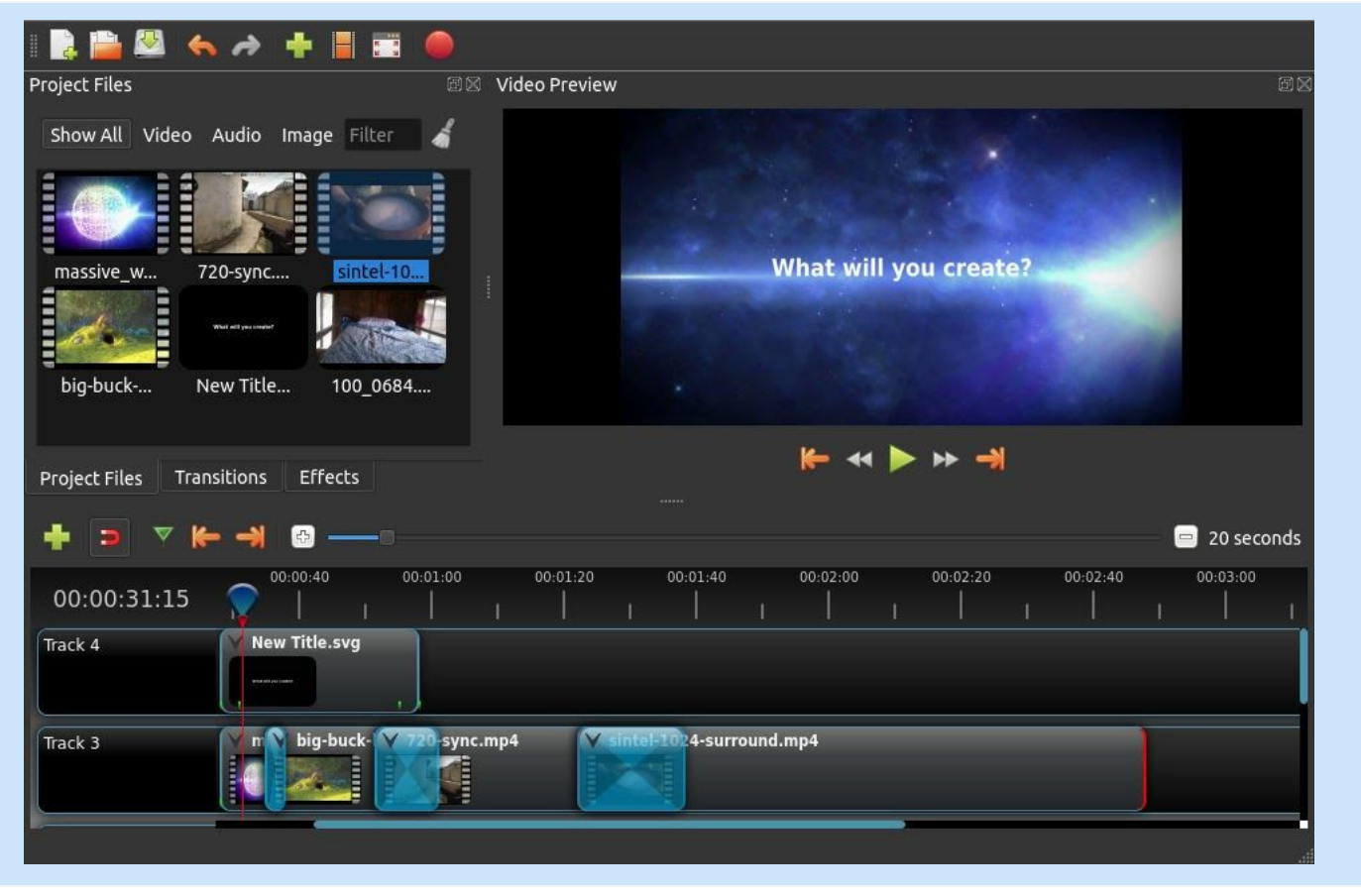

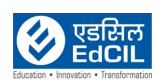

### <span id="page-54-0"></span> **15k. VLC Player**

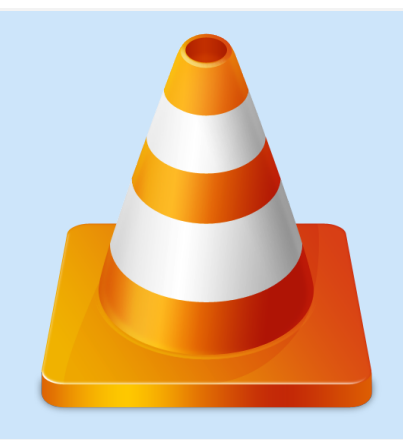

VLC media player is a free and open-source portable cross-platform media player software. VLC has the most complete feature-set over the video, subtitle synchronisation, video and audio filters.

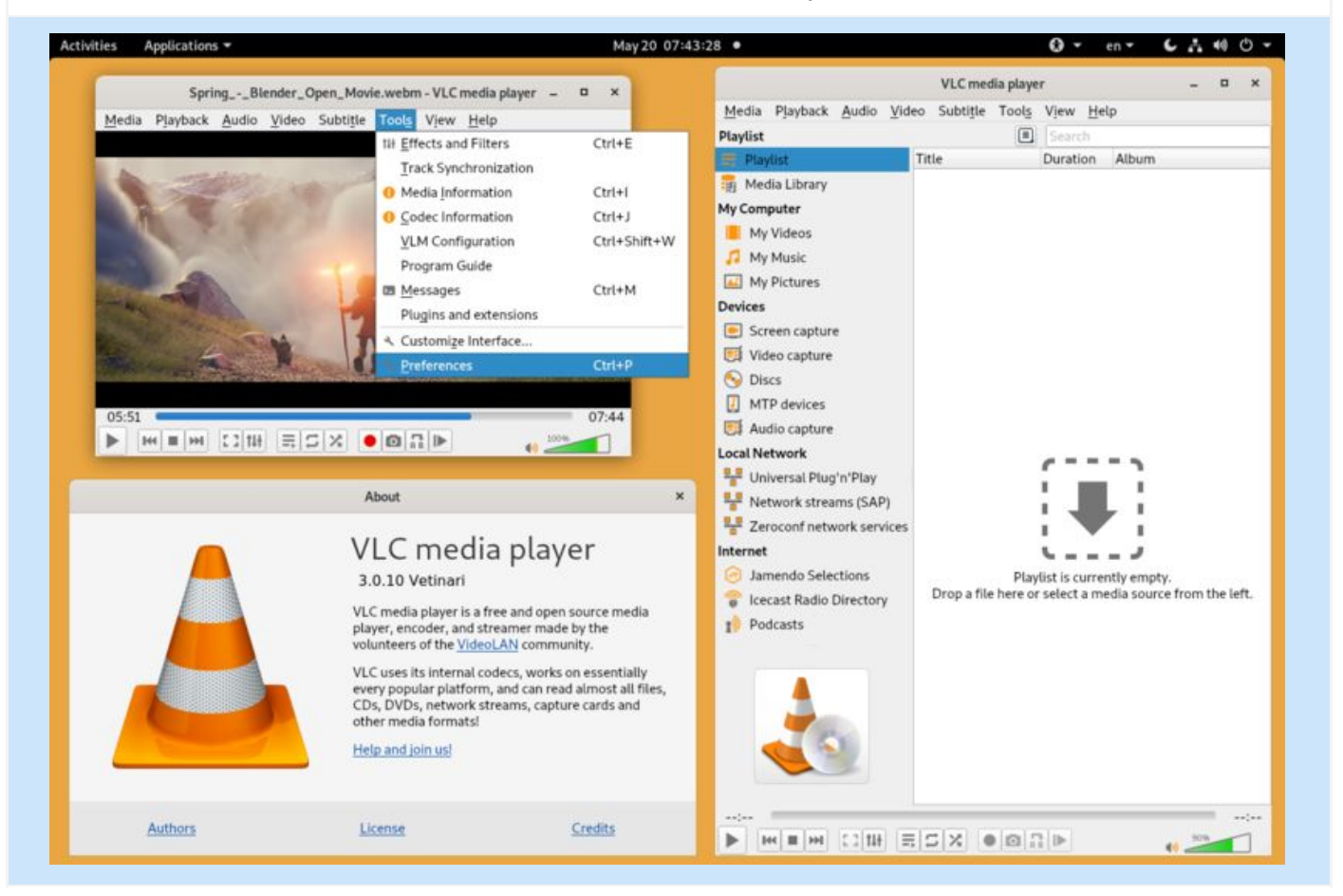

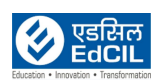

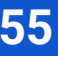

### <span id="page-55-0"></span>**15l. Classroom Management Software**

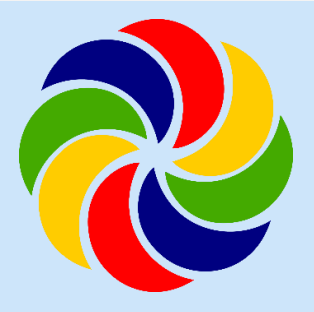

Classroom Management Software (CMS) is a custom built tool for meeting the teaching needs of the teachers and the learning needs of the students. The teacher device works with following features

Assign Tasks to Students Monitor the Learner Progress In-built Learner and Class Analytics In-built Student Assessment Can transfer content to Learner Device

![](_page_55_Picture_161.jpeg)

![](_page_55_Picture_8.jpeg)

![](_page_55_Picture_10.jpeg)

### <span id="page-56-0"></span>**15m. Scratch Jr**

![](_page_56_Picture_3.jpeg)

ScratchJr is an introductory Programming language that enables young children to create their own interactive stories and games. Children create code in objects called sprites, ScratchJr comes with a library of sprites, and sprites can be edited or new ones created using the "Paint Editor".

![](_page_56_Picture_328.jpeg)

Children snap together graphical programming blocks to make characters move, jump, dance, and sing. children can modify characters in the paint editor, add their own voices and sounds, even insert photos of themselves, then use the programming blocks to make their characters come to life.

In the process, children learn to solve problems and design projects, and they develop sequencing skills that are foundational for later academic success. They also use math and language in a meaningful and motivating context, supporting the development of early-childhood numeracy and literacy.

![](_page_56_Picture_8.jpeg)

![](_page_56_Picture_10.jpeg)

### <span id="page-57-0"></span> **15n. Share IT**

![](_page_57_Picture_3.jpeg)

The SHAREit application is a file sharing application with transfer speeds faster than Bluetooth and NFC. Transfer supports all files, photos, music, videos and apps. The application enables the sharing of files offline without using internet data.

Step 01: Launch app and create a profile.

Step 02: Click on Send to send files and Receive to receive files.

Step 03: At the Receiver end, wait till hotspot gets created automatically and at the sender end, select files to send.

Step 04: On the sender end, Wi-Fi gets connected to the hotspot automatically created by the receiver and receiver profile image gets displayed on the sender Wi-Fi screen. Clicking on the image results in a connection between sender and receiver via hotspot.

Step 05: Sent files start getting transferred between sender and receiver without any internet connection.

![](_page_57_Figure_10.jpeg)

![](_page_57_Picture_12.jpeg)

![](_page_57_Picture_14.jpeg)

### <span id="page-58-0"></span>**15o. Scratch**

![](_page_58_Picture_3.jpeg)

Scratch is a block-based visual programming language and website targeted primarily at children to help learn code. Users of the site can create online projects using a block-like interface. The service is developed by the MIT Media Lab. The website lets users mix together different media (including graphics, sound, and other programs) in creative ways by creating and remixing projects, like video games and animations.

![](_page_58_Picture_182.jpeg)

![](_page_58_Picture_7.jpeg)

![](_page_58_Picture_9.jpeg)

### <span id="page-59-0"></span>**15p. Other Plugins**

![](_page_59_Picture_3.jpeg)

Java Runtime Environment: A Java runtime environment is a piece of software that is designed to run other software. As the runtime environment for Java, the JRE contains the Java class libraries, the Java class loader, and the Java Virtual Machine

![](_page_59_Picture_5.jpeg)

Adobe Flash Player: a computer software for using content created on the Adobe Flash platform, including viewing multimedia contents, executing rich Internet applications, and streaming audio and video. Flash Player can run from a web browser as a browser plug-in.

![](_page_59_Picture_8.jpeg)

### <span id="page-60-1"></span><span id="page-60-0"></span>**16. Finding the Laptop Serial Number 16a. Command Prompt Method**

![](_page_60_Picture_123.jpeg)

Step 01: Type "Command Prompt" in the Search box and Hit Enter key.

![](_page_60_Picture_5.jpeg)

![](_page_60_Picture_7.jpeg)

![](_page_60_Picture_9.jpeg)

![](_page_61_Picture_126.jpeg)

Step 02: In the Command Prompt window, type the following: "wmic bios get serialnumber" and Hit the "Enter" key.

![](_page_61_Picture_4.jpeg)

SerialNumber is displayed in the Command Prompt window

![](_page_61_Picture_7.jpeg)

### <span id="page-62-0"></span>**16b. From Service tag**

![](_page_62_Picture_3.jpeg)

Alternatively, if the Laptop won't power on, then find the serial number on the label provided at the bottom side of the Laptop.

![](_page_62_Picture_6.jpeg)

![](_page_62_Picture_8.jpeg)

### <span id="page-63-0"></span>**17. Safety Instructions**

![](_page_63_Picture_3.jpeg)

![](_page_63_Picture_4.jpeg)

![](_page_64_Picture_2.jpeg)

![](_page_64_Picture_3.jpeg)

### <span id="page-65-0"></span>**18. Troubleshooting**

#### 01: The Laptop showing slow performance and possible freezes

- Download and install Windows Update by following below steps.
- Step 01: Right-click Start and click Settings.
- Step 02: In the Settings panel, click Update and Security.
- Step 03: In the left panel, select Windows Update.
- Step 04: On the right panel, click Check for updates.
- Step 05: Restart the PC after downloading and installing the updates. If the problem persists please contact the technical support team.

02. USB devices not detected or recognized.

• Check for any physical damage on USB cable or USB port. If there is any physical damage, please contact the technical support team.

#### 03. The Laptop showing Black Screen of Death (BSOD)

- Force Shut down the Laptop by following below steps.
- Step 01: Disconnect all external devices or peripherals (such as a printer, Bluetooth, or USB devices).
- Step 02: Power off the Laptop by pressing the Power button for about 10 to 20 seconds.
- Step 03: Press the Power button to turn on your laptop. If the problem persists please contact the technical support team.

![](_page_65_Picture_18.jpeg)

![](_page_66_Picture_2.jpeg)

# That's All Folks!

#### **EdCIL (INDIA) Limited** {A Mini Ratna Category-I CPSE Company} EdCIL House, 18 A, Sector 16 –A, NOIDA, Uttar Pradesh – 201301 (INDIA) Tel: 0120 – 4156001-6, Fax: 0091 120 2515372; Email: edcilsupport@edcil.co.in

![](_page_66_Picture_5.jpeg)